# PDF Automation Server User Guide

Affordable, Powerful PDF Software for Windows, macOS, Linux

Copyright©2002-Present QoppaSoftware. All rights reserved

# **Table of Contents** -2-

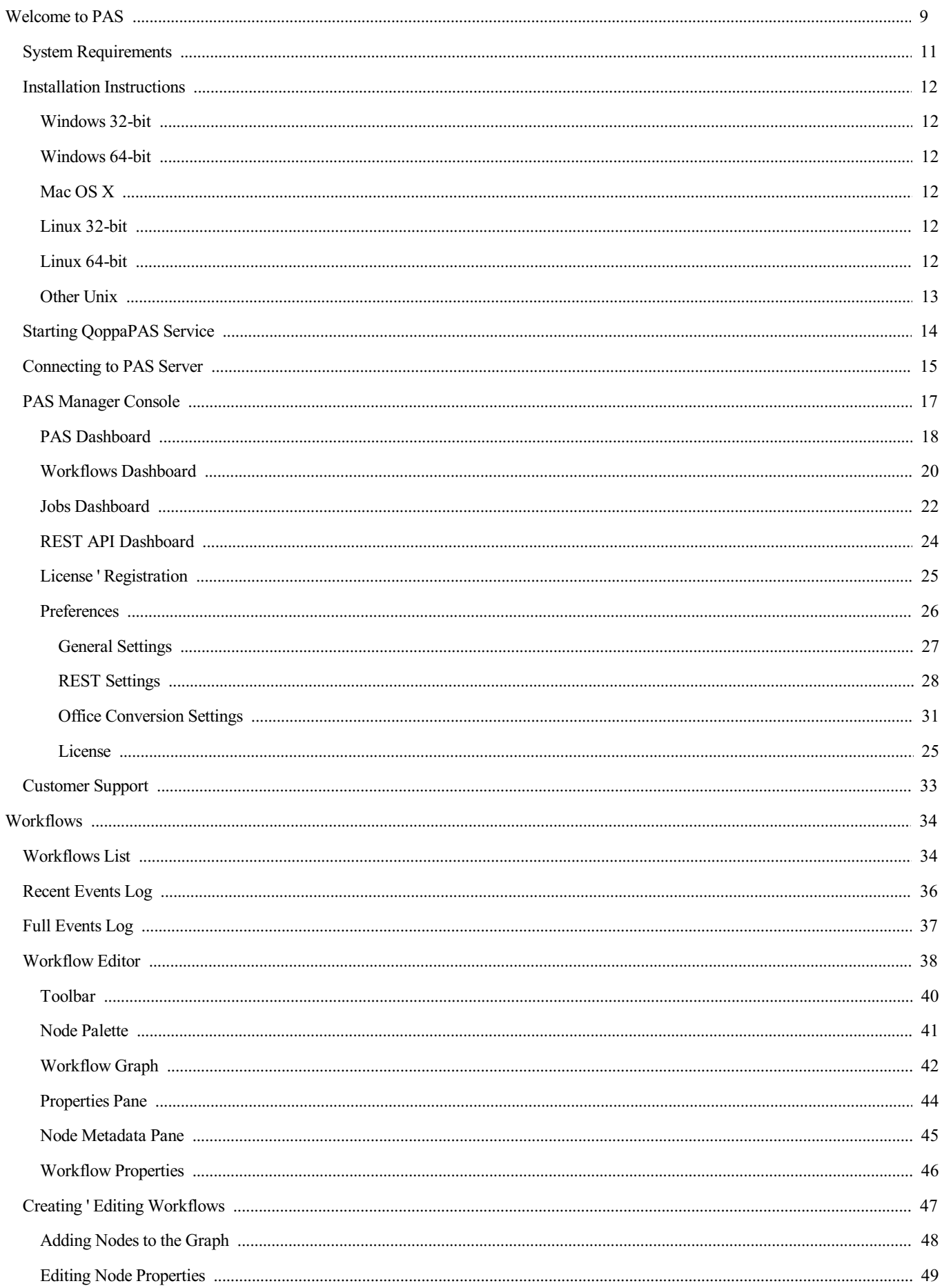

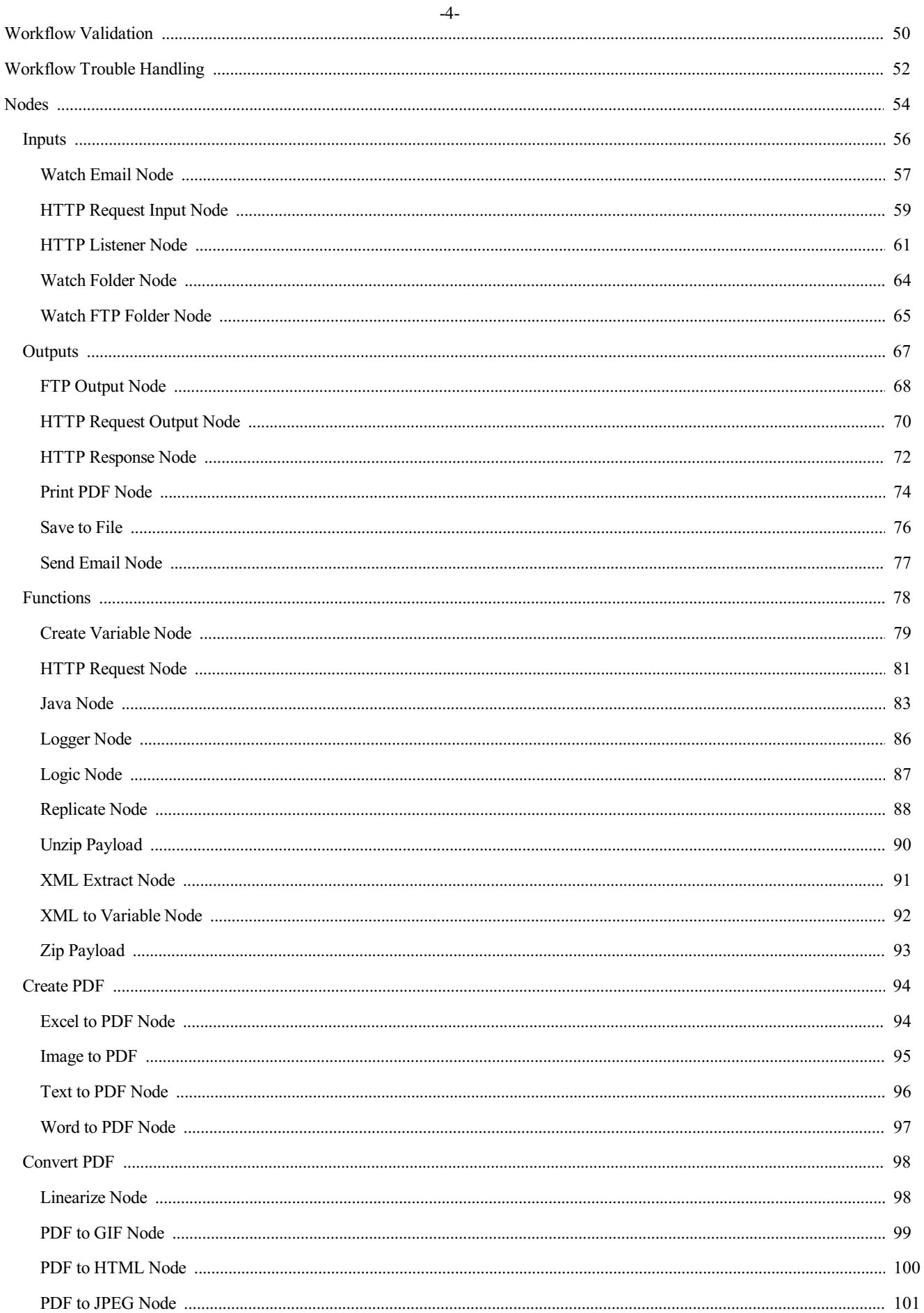

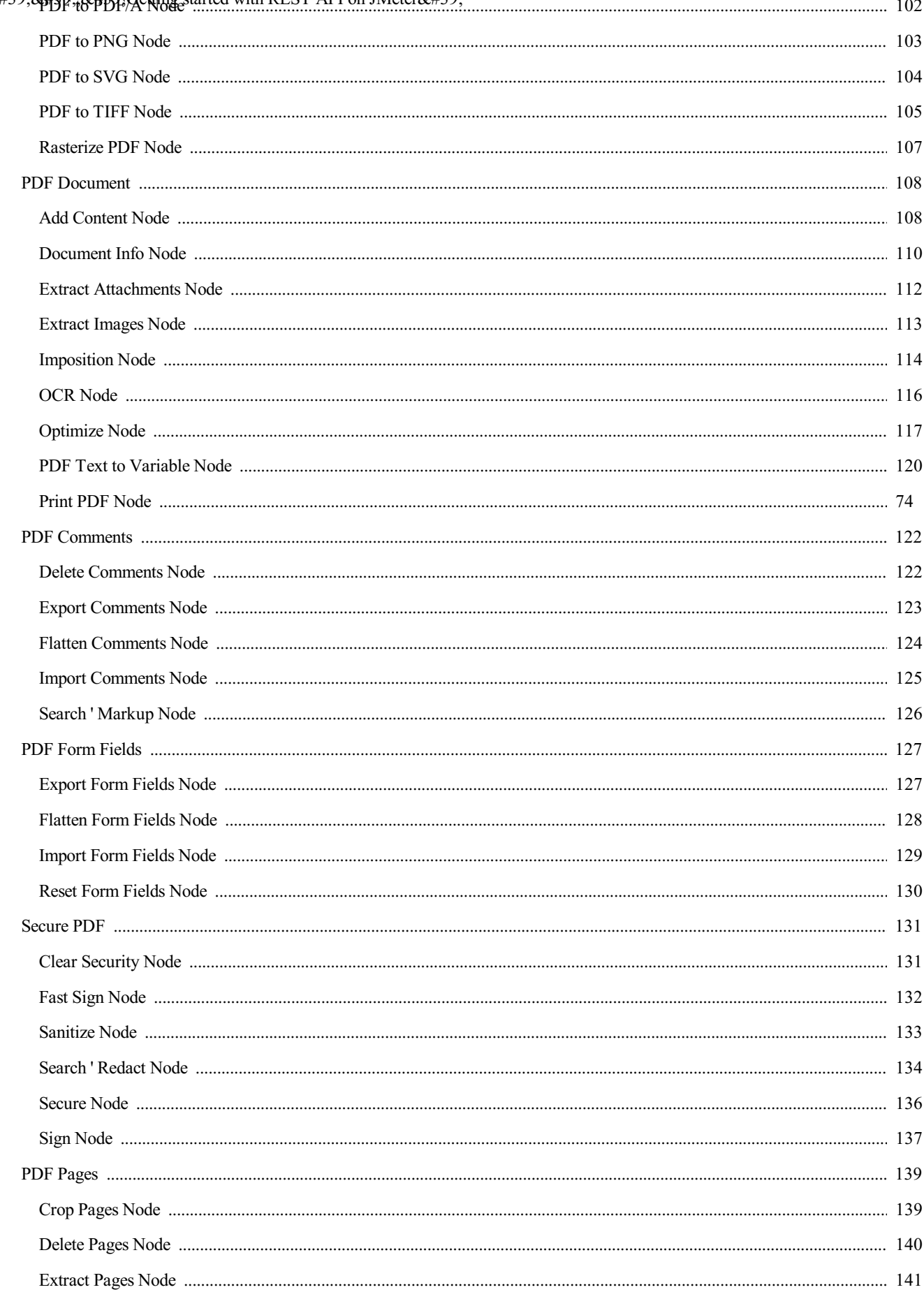

 $-5-$ 

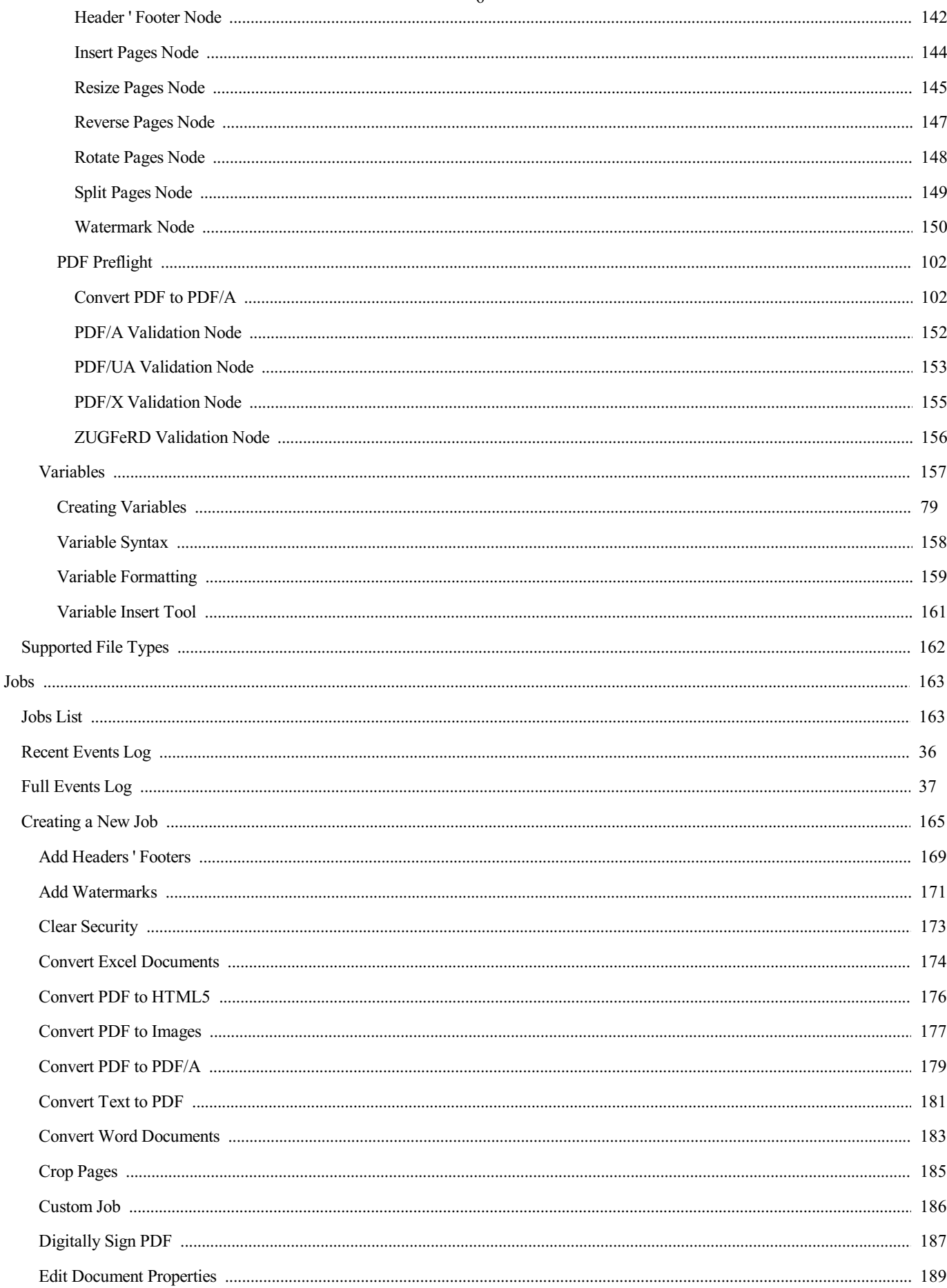

 $-6-$ 

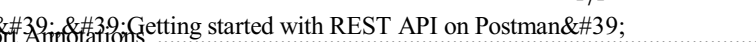

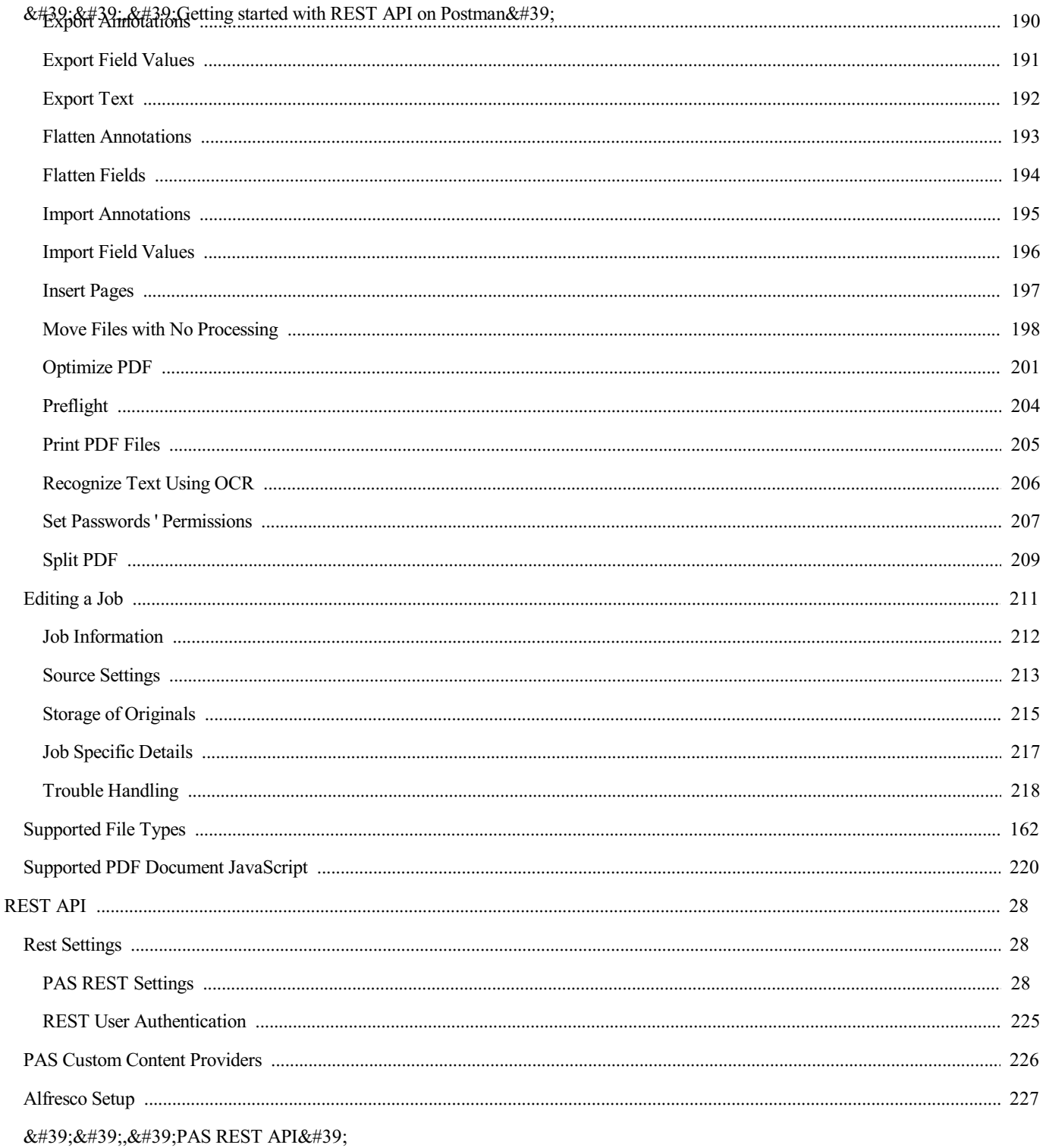

' ' , ' PAS Markup REST API '

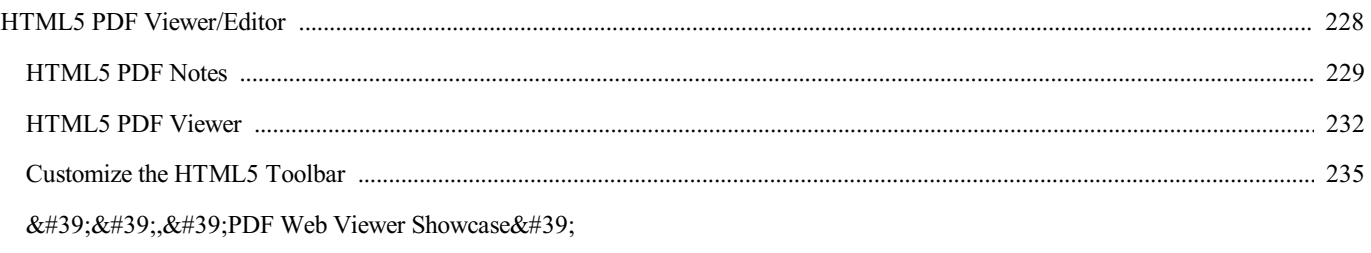

 $-7-$ 

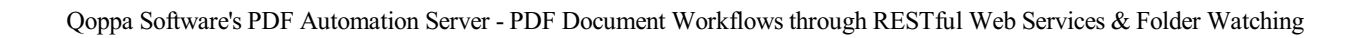

#### <span id="page-8-0"></span>**PDF Automation Server – PDF Processing Server**

PDF Automation Server is a modular server product that provides a rich set of PDF processing functions for different environments. Use PAS as an essential tool to streamline your PDF processing, document workflows and web service orchestration in your organization.

#### *For previous version user guides [Click](#page-9-0) Here*

#### **Workflow Module**

Automate your businessand document workflows with an easy to use graphical interface. Design and build complex automation flowcharts that easily integrates into 3rd party services.

#### **Jobs Module**

PAS can receive documents in various formats from multiple sources concurrently, including email, ftp servers and local or network folders. Processes can then be defined independently for each document source to perform a number of functions on the documents, including conversion, data merging, assembly, encryption, printing, preflighting and more.

#### **REST API [Module](#page-23-0)**

PDF Automation Server provides a complete set of PDF processing and conversion functions in a robust REST server environment that can easily integrate into your existing document workflows and work with 3rd party integration and orchestration products.

#### **HTML PDF Markup Module**

PDF Automation Server provides a module to enable markup of PDF documents in the browser. PAS can convert documents to HTML on-the-fly and can serve them to an HTML/Javascript module in the browser that allows end users to navigate and add and edit annotations on the PDF. On save, markups are sent back to the server to merge back into the PDF document.

#### **Integration with Workflow Modules and ESB Servers**

All workflow servers can easily integrated with PDF Automation Server through its REST API module. Most enterprise software provide modules to handle workflows, with PAS you can add PDF functionality to your document processes. Additionally, there are a number of software products, such as ESB and BPM servers whose sole function is to run workflows. These servers can make calles to 3rd party systems through REST APIs, including making calls to our PDF Automation Server.

#### Mule ESB [Integration](https://www.qoppa.com/pdfautomation/muleesb) Samples

#### **Proven Robust PDF Technology**

PAS is built using Qoppa's industry leading PDF technology, developed over more than 10 years and used by thousands of customers worldwide. Qoppa's PDF technology is mature, robust, a leader in performance, and requires no third party software. PAS isa multi platform product, it can be deployed on Windows, Linux, Unix (AIX, HP-UX, Solaris, etc), z/OS, Mac OS X and others.

### **PAS Features**

- **Powerful, Easy -** Our goal is to simplify PDF for you. PDF Automation Server (PAS) isa server product which is powerful, easy to set up and affordable. It doesn't require any programming and can be up and running in a few minutes only.
- **PDF Processing PAS provides a large number of PDF processing functions to manipulate PDF documents.**
- **Reliability -** PAS has been produced and tested with the utmost care so that uptime is maximized and your documents are always processed reliably. Intelligent error handling and recovery is doneat multiplelevels in thesoftwareso that theserver can recover from transient error conditions. Additionally, different processes are independent, so errors in one process will not affect other processes.
- Multiple Sources PAS can receive documents from multiple sources concurrently. Documents from different sources can be handled in the same manner or unique processes can be defined for individual sources.
- **Multiple Destinations -** After processing documents, PAS can deliver the documents to multiple destinations. Each process in the server can send the resulting document to multiple destinations and different processes can send output to unique destinations.
- Event Logging **-** PAS keeps a complete log of events in the server, including informational, warning and error events. With the event log, users can track document processing and pinpoint causes of problems.
- **Notification -** PAS can send notification emails based on a number of criteria, including error conditions as well as successful

processing of documents.

**Platform Independence -** PAS is platform independent and can run on Windows, Linux, Mac OSX and several Unix flavors.

### **PDF Processing Functions**

- Convert from other formats to PDF (from images, Microsoft Word & Excel, text files)
- Convert PDF to other formats (to images, HTML/SVG, text files)
- Convert PDF to PDF/A for archival storage
- Convert PDF documents to HTML5 and serve directly to browsers
- Preflight documents to check compliance against various profiles
- Document security and encryption RC4 or AES encryption, set passwords and permissions
- Redact PDF documents to remove confidential information
- Sign PDF documents and create new signature fields
- Apply and verify digital signatures
- Import, export, flatten and fill interactive form data
- Import, export, flatten annotation data
- Automated printing of PDF documents
- Optimize PDF files reducing PDF filesize by compressing imagesand streamsand removing unused objects.
- Extract text content
- Apply OCR text recognition to recognize and add searchable text to PDF documents.
- Linearize PDF documents for fast web viewing
- Assemble/Merge/Split documents with ease
- Set Crop, Trim, Bleed and Art Box margins for PDF documents.
- $\bullet$  Move, transfer or route files of all types, even when PDF specific process is not required.
- Stamp documents with watermarks, page headers and footers, images or any other text content. Text can be formatted and can include variables such as current date and time, file names, page numbers and others.

# **Release notes**

For documentation updates and release notes, refer to our knowledge base here (PDF [Automation](https://kbdeveloper.qoppa.com/?cat=56) Server change log)

# **Download PDF Guide**

v2020R3 User Guide - PDF

### <span id="page-9-0"></span>**Previous Version User Guides**

- v2019R1 User Guide **Online** PDF
- $\bullet$  v2018R2 User Guide [Online](https://www.qoppa.com/files/pdfautomation/guide-v2020R2) **PDF**
- $\bullet$  v2018R1 User Guide [Online](https://www.qoppa.com/files/pdfautomation/guide-v2020R1) **[PDF](https://www.qoppa.com/files/pdfautomation/guide-v2020R1/pasv2020R1_guide.pdf)**
- v2017R1 User Guide © [Online](https://www.qoppa.com/files/pdfautomation/guide-v2019R1) [PDF](https://www.qoppa.com/files/pdfautomation/guide-v2019R1/pasv2019R1_guide.pdf)
- 
- $\bullet$  v2016R2 User Guide [Online](https://www.qoppa.com/files/pdfautomation/guide-v2018R2) **[PDF](https://www.qoppa.com/files/pdfautomation/guide-v2018R2/pasv2018R2_guide.pdf)**
- v2016R1 User Guide [PDF](https://www.qoppa.com/files/pdfautomation/guide-v2017R1)

# <span id="page-10-0"></span>**Minimum System Requirements**

### **Installation requirements**

#### **Service**

- 500 MB free hard disk space (In addition to space needed for processed files)
- Network connection (remote server management)
- Service: 2 GB RAM User Adjustable
- CPU: multi-core highly recommended

#### **Client**

- 400 MB free hard disk space
- Network connection (remote server management)
- PAS Manager: 1024MB RAM
- Screen resolution of 1024 x 768 or higher is highly recommended
- Pointing device and keyboard

### **Supported Operating Systems**

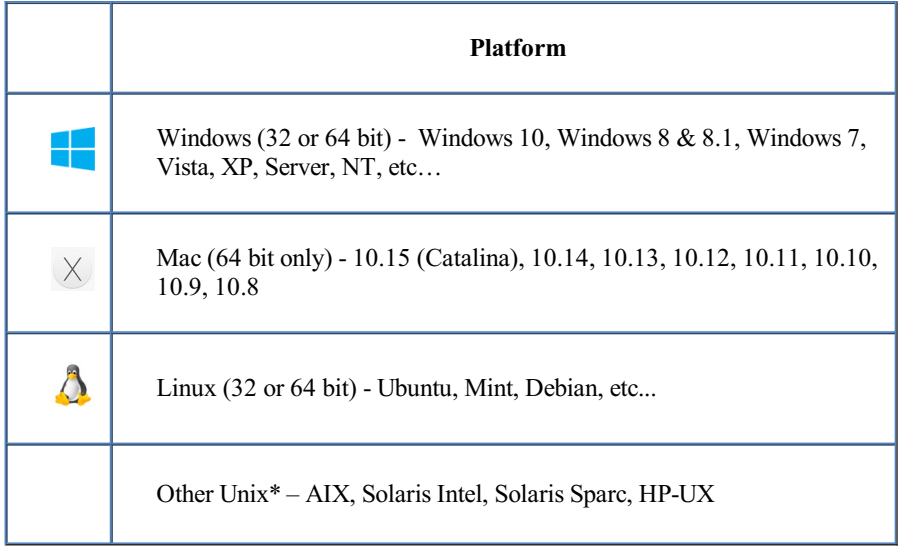

#### -12-

# <span id="page-11-0"></span>**PDF Automation Server Installation Instructions**

To install PDF Automation server first download the appropriate installer from the website [HERE](https://www.qoppa.com/pdfautomation/download/). Then follow the instructions below to install PDF Automation Server on your machine.

# <span id="page-11-1"></span>**Windows 32-bit Instructions:**

- Instructions
	- After downloading, double-click QoppaPAS\_vXX\_win32.exe (where XX should bereplaced with thecurrent version number).

### <span id="page-11-2"></span>**Windows 64-bit Instructions:**

- Instructions
	- After downloading, double-click QoppaPAS\_vXX\_win64.exe (where XX should bereplaced with thecurrent version number).

# <span id="page-11-3"></span>**Mac OS X Instructions:**

- Instructions
	- After downloading, theinstaller should launch automatically and createan icon on the desktop.
	- The installer is a standard PackageMaker installer packaged inside a disk image. The operating system should recognize the files and launch the installer automatically.
	- o If the installer doesn't start on its own:
		- Double click on the installation file QoppaPAS\_vXX\_mac64.dmg (where XX should be replaced with the current version number) to mount the disk image, then double click on the mounted image.
		- Finally doubleclick on the PDF Automation Server Installer.
- Notes
	- PDF Automation Server works on Mac OS X 10.11 (El Capitan), Mac OS X 10.10 (Yosemite), Mac OS X 10.9 (Mavericks), 10.8 (Mountain Lion), 10.7 (Lion).
	- After installation, the installer should remove the downloaded files automatically. If this does not happen, you can manually drag the files to the trash.

# <span id="page-11-4"></span>**Linux 32-bit Instructions:**

- Instructions
	- After downloading the installer, open a Terminal window and type the following two commands:
		- $\circ$  **cd Downloads** to go to the directory where you downloaded the installer.
		- **sh ./QoppaPAS\_vXX\_linux32.sh** (where XX should bereplaced with thecurrent version number). This will start the installer.

# <span id="page-11-5"></span>**Linux 64-bit Instructions:**

• Instructions

After downloading the installer, open a Terminal window and type the following two commands:

- **cd Downloads** to go to the directory where you downloaded the installer.
- **sh ./QoppaPAS\_vXX\_linux64.sh** (where XX should bereplaced with thecurrent version number). This will start the

# <span id="page-12-0"></span>**Other Unix Instructions: AIX, Solaris, HP-UX**

- Instructions
	- After downloading theinstaller, open a shell and, cd to the directory where you downloaded theinstaller.
	- At the prompt type: **sh ./QoppaPAS\_vXX\_unix.sh** (where XX should bereplaced with thecurrent version number). This will start the installer.

The PDF Automation Server runs as a service on Windows, and as a daemon on other operating systems. By default, the server will use port 8093 to communicate with the PAS Manager. In order to run theserver on a different port, stop theserver and modify HttpPort attribute(HttpsPort for secured server) in the PASProp.xml settings file. The PASProp.xml is located in the directories below based on your OS.

- Windows: will be located in the QoppaPAS folder in the Program Data directory
- Linux/Unix/Mac: will be located in the PAS installation directory

Note: The server must be stopped to edit the PASProp.xml settings file. Any edits to this file while the server is running will be *overwritten when the server restarts.*

#### <span id="page-13-0"></span>**Windows**

During installation, there is an option to run the QoppaPAS service automatically on startup. This can be modified later in the Windows Service Manager Console, as well as start and stop the QoppaPAS service. Additionally, there is a command-line executable in the installation folder named QoppaPAS.exe that allows you to start, stop, and get the status of the QoppaPAS service.

Usage: QoppaPAS.exe {-start|-stop|-status}

Note: In Windows, due to permissions issues, you will need to run the command line shell (cmd) as administrator to stop and start *QoppaPAS.*

#### **Linux/Unix/Mac**

During installation, the start/stop script for the QoppaPAS daemon is copied to the installation folder.

Usage: sudo service QoppaPAS {start|stop|status}

# **What's Next?**

Once the server has been started you can begin working with the PAS Manager Console to start processing documents for your needs.

# <span id="page-14-0"></span>**Connecting to PAS Service**

PAS Manager is the graphical interface that connects to the server used to create Workflows, Jobs & update Server Settings. The PAS Manager can be started from the desktop icon or from the PAS Manager launcher in the installation folder. After starting the PAS Manager, the Connection Dialog is displayed to set the server you wish to connect to.

Enter the IP address or HostName and Port of the server you wish to connect to. If you installed both the server and manager this will default to "localhost". If you just installed the manager you will need to use the IP address or HostName and Port (default 8093) of the remote server.

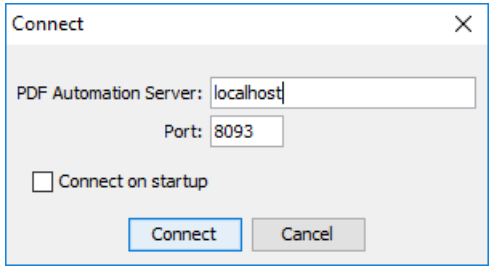

Note: If you are connecting to the localhost and the PDF Automation Server is not running, you will be prompted to start the server. By default, the server uses port 8093. If the server has been modified to use a different port, enter the new port *number.*

Once connected to the PDF Automation Server, the PAS Manager Console is displayed showing the primary Dashboard panel.

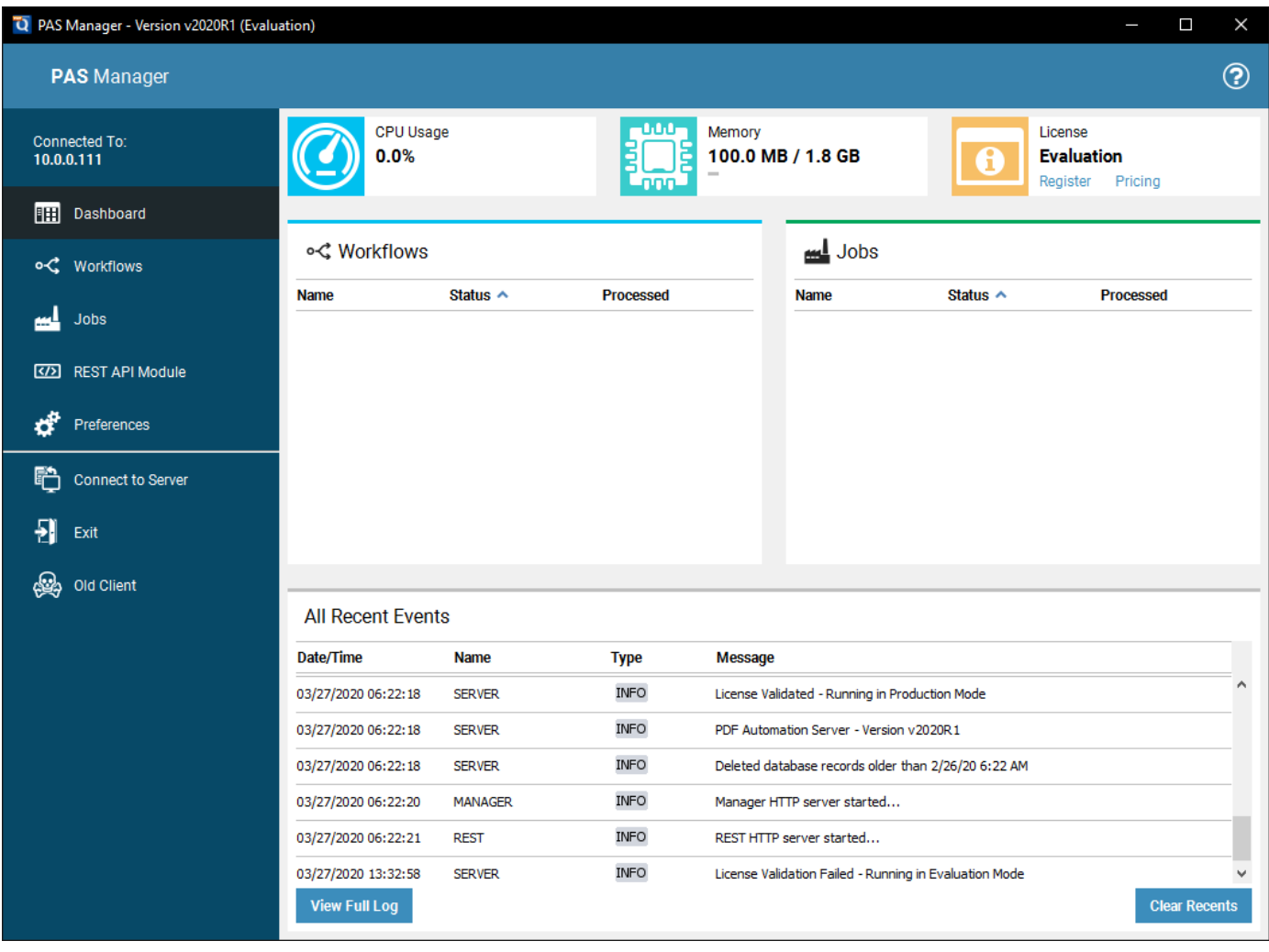

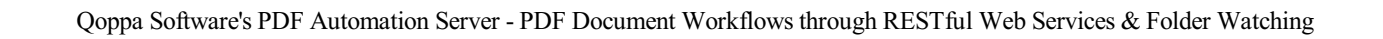

# <span id="page-16-0"></span>**PAS Manager Console**

The PAS Manager is the graphical interface that connects to the PAS server. Once connected it can be used to create Workflows, Jobs, [REST](#page-23-0) API and edit Server Settings.

### **Menu**

Use the menu on the left side of the PAS Manager Console to access each fo the following panels:

# *Dashboard*

The primary informational dashboard for the console prividing a quick look at server load, process statuses and recent events.

# **Workflows**

Use the Workflow Module to automate your business and document workflows with an easy to use graphical interface. Design and build complex automation flowcharts that easily integrates into 3rd party services. Advanced logic tools allow automatic document routing to different outputs. Multiple inputs into single flow prevents duplicate work for the same process. Easily scales to fit future processing needs.

# **Jobs**

Automate the receiving, processing and routing of documents with the Jobs Module. PAS can receive documents in various formats from multiple sources concurrently, including email, ftp servers and hot folders. Processes can then be defined independently for each document source to perform automated processing and handling of documents.

# **REST API**

Use the REST API [Module](#page-23-0) to integrate PDF processing into your own and 3rd party applications. PDF Automation Server provides a complete set of PDF processing and conversion functions that can be accessed through standard REST calls. By providing a RESTful API interface, you can orchestrate PDF processing with your applications and other web services, to be able to provide end-to-end handling of documents.

# **Preferences**

Access to server preferences including General Settings, REST Settings, Office Conversion Settings & License

# **Connect to Server**

Used to Connecting to PAS Server. Make sure the QoppaPAS Service is started before attempting to connect.

# **Exit**

Exits the PAS Manager - Leaving the server process running.

# <span id="page-17-0"></span>**PAS Dashboard**

The Dashboard is the primary informational dashboard for theconsole prividing a quick look at server load, registration, process statuses and recent events. Information is divided into tiles showing the specific details for each of the below items.

### **CPU & Memory Usage**

CPU Usage - displays the CPU usage in percent by the QoppaPAS service relative to the total CPUs available to the OS.

**Memory** - displays the current memory use by the QoppaPAS service relative to the total amount allocated to the process.

- The installation default is 2048MB
- To increase the amount of memory allocated to the QoppaPAS service see the knowledgebase here <https://kbdeveloper.qoppa.com/allocate-more-memory-to-pdf-automation-server/>

#### **License**

The License tile displays the current registration status of the server. The statuses are as follows:

**Evaluation** - When running in demo mode, a watermark will be added to documents upon saving them. To run in full production mode, PDF Automation Server needs to be activated with a license key. If you have not yet purchased a license please [Contact](https://www.qoppa.com/pricing-request?prod=PDF%20Automation%20Server) Us for purchase or see Registration to activate your product and remove watermarks.

Valid - License is valid and running in full production mode.

**Expired Grace** - License has expired and server is running grace mode. Once grace period expires all processes will automatically stop. [Contact](https://www.qoppa.com/pricing-request?prod=PDF%20Automation%20Server) Us to purchase renewal and prevent service interuption.

**Expired** - License has expired and no grace period remains. All processes will stop in order to prevent watermarks. [Contact](https://www.qoppa.com/pricing-request?prod=PDF%20Automation%20Server) Us to purchase renewal and prevent service interuption.

#### **Workflows & Jobs**

The Workflow and Job tiles display a list of processes on the server and their current status. There are four statuses, each associated with an icon that will be displayed next to each of the Workflows.

**Active**: The Workflow or Job is currently active and watching the folders for files to process

**Stopped**: The Workflow or Job is currently stopped and not running

**Processing**: The Workflow or Job is currently processing files

**Incomplete**: One or more of the Workflow or Job settings are currently incorrect and need to be corrected before the Workflow can be started. Double click to view open the editor and correct any issues.

#### **All Recent Events Log**

The Recent Events Log panel displays the last 100 events logged in the server. This includes events for both the Workflow & REST API modules.

Note: As you are setting up your first projects, you can add to PASprop.xml settings file an additional entry Verbose = "true" *so the log will be more verbose.*

#### **Recent Event Log Options**

**Clear**: Clears only thelog items in the Recent Events list

Note: Clearing the recent events list does not delete the actual log entries from the database. You can delete logs from the *Full Events Log window.*

**Full Log**: Displays the Full Events Log window

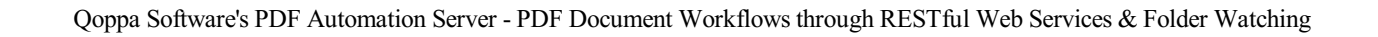

# <span id="page-19-0"></span>**PAS Workflow Module**

Automate your businessand document workflows with an easy to use graphical interface. Design and build complex automation flowcharts that easily integrates into 3rd party services.

### **Starting PAS Manager**

PAS Manager is the graphical interface that connects to the server used to create jobs and update server settings. The PAS Manager can be started from the desktop icon or from the PAS Manager launcher in the installation folder. After starting the PAS Manager, the Connection Dialog is displayed to set the server you wish to connect to.

Enter the IP address or HostName and Port of the server you wish to connect to. If you installed both the server and manager this will default to "localhost". If you just installed the manager you will need to use the IP address or HostName and Port (default 8093) of the remote server.

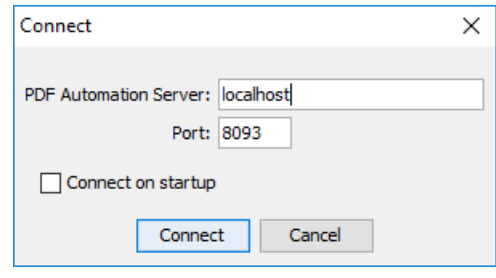

Note: If you are connecting to the localhost and the PDF Automation Server is not running, you will be prompted to start the server. By default, the server uses port 8093. If the server has been modified to use a different port, enter the new port *number.*

Once connected to the PDF Automation Server, the Project Console is displayed with the jobs in the top portion and the log displayed in the lower portion.

### **The WorkflowList**

The Workflows List panel displays a list of workflows on the server as well as their current status. It also has buttons to manage and create new workflows (new, edit, start/stop, delete).

#### **WorkflowOptions**

**New**: Starts the Workflow Editor tool

**Edit**: Opens the Workflow Editor tool

**Start/Stop**: Starts or Stops the selected workflow on the server

**Delete**: Deletes the selected workflow from the server

### **The Recent Events Log**

The Recent Events Log panel displays the last 100 workflow events logged in the server.

Note: As you are setting up your first projects, you can add to PASprop.xml settings file an additional entry Verbose = "true" *so the log will be more verbose.*

#### **Event Log Options**

**Clear**: Clears only thelog items in the Recent Events list

Note: Clearing the recent events list does not delete the actual log entries from the database. You can delete logs from the *Full Events Log window.*

Qoppa Software's PDF Automation Server - PDF Document Workflows through RESTful Web Services & Folder Watching

# <span id="page-21-0"></span>**PAS Jobs Module**

Automate the receiving, processing and routing of documents with the PDF Automation Server's Jobs Module. PAS can receive documents in various formats from multiple sources concurrently, including email, ftp servers and hot folders. Processes can then be defined independently for each document source to perform automated processing and handling of documents

# **Starting PAS Manager**

PAS Manager is the graphical interface that connects to the server used to create jobs and update server settings. The PAS Manager can be started from the desktop icon or from the PAS Manager launcher in the installation folder. After starting the PAS Manager, the Connection Dialog is displayed to set the server you wish to connect to.

Enter the IP address or HostName and Port of the server you wish to connect to. If you installed both the server and manager this will default to "localhost". If you just installed the manager you will need to use the IP address or HostName and Port (default 8093) of the remote server.

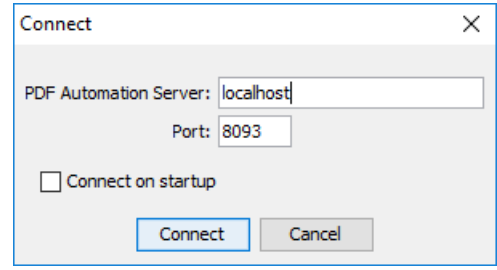

Note: If you are connecting to the localhost and the PDF Automation Server is not running, you will be prompted to start the server. By default, the server uses port 8093. If the server has been modified to use a different port, enter the new port *number.*

Once connected to the PDF Automation Server, the Project Console is displayed with the jobs in the top portion and the log displayed in the lower portion.

### **The Jobs List**

The Jobs List panel displays a list of jobs on the server as well as their current status. It also has buttons to manage and create new jobs (new, edit, start/stop, delete).

#### **Job Options**

New: Starts the New Job Wizard to create a new automation job

**Edit**: Opens the job properties to begin Editing a Job

Start/Stop: Starts or Stops the selected job on the server

**Delete**: Deletes the selected job from the server

### **The Recent Events Log**

The Recent Events Log panel displays the last 100 events logged in the server. This includes events for both the Workflow & REST API modules.

Note: As you are setting up your first projects, you can add to PASprop.xml settings file an additional entry Verbose = "true" *so the log will be more verbose.*

#### **Event Log Options**

**Clear:** Clears only the log items in the Recent Events list

Note: Clearing the recent events list does not delete the actual log entries from the database. You can delete logs from the *Full Events Log window.*

**Full Log**: Displays the Full Events Log window

# <span id="page-23-0"></span>**PAS REST API Module**

Integrate PDF processing into your own and 3rd party applications. PDF Automation Server providesa completeset of PDF processing and conversion functions that can be accessed through standard REST calls. By providing a RESTful API interface, you can orchestrate PDF processing with your applications and other web services, to be able to provide end-to-end handling of documents.

#### **What is REST?**

REST is based on the HTTP protocol and is a simple way to provide services over the web. Since it is widely supported, REST integrates easily with existing workflows and processes. It can be called from any language (.NET, Java, PHP, Ruby, Rails, Python, jQuery) and any platform (Salesforce, Amazon Web Services, Google App Engine) that supports REST.

#### **What PDF Processing functions are supported?**

- Convert from other formats to PDF (from images, Microsoft Word & Excel, text files)
- Convert PDF to other formats (to images, HTML/SVG, text files)
- Convert PDF documents to HTML5 and serve directly to browsers
- Document security and encryption RC4 or AES encryption, set passwords and permissions
- Redact PDF documents to remove confidential information
- Sign PDF documents and create new signature fields
- Apply and verify digital signatures
- Import, export and fill interactive form data
- Automated printing of PDF documents
- Optimize PDF files
- Extract text content
- Apply OCR text recognition
- Linearize PDF documents for fast web viewing
- Integrate with ESB servers, such as Mule ESB.
- Integrate with [Mobile](https://www.qoppa.com/pdfautomation/pasformobile/) Apps
- Alfresco Document [Management](#page-226-0) Server Integration

### **Howto Access the REST Module?**

The REST server is automatically started as a part of the PAS service. The rest module runs as a part of the PAS service. Once the PAS service is running (see Getting Started) open a browser and navigate to the address below to view the REST module including APIs and HTML Viewer / Notes samples.

- Open your browser and navigate to "[Server IP or hostname]: [Rest Server Port]" port default: 8090
- Enter REST server address below

Connect (i.e. "IP or hostname:port")

Note: Make sure that the fire wall settings on the server are not blocking the "QoppaPAS" process or the port being used by PAS (default 8090). See REST Settings to determine your Rest server IP and Port.

# <span id="page-24-0"></span>**License**

When running in demo mode, a watermark will be added to documents upon saving them. To run in full production mode, PDF Automation Server needs to be activated with a license key. If you have not yet purchased a license please [Contact](https://www.qoppa.com/pricing-request?prod=PDF%20Automation%20Server) Us for purchase.

Otherwise follow the steps below to activate your product.

To view the Registration Settings: **Preferences Panel > License Tab**

# **Step 1: Generating a License Request**

After you make your purchase, you will need to first generate a license request so that the license key can be created for the specific server. To generate a license request follow the steps below.

- 1. Start PAS Manager and connect to the server that needs to be registered. (See Getting Started with PAS for more info)
- 2. Once connected to the server you will see the Registration dialog. Click on "Register"
	- Alternatively ifalready connected go to **Preferences -> License** Tab
- 3. Chooseto either "**Save**" or "**Email**" thelicenserequest. and then click on "**Generate**"
	- Generate and Save Request: Use this option if you do not have a connection to the internet. This will generate the license request file that you will then need to send to Qoppa via email to [keys@qoppa.com](mailto:keys@qoppa.com) for your license to be generated.
	- Generate and Email Request: Use this option if you have connection to the internet. This will generate and email the license info directly to Qoppa. Make sure to enter your correct email address in the following screen when sending the request as this is what will be used to validate your purchase and send back the license key.

# **Step 2: Activating /Registering PAS**

- 1. Once you receivethelicense key, launch the PAS Manager, and a dialog will show up where you can click on the"Register" button. Alternatively ifalready connected go to **Preferences -> License** Tab
- 2. Click on the **Upload License File** and select theregistration filethat you received.
- 3. Oncethelicenseis validated the PAS log will display "*License validated - running Production Mode*" confirming that PAS is now activated.

# <span id="page-25-0"></span>**PDF Automation Server Preferences**

The Preferences Panel allows customization of various PDF Automation Server settings. The settings selected will be modifying the settings for the currently connected server (NOT the PAS manager)

General Settings: displays the Email, CMYK and Log settings for the server.

REST Settings: displays the REST connection and directory settings for the server

Office Conversion Settings: displays the Word to PDF & Excel to PDF font settings for the server

License: displays the licensing and registration details for the server

# <span id="page-26-0"></span>**General Settings**

The General settings are where you set the email, CMYK and Log settings settings to be used by the server.

To view the General Settings: Go to **Preferences Panel > General Tab**

# **FlowSettings**

**Flow Threads** - The number of threads on the server to be used for flow processing. This setting is applied immediately and does not require a server restart.

### **Outgoing Email Settings**

**Outgoing Mail Server** - outgoing mail server address

**From E-mail Address** - the name that will be displayed in the "From:" field to the recipients that receive the email

**SMTP** Port: SMTP port for the email server

#### **Authentication**

Complete this section if your SMTP server requires additional authentication

**User Name** - user name needed to login to the STMP server

Password - password needed to login for the user name set above

TLS/SSL - check this box if your server requires TLS or SSL encryption

### **CMYK Settings**

**Use** custom CMYK profile - check this option to use the custom CMYK profile set in the below option instead of the PAS defaults

**CMYK** file - enter the complete file path to the location of the CMYK file on the server.

Note: This directory is local to where the server is running not the PAS Manager and so the file path must follow the format *set by the OS of the server.*

### **Log Settings**

**Keep Records (days)** - Number of days log records will be kept in the database. Records older than thespecified number of days will be automatically deleted.

**Delete Interval (hours)** - The interval at which log records older than the specified number of days will be automatically deleted.

# <span id="page-27-0"></span>**REST Settings**

The REST settings allows you manage REST API specific settings including connection options, storage directory, number of threads used by processes when making [REST](#page-23-0) API calls to the server.

To view the REST Settings: Go to **Preferences Panel > REST Tab**

### **Settings**

#### **General**

**Rest Server** - Sets the IP address to receive REST calls from on the server. When set to a specific address calls can only be made to the server from that address. If 0.0.0.0 is selected the server will serve REST resources on all available network interfaces.

**Content Provider**: Sets the content provider (where the files are stored and managed) for the PAS service

- PAS Storage: The default value that uses the directory set in the "Storage Directory" option. This directory is local to where the server is running.
- Alfresco: Integrates with an Alfresco Document Management server. The Alfresco provider is configured with alfresco.properties in the QoppaPAS directory within Progam Data. The server must be restarted to access new properties. See [Alfresco](#page-226-0) Setup for more information

**Storage Directory** - enter the complete file path to the directory you wish to have all of the REST files stored on the server.

Note: This directory is local to where the server is running not the PAS Manager and so the file path must follow the format *set by the OS of the server.*

**CPU threads** - the number of threads (cores) on theserver you want to be used by REST processes. The number to theright of thefield will display the total number of cores available on the server.

**AllowOrigin** -Setting that lets you access REST services from another domain. It will set the value of the"Access-Control-Allow- Origin" response header.

#### **HTTP**

**Enable HTTP** - enables HTTP access to a specified port

**HTTP Port** - port to be used for HTTP access. The default setting is 8090.

**Note**: *The HTTP Portcannot match the HTTPS or RMI (default 1099) port settings*

#### **HTTPS**

**Enable HTTPS** - enables HTTPS access to a specified port

**HTTPS Port** - port to be used for HTTPS access. The default setting is 8091.

**Note**: *The HTTPs Portcannot match the HTTP or RMI (default 1099) port settings*

**PKCS#12** File - enter the complete file path to the PKCS#12 file (.pfx or .p12) used by HTTPS calls made to the server.

Note: This directory is local to where the server is running not the PAS Manager and so the file path must follow the *format set by the OS of the server.*

Password - The password to access the keystore file

#### **Default Signature**

**Signature** File - The full path to the Digital ID file used in the signature on the server. Accepted formats are .p12 & .pfx.

-29-

Note: This directory is local to where the server is running not the PAS Manager and so the file path must follow the format *set by the OS of the server.*

**Password** -The password needed to open the Digital ID file

Load IDs - When clicked will display the Digital IDs stored within the file

**Digital IDs** - Displays a list of all the digital IDs stored within the signature file

**ID** Password - The password for the selected digital ID. You must enter the correct password in order to be able to digitally sign the document

#### **Signature Information**

Format: The format to be used when encrypting the signature

**Signature** - A digital signature contains encrypted information that is unique to the signer so it cannot be forged. The signer's certificate or issuing third-party Certificate Authority will need to be trusted by the user receiving the PDF in order for the signature to be considered valid. Once signed, if the document is modified in any way the signature will no longer be considered valid.

**Certifying Signature** - A certified signature providesadditional document security options to prevent the document from being modified. When choosing certifying signature, a combo box will show, allowing to specify which changes are permitted on the certified document.

- Disallow Changes: Does not allow any further changes to the document once signed
- Allow Form fill and Signatures: Allows users to fill forms and complete signatures once signed
- Allow Form fill, Signatures, and Comments: Allows users to fill forms, complete signatures, and add comments to the document once signed

**Reason** - Select a reason the document was signed from the list from the below options

- I approve this document
- I am the author of this document
- I have reviewed this document
- I attest to the accuracy and integrity of this document
- I agree to the terms defined by this document

**Location** -Enter additional location details

**Contact Information** - Enter additional contact information for the signature

#### **Timestamp Server**

**Use Timestamp Server**: Check this option to usea timestamp server during thesigning process

**URL** - the URL of the timestamp server

**TSA Requires Authentication - check this box if the server requires authentication** 

**User name** - the user name for authentication on the timestamp server

**Password** - the password for authentication on the timestamp server

#### **Signature Appearance**

#### **Image**

**Show Image** - When checked an image can be added to the background of the digital stamp appearance

**File** - The full path to the image file used in the signature on the server. Accepted formats are jpg, png, gif, & tiff.

-30-

Note: This directory is local to where the server is running not the PAS Manager and so the file path must follow the format set by *the OS of the server.*

Align - Allows you to align the image on the left, center, or right of the signature

**Transparency** - Transparency setting for the image

#### **Text**

**Show** - The options below, when checked, set which digital signature properties will be displayed on the signature

- Name: The large text that will display the name
- Digitally signed by: Adds the text "Digitally signed by" before the Common Name
- Date: Date the signature was completed
- Common Name: The name associated with the digital ID
- Organizational Unit: The organizational unit associated with the digital ID
- Organization Name: The organization name associated with the digital ID
- Locality/City: the locality/city associated with the digital ID
- State: The state associated with the digital ID
- Country: The country associated with the digital ID
- Email: The email associated with the digital ID

**Orientation** - Sets the digital signature text to be displayed with one of two options

- Left to Right: Displays the Name on the left and all other properties in smaller text on the right
- Right to Left: Displays the Name on the right and all other properties in smaller text on the left

# <span id="page-30-0"></span>**Office Conversion Settings**

The Font settings allows you to set whether fonts are embedded or not when converting word documents (.doc or .docx) to PDFs. It also allows you to set a fallback font to be used when the font does not exist on the server.

Note: By default PAS will use the DroidSansFallbackFull.ttf font that has been packaged with the installer as a fallback font.

To view the Font Settings: **Preferences Panel > Office Conversion Tab**

### **Settings**

#### **Word Convert**

**Do** not embed fonts - fonts will not be embedded in the document when converted. Instead fonts will be referenced by name within the document and it will be up to the PDF viewer to find the font on the system to be displayed when viewing the document.

**Embed fonts** - fonts will be embedded into the PDF document when converted.

When embedding fails - Determines what PAS will do if the font named in the Word document does not exist on the server.

- **Throw error**: if the font is not found on the system the document conversion will fail and display an error in the PAS log
- Use **fallback** font: will attempt to find the characters within the fallback font set below.

Note: When converting a word document PAS will first look for the font on the system, then will attempt to find the characters within the fallback font set. If no characters are found within either the system or fallback font the entire document will fail conversion. It's important that, when selecting a fallback, a font is chosen with as many characters *as possible to avoid conversion failures.*

**Fallback font** - enter the complete file path to the location of the font file (.ttf) on the server.

Note: This directory is local to where the server is running not the PAS Manager and so the file path must follow the *format set by the OS of the server.*

**Create bookmarks using headings** - This option will create bookmarks using the Word heading styles (Header 1, Header 2, etc...)

#### **Excel Convert**

**Add a Bookmark for each sheet** - Createsa bookmark in the PDF for each sheet in the workbook

**Scaling** - Determines how the spreadsheet will be broken up into pages when converting to PDF. PAS will use page size and margin settings set within the Excel document when creating the PDF document.

- $\bullet$  Fit to Page: shrinks the entire worksheet so that it all fits on a single page
- Fit to Width: shrinks the worksheet so that all columns fit on a single page. Rows will continue onto additional pages as needed
- Actual Size: no scaling, when the data does not fit on one page it will be broken up into pages using the Page Order set within the Excel file.

**Max** page count - Extremely large worksheets may take a very long time or run out of memory during conversion. This sets the max number of pages to attempt when converting a worksheet. The default setting is 2,000 pages.

**Do** not embed fonts - fonts will not be embedded in the document when converted. Instead fonts will be referenced by name within the document and it will be up to the PDF viewer to find the font on the system to be displayed when viewing the document.

**Embed fonts** - fonts will be embedded into the PDF document when converted.

When embedding fails - Determines what PDF Studio will do if the font named in the Excel document does not exist on the system.

- Throw error: if the font is not found on the system the document conversion will fail and display an error message in PDF Studio.
	- Use fallback font: will attempt to find the characters within the fallback font set below.

Note: When converting an Excel document PDF Studio will first look for the font on the system, then will attempt to find the characters within the fallback font set. If no characters are found within either the system or fallback font the entire document will fail conversion. It's important that, when selecting a fallback, a font is chosen with as many *characters as possible to avoid conversion failures.*

Fallback font - The full path to the font file (.ttf) to use. Click on the "Browse..." button to open a file chooser and navigate to the font file (.ttf) you wish to use.

# <span id="page-32-0"></span>**PDF Automation Server Help**

Users who have purchased PDF Automation Server receive free online and e-mail technical support.

#### **Online**

PDF [Automation](https://kbdeveloper.qoppa.com/?cat=17) Server Online Knowledge base

#### **Within PDF Automation Server**

Contact us from within PDF Automation Server by clicking on the Help Icon  $\odot$  in the top right corner and choosing the **Support** option and sending usan email or question. This is the most effective way for us to assist you as it will provide usa copy of the PDF Automation Server logs which will help us to resolveany problems you may have.

#### **Email**

#### [support@qoppa.com](mailto:support@qoppa.com)

Only e-mail Technical Support directly if you encounter problems while using PDF Automation Server and are unable to send us an email from Within PDF Automation Server as listed above. When you contact us, please havea clear description of the problem, PDF Automation Server version, name and version of your operating system, as well as include any documents or screenshots showing the issue. To find the PDF Automation Server version and serial number, start PDF Automation Server and select About from the Help menu.

# <span id="page-33-0"></span>**The Workflows List**

The Workflows List panel displays a list of workflows on the server as well as their current status. It also has buttons to manage and create new Workflows.

#### **Workflow Options**

**New**: Starts the Workflow Editor tool

**Edit**: Opens the Workflow Editor tool

**Note**: *Workflows can only be edited when not actively running.*

Start/Stop: Starts or Stops the selected Workflow on the server

**Delete**: Deletes the selected Workflow from the server

**Note**: *Workflows can only be deleted when not actively running.*

#### **Statuses**

There are four types of statuses, each associated with an icon that will be displayed next to each of the Workflows.

Active: The Workflow is currently active and watching the folders for files to process

**Stopped**: The Workflow is currently stopped and not running

**Processing**: The Workflow is currently processing files

**Incomplete**: One or more of the Workflow settings are currently incorrect and need to be corrected before the Workflow can be started. See Creating & Editing a Workflow for more information.

#### **ID**

This is the name of the XML file used to storethe Workflow information. This name must becompletely uniqueto all other Workflow IDs on the server.

#### **Name**

A descriptive name set for the Workflow either when creating or editing the task

#### **Startup**

Indicates whether the Workflow isstarted manually or automatically when theserver is started or restarted.

**Manual**: If theserver is started or restarted you will need to manually start the Workflow again in order for it to run

Automatic: The Workflow will automatically attempt to start the Workflow anytime the server is started or restarted

Note: If set to automatic and you have not carefully tested the Workflow information, then you may see unpredictable results *the next time this Workflow is reloaded.*

#### **Last Started**

Displays the dateand time of when the Workflow was last started

#### **Processed**

Displays the number of files that have been processed since the Workflow was originally created.

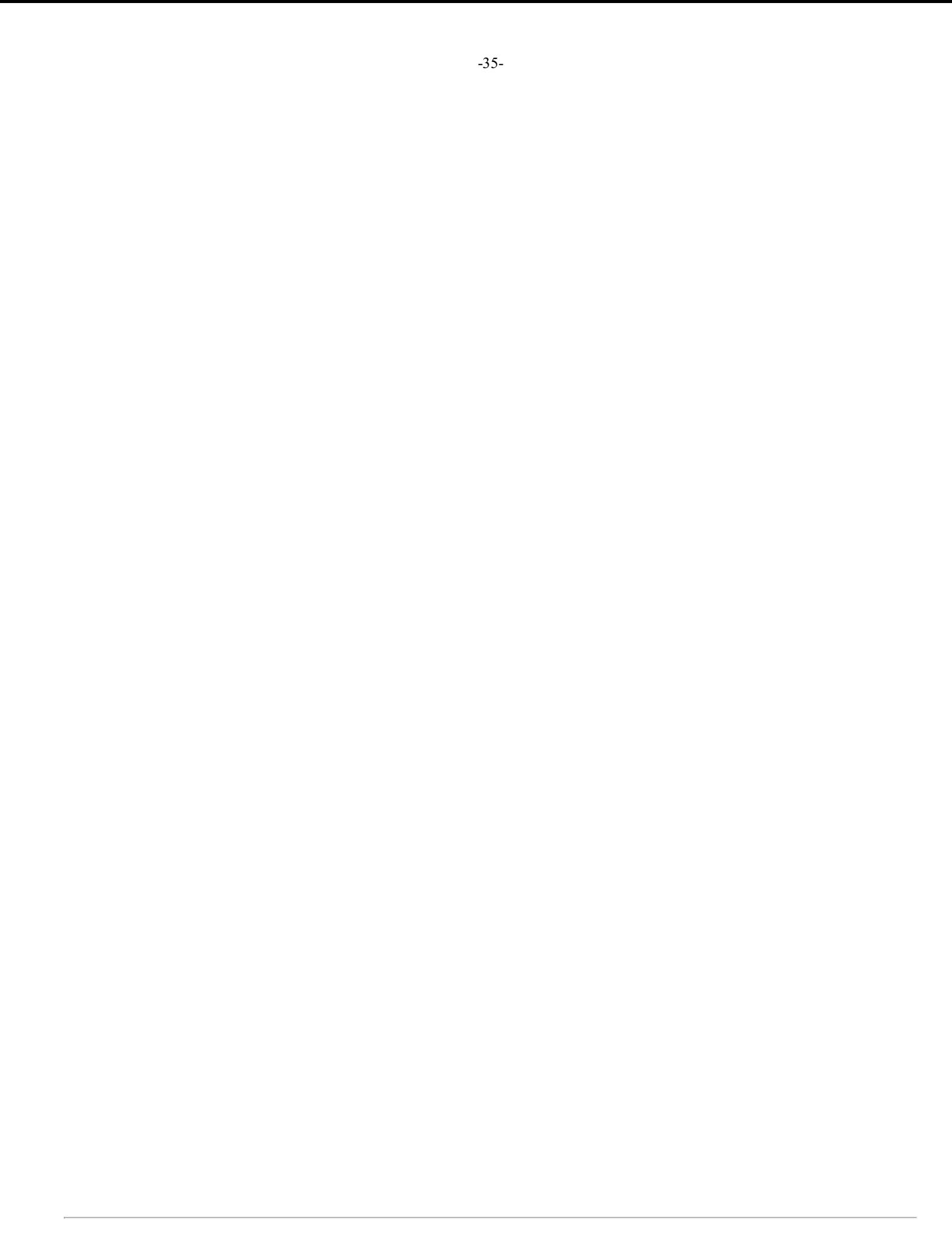

# <span id="page-35-0"></span>**The Recent Events Log**

The recent events log is used to view recent events on the server. It will display the last 100 events logged in the server. This recent events list is updated every 5 seconds. Double click on an event to display additional details of that log entry.

#### **Recent Event Log Options**

**Clear**: Clears only thelog items in the Recent Events list

Note: Clearing the recent events list does not delete the actual log entries from the database. You can delete logs from the *Full Events Log window.*

**Full Log**: Displays the Full Events Log window

#### **Log Types**

The log contains three types of messages associated with each event. To see additional details double click on the event.

**Information**: General information on the event that was performed (i.e. acquiring file, processing file, etc...)

Warning: Events that were able to complete but with warnings

**Severe**: Events that completely failed to complete
# **The Full Events Log**

The Full Events Log allows you to view and search all of the logged events recorded in the database. By default the Full Log will display all logs within the database. To narrow down the results use the search function at the top of the window. Log columns can also be sorted in order by clicking on the column title.

**Note**: *The number ofevents available will be based on the Log Settings.*

### **Full Event Log Options**

**Delete All**: Deletes ALL logs from the database

Delete Selection: Deletes only the currently selected logs. Multiple events can be selected at once by holding down CTRL (Command on Mac) and then clicking on each file in the list.

### **Log Types**

The log contains three types of messages associated with each event. To see additional details double click on the event in the list.

**Information**: General information on thetask that was performed (i.e. acquiring file, processing file, etc...)

**Warning**: Tasks that were able to complete but with warnings

**Error**: Tasks that completely failed to complete

### **Search Options**

**Job Name**: Searches for any matching text for the name in the event log. This is not case sensitive

**Message:** Searches for any matching text for the description of the event log. This is not case sensitive

**Type**: Searches for events based on the types listed above

**Date**: Select a date range to search within the log

**Reset:** Resets all of the search options to default displaying all of the logs found in the database

# **Workflow Editor**

The workflow editor is a user friendlty graphical interface used to create  $\&$  design your workflows. The editor contains a primary Graph area where the workflow will be designed. Surrounding the graph are additional panes such as the Node Palette and Properties Pane used to create your flow. All panes are resizable as needed by draging the dividers if needed.

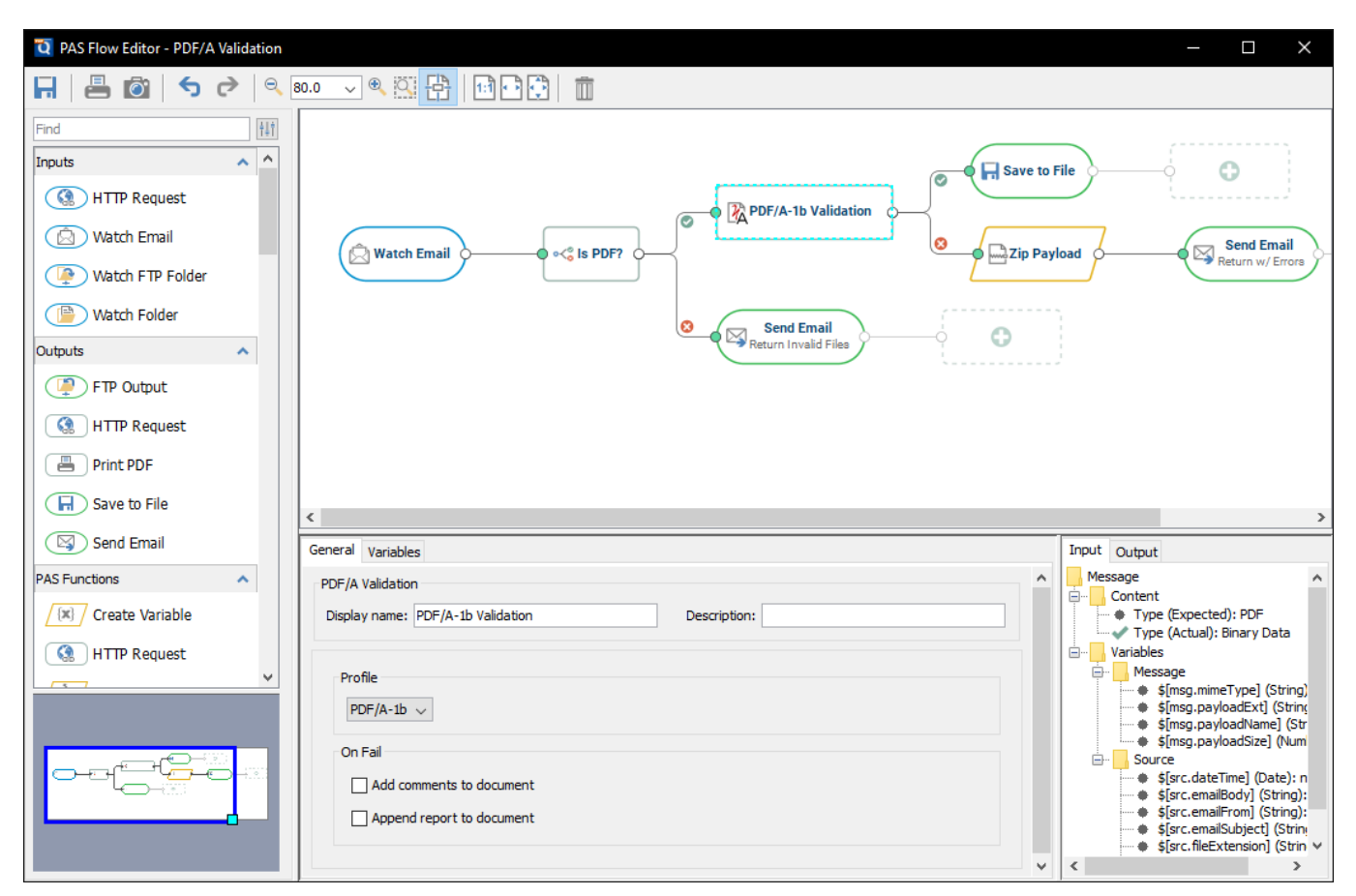

## **Toolbar**

The Toolbar is located at the top of the workflow editor window and includes the basic functions such as Saving, Printing and view navigation options.

## **Node Palette**

The Node Palette is located on the left side of the workflow editor. The **Node Palette** contains an organized list of the available **Nodes** or processers to be used on the graph. To use them just select a node from the palette and drag it onto the appropriate location of the **Graph**. See Creating & Editing Workflows.

### **Graph**

The central area of the Workflow Editor contains the Graph where the workflow is designed and created. It provides a visual representation of the document workflow showing each nodeand process through theflow and their connections. As the **graph** grows it will you can pan & zoom to adjust the view.

## **Properties Pane**

The Properties Pane displays the settings or options available for the currently selected node on the graph.

When no nodes are selected on the graph it will display the Workflow Properties with options such as Name and Startup as well as the Trouble Handling settings for the flow.

# **Node Metadata Pane**

The Node Metadata Pane displays the input and output properties of the currently selected node on the graph. These can be used to debug or diagnose validation issues as well as provide a list of current Variables in the flow.

# **Workflow Editor Toolbar**

The Workflow Toolbar is located at the top of the workflow editor window. Use these tools when creating & editing your workflows.

R. 昌@ う? ◎ 100 ~® 萬骨 回目開 而

## **Tools**

The following tools are available in the Workflow Editor

### **File**

**Save:** Save the current workflow.

## **Export**

**Print:** Prints the current workflow

**Snapshot Tool:** Used to save a portion of the graph as an image the your clipboard.

### **Zoom**

**Zoom Out:** Zoom out to view the graph smaller.

**Zoom <b>To/Current Zoom:** Displays the current zoom value. You can also select a preset zoom percentage or type in 100 the field for a custom zoom value.

**Zoom In:** Zoom in to view the graph larger.

**Zoom Tool:** Zooms to a selected area within the graph. Click and drag to select the rectangle area you wish to zoom to.

**Pan and Zoom:** Toggles the Full Graph View panel (lower left corner under the Node Palette). A window showing the portion of the graph currently on screen. Drag the box to adjust the view on the main graph.

## **Graph View**

**Actual Size:** Displays the document with a 1:1 ratio to match how the document would look if printed without any scaling.

**Fit to Width:** Scales the view to fit the width of the document in the PDF Studio frame.

**Fit to Page:** Scales the view to fit the entire document within the PDF Studio frame.

### **Node**

**Delete:** Deletes the selected node

# **Node Palette**

The Node Palette is located on the left side of the workflow editor. The Node Palette contains an organized list of the available Nodes or processes to be used on the graph. Nodes are grouped by categories and can also be filtered using the search box at the top of the panel.

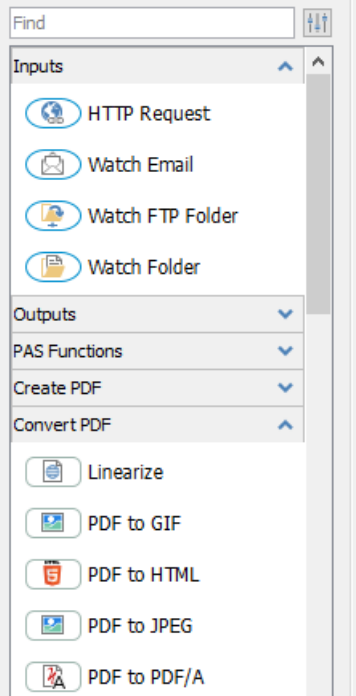

# **Search**

The search field on the palette allows you to filter out the nodes based on the search term entered. As you type the results will be filtered out to show only nodes that match the entered word(s).

## **Panel Options**

You can customize the node palette by using the options button  $\frac{4}{\pi}$  on the top right of the panel.

**Expand**: Expands all of the node group headings

**Collapse:** Collapses all of the node group headings

**Show / Hide:** Toggle to turn individual node groups on or off.

**Note**: *Groups that are of will NOT appear in search results.*

## **Groups**

Available nodes are separated into groups divided by headers. Click on the  $\sim$  to collapse and  $\sim$  to expand the groups.

### **Nodes**

To use a node just select it from the palette and drag it onto the appropriate location of the Graph. See Creating & Editing Workflows.

# **Workflow Graph**

The Workflow Graph is central area of the Workflow Editor where your flow will be created.

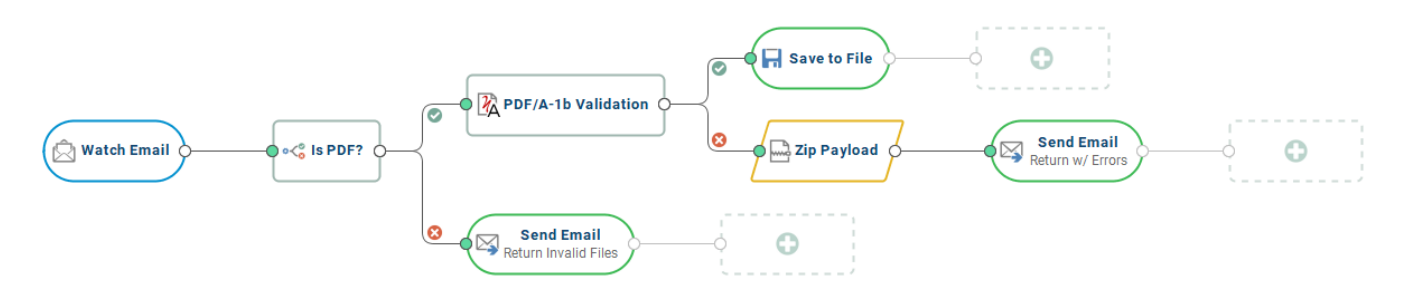

# **Graph Elements**

The graph is where you will place nodes to create your document workflow and contains the following elements.

### **Nodes**

Nodes are the primary elements of the graph and function as the individual processors for your workflow. Node functions are designated by their shape and color.

#### **Inputs**

Nodes that begin or start the processig through theflow. All flows must start with an Input node.

#### **Exports / Outputs**

Nodes that exports the current payload, whether it's writing the file or sending to remote source. All flows must have at least one Output node.

#### **PAS Functions**

Nodes that perform standard PAS Functions.

### **Processing**

The primary Processing nodes used to perform most of the main operations to documents in the workflow.

### **Validation**

As the workflow is being created the graph will check basic validation to ensure that the flow will run correctly. The following markers are displayed showing the current status of the flow.

#### **Connections**

The nodes in the workflow will validate connections based on input  $\&$  output mimetypes. This is used to show if there will be a problem processing the payload in the next message due to the file type being output. Connection information can also be validated by checking the Node Metadata Pane.

#### Valid Connection

Qoppa Software's PDF Automation Server - PDF Document Workflows through RESTful Web Services & Folder Watching

If do match the connection validation marker will show as GREEN showing the connection is valid. For example: The "Word to PDF" node will output a PDF document that is accepted by the "Watermark PDF" node

#### Invalid Connection

If they do not match theconnection validation marker will show as RED showing thereisan issue. For example: The"PDF to JPEG" node will output a .jpg image file that cannot be processed by the "Print PDF" node.

#### **Node Properties**

Individual nodes in the flow will also validate their own properties to avoid issues when the flow is running. Each node has it's own set of required fieldsand if thefield is not properly completed a validation marker will show on both thefield in the Node Properties Pane and on the node.

If you see the marker, click on the node to and check the properties pane to resolve the issue.

# **Properties Pane**

The Properties Pane displays the settings or options available for the currently selected node on the graph.

**Note**: *When no node is selected on the graph it will display the Workflow Properties*

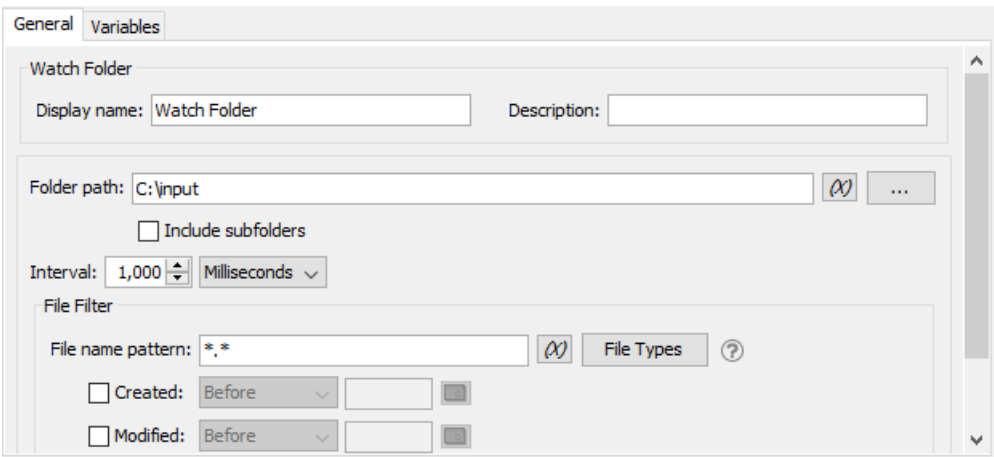

## **Options**

The pane options will be set based on the current selected Node on the graph and organized into the following tabs.

#### **General**

Available in every node and contains all the primary settings for the node. All required fields will be found in this tab and will be marked with validation marker if the field is required.

#### **Advanced**

Not available in all nodes and contains additional options for the node if needed.

#### **Variables**

The variables tab functions the same as the Create Variable Node only it allows you to create variables at any point during the flow if needed. Created variables are immediately available to be used in the currently selected node if needed.

### **Validation**

Node properties that require a value to be entered will be marked with a  $\bullet$  to designate it as a required field. Hover over the icon to see a tooltip showing what the error is.

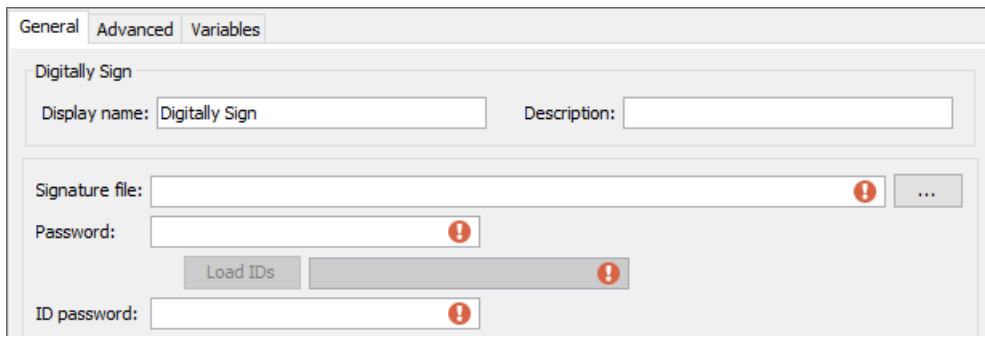

**Note**: *All required fields must be completed in order to run the flow.*

# **Node Metadata Pane**

The Node Metadata Pane is used to display the current property and variable information for the workflow message. These properties will update and change based on the selected node in the workflow editor to show how the message is changing as it moves through the flow.

The pane has 2 separate tabs to show the message details coming from the previous node and what will be output by the currently selected node.

The information is organized in a tree based structure that can be collapsed or expaned as needed.

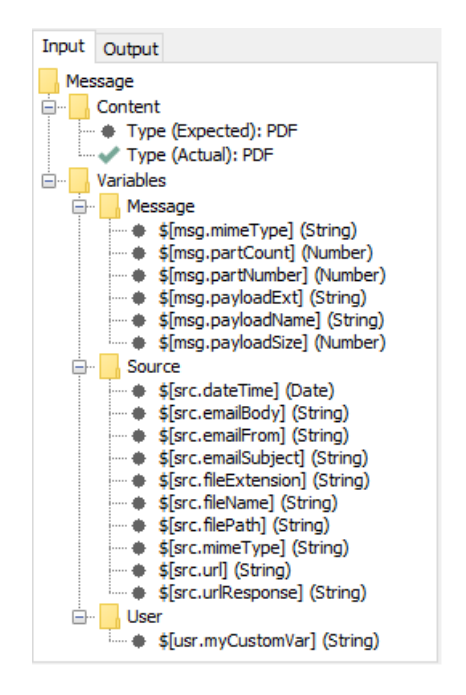

# **Metadata Details**

The following information is provided for the message

### **Content**

Contains information on the content of the message being processed.

**Type**: displays the Expected and Actual mimetype of the message content to be processed at that point.

Valid: means the connection is valid. For example: The "Word to PDF" node will output a PDF document that is accepted by the "Watermark PDF" node

Invalid: means there is an issue. For example: The "PDF to JPEG" node will output a .jpg image file that cannot be processed by the"Print PDF" node.

### **Variables**

Displays the current variables available to the selected node in the flow. Variables shown can also be used in any field within the Properties Pane for the node.

# **Workflow Properties**

The Workflow Properties Pane displays the settings and options available for the workflow. See Workflow Trouble Handling for additional workflow options.

**Note**: *The workflow properties pane is only displayed when NO node is selected on the graph*

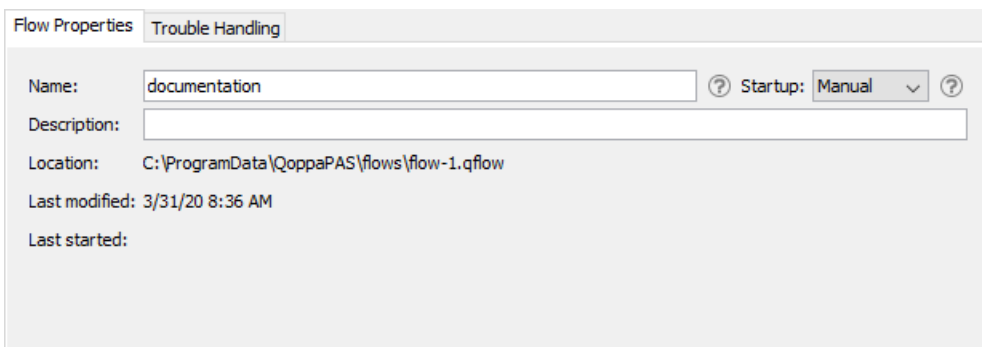

## **Options**

**Name**: The name of the workflow. This name will be used when showing the job on the Workflow List and should be descriptive enough to identify the job.

**Description**: A longer description for the job. This field can be used to enter more detail about the job for future reference.

**Startup**: This field is used to decided whether to start this job when PAS boots up or to let the user start it as needed.

- Manual: when set to manual the job will NOT start automatically if the server is restarted. You will have to use PAS Manager to start the job again if the server stops for any reason.
- **Automatic**: will automatically restart the job if the server is restarted.

Note: If you set this value and have not carefully tested the job information, then you may see unpredictable results the *next time this job is reloaded.*

**Location**: The storage location of the .qflow file. This is only needed if transfering the workflow to a new server.

Last Modified: The date and time the workflow was last modified

**Last Started:** The date and time the workflow was last started

# **Creating & Editing Workflows**

The Workflow Editor allows you to easily create or edit workflows in the visual interface. Follow thesteps below to create your workflow.

# **Starting the editor**

- 1. With the PAS Manager running go to the Workflows module.
- 2. Then click on "New" to launch the Workflow Editor and createa new workflow and begin creating your flow.

# **Adding Nodes**

- 1. Using the Node Palette, search for the nodes you wish to use. At minimum the following 3 nodes types should be added: • Input Node
	- Processing / Function Node
	- Output Node
- 2. Click and drag the desired node onto the Graph making sureto placeit on theinput node placeholder.
- 3. Using the Node Properties Paneset the options for the node placed
- 4. Repeat steps 1-3 until all nodes are added to the flow

# **Save & Run the Flow**

- 1. Click on  $\Box$  to save the current workflow
- 2. Close the workflow editor
- 3. In the PAS Manager Console go to the Workflows panel
- 4. Click on the **Start** to begin the flow and begin processing documents

#### **Troubleshooting**

- If the flow won't start check the Recent Events log for any errors.
- Make sure to also check the Workflow Validation as the flow will not start if any of the node settings or connections are invalid.

# **Adding Nodes to the Graph**

Nodes are the primary elements of the graph and function as the individual processors for your workflow. Nodes are easily added to the workflow graph by following the directions below.

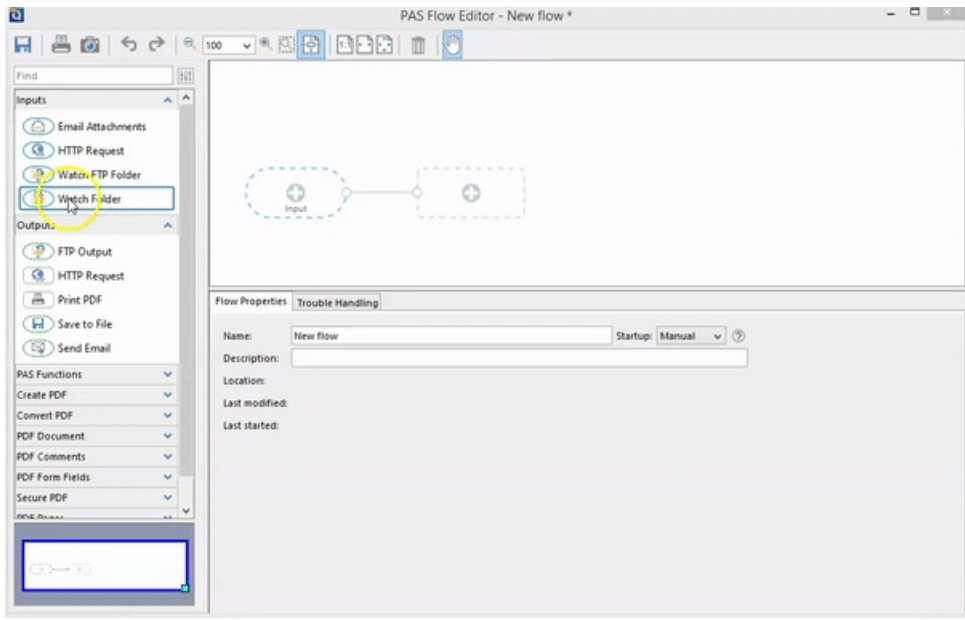

# **Howto Add Nodes**

- 1. Using the Node Palette, search for the nodes you wish to use. At minimum the following 3 nodes types should be added:
	- Input Node • Processing / Function Node
	- Output Node
- 2. Click and drag the desired node onto the Graph making sureto placeit on theinput node placeholder.
- 3. Using the Node Properties Paneset the options for the node placed
- 4. Repeat steps 1-3 until all nodes are added to the flow

# **Editing Node Properties**

When a node is selected you can edit any of it's settings using the Properties Pane. This displays the settings or options available for the currently selected node on the graph. Only a single node can be selected at a time.

**Note**: *When no node is selected on the graph it will display the Workflow Properties*

## **Node Properties**

The pane options will be set based on the current selected Node on the graph and organized into the following tabs.

#### **General**

Available in every node and contains all the primary settings for the node. All required fields will be found in this tab and will be marked with validation marker if the field is required.

#### **Advanced**

Not available in all nodes and contains additional options for the node if needed.

#### **Variables**

The variables tab functions the same as the Create Variable Node only it allows you to create variables at any point during the flow if needed. Created variables are immediately available to be used in the currently selected node if needed.

## **Node Property Validation**

Individual nodes in the flow will also validate their own properties to avoid issues when the flow is running. Each node has it's own set of required fieldsand if thefield is not properly completed a validation marker will show on both thefield in the Node Properties Pane and on the node.

If you see the marker, click on the node to and check the properties pane to resolve the issue.

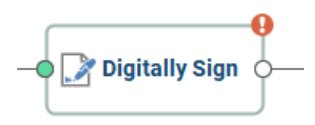

# **Workflow Validation**

As the workflow is being created the graph will check basic validation to ensure that the flow will run correctly. The following markers are displayed on the graph showing the current validation status of the flow.

In order for a flow to be complete and able to run all validation issues must be resolved.

### **Connections**

The nodes in the workflow will validate connections based on input  $\&$  output mimetypes. This is used to show if there will be a problem processing the payload in the next message dueto thefiletype being output. Connection information can also be validated by checking the Node Metadata Pane.

#### **Valid Connection**

If do match the connection validation marker will show as **GREEN** showing the connection is valid. For example: The "Word to PDF" node will output a PDF document that is accepted by the "Watermark PDF" node

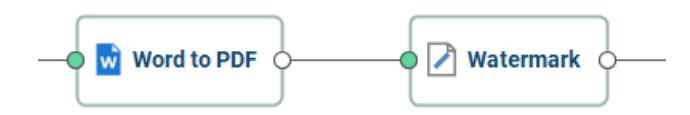

### **Invalid Connection**

If they do not match the connection validation marker will show as **RED** showing there is an issue. For example: The "PDF to JPEG" node will output a .jpg image file that cannot be processed by the "Print PDF" node.

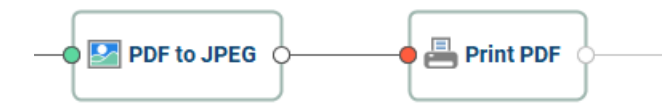

### **Node Properties**

Individual nodes in the flow will also validate their own properties to avoid issues when the flow is running. Each node has it's own set of required fields and if the field is not properly completed a validation marker  $\bullet$  will show on both the field in the Node Properties Pane and on the node.

If you see the marker, click on the node to and check the properties pane to resolve the issue.

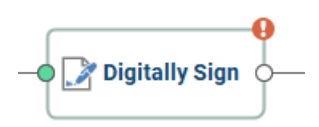

## **Node Metadata Pane**

The Node Metadata Pane is used to display the current property and variable information for the workflow message. These properties will update and change based on the selected node in the workflow editor to show how the message is changing as it moves through the flow.

The pane has 2 separate tabs to show the message details coming from the previous node and what will be output by the currently selected node.

Contains information on the content of the message being processed.

**Type**: displays the Expected and Actual mimetype of the message content to be processed at that point.

Valid: means the connection is valid. For example: The "Word to PDF" node will output a PDF document that is accepted by the "Watermark PDF" node

Invalid: means there is an issue. For example: The "PDF to JPEG" node will output a .jpg image file that cannot be processed by the"Print PDF" node.

# **Workflow Trouble Handling**

The Trouble Handling tab is used to tell PAS what to do in case there are any errors during processing. The error is packaged into a single zip file containing any file and error information needed for debugging. Qoppa PAS is then able to save or send the file with a notification message when there are any errors in processing.

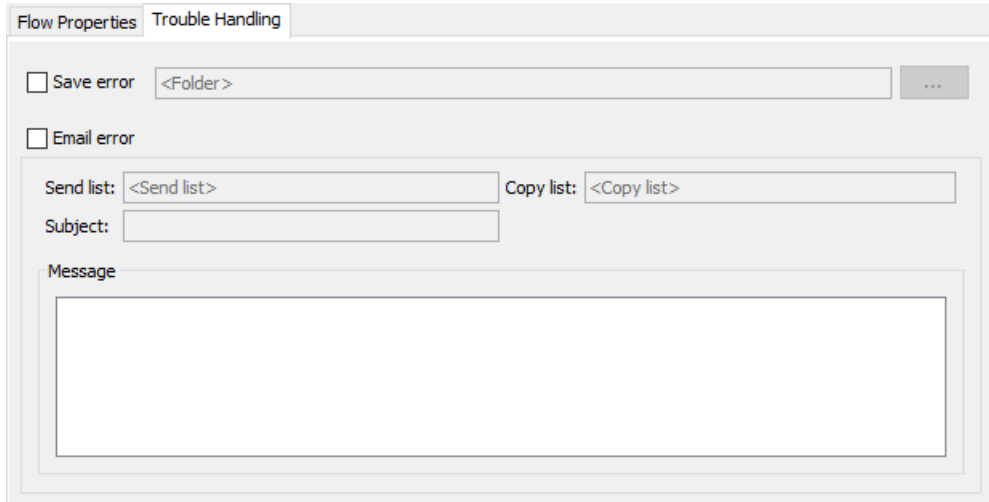

# **Error Zip File**

Any errors that occur will now zipped into a single file that will contain the payload and additional error information. Below is the following information that will be included.

**Zip File Name**: {flowID}\_error\_{date/timestring}.zip (i.e. "flow\_3\_error\_20190725191531.zip")

**File Contents**: What is packed into thezip file

**Flowchart File**: copy of the flow xml file for help with debugging (i.e. "flow\_1.qflow")

**Message Payload**: Copy of the current payload that was being processed. This file will always be named message payload. {extension}

**Message Properties**: export the current message metadata properties to an XML file - message\_properties.xml

**Error**: errors, full stack trace, and any other info (i.e. date / time) in a text file error.txt

**NOTE**: *the error details will still always be logged in the Recent Events &Full Events log as well.*

### **Options**

### **Save Error**

Use this section to save the file that had an error to a local directory on the server.

**Folder Path**: the full path to a local directory (on the server) to watch for files.

Note: This directory is local to where the server is running not the PAS Manager and so the file path must follow the format *set by the OS of the server.*

### **Email Error**

Use this section to send an e-mail with information about the error to an e-mail address.

Qoppa Software's PDF Automation Server - PDF Document Workflows through RESTful Web Services & Folder Watching

#### -53-

## **Note**: *SMTP settings must be set in General Preferences in order to send email notifications*

To: Multiple email addresses can be entered by using a comma and a space (i.e. john@example.com, jane@example.com) **CC**: Multiple email addresses can be entered by using a comma and a space (i.e. john@example.com, jane@example.com) Subject: subject line of the email being sent

#### **FTP Error**

Use this section to send the error a directory on an FTP server.

**Server**: URL to the directory on the FTP server

User: User name required to access the server

Password: Password for the user to access the server

**Destination Folder**: the directory on the FTP server

# **Nodes**

Nodes are the processors that perform a specific function on each message that passes through the flow. The nodes allow you to define events in your flow without the need to write any code.

Below is a list of nodes and their primary functions:

## **Inputs**

- Watch Email Watch emails for file attachments
- HTTP Request Make HTTP requests and process the responses
- HTTP Listener Use REST calls to trigger PAS workflows
- Watch Folder Watch folders for files based on specified filters
- Watch FTP Folder Watch remote FTP folders for files based on specified filters

## **Outputs**

- FTP Output Save payload to remote FTP server
- HTTP Request Send payload as body in HTTP request
- Print PDF Prints PDF document (if exists in the payload)
- Save to File Save the contents of the payload to file
- Send Email Send the contents of the payload as an email attachment

# **Functions**

- Create Variables Create workflow variables
- HTTP Request Make HTTP requests and process the responses
- HTTP Response Send back a response to received HTTP requests
- Java Create custom node function using Java
- Logger Log message details for debugging
- Logic Automatically route the workflow message based on variable arguments
- Replicate Duplicate the message contents to send along 2 separate paths of the flow
- Unzip Payload Unzip the contents of the message payload
- XML Extract Extract data from XML
- XML to Variable -Extract XML data and set as variable
- Zip Payload Zip or compress contents of the message payload

# **Create PDF**

- Excel to PDF -Convert Excel files to a PDF documents
- Image to PDF Convert image files (jpg, png, tiff, gif) to PDF documents
- Text PDF -Convert plain text files to PDF documents
- Word to PDF -Convert Word files to PDF Documents

# **Convert PDF**

- Linearize- Createa Fast Web (linearized) version ofa PDF document
- PDF to GIF Convert PDF document to .gif image files
- PDF to HTML Convert PDF doduments to HTML web pages
- PDF to JPEG Convert PDF doduments to .jpeb image files
- PDF to PDF/A Convert PDF doduments to the specified ISO PDF archival formats
- PDF to PNG Convert PDF doduments to .png image files
- PDF to SVG Convert PDF doduments to .svg vector image files
- PDF to TIFF Convert PDF doduments to .tiff image files
- Rasterize PDF -Re-creates the document using images of the pages instead of vector commands

## **PDF Document**

- Add Content Add text or image content to a PDF document
- Document Info Add or edit the document information of a PDF file
- Extract Attachments Extract attachments from PDF documents
- Extract Images Extract all images stored within PDF document
- Imposition Create industry standard imposition layouts including: including: 2, 4,  $\&$  8 up booklets; cut stacks; sequential, step and repeat
- OCR Add text to scanned documents or images
- Optimize Reduce the file size of PDF documents
- PDF Text to Variable-create variables from text content stored within the PDF
- Print PDF Send PDF document to the printer

## **PDF Comments**

- Delete Comments Deletes comments / annotations from a PDF
- Export Comments Exports comments / annotations from a PDF
- Flatten Comments Flattens comments / annotations into the page content
- Import Comments Imports comments / annotations into a specified PDF document
- Search & Markup Adds text markups to all the search results found within a PDF document

# **PDF Form Fields**

- Export Form Fields Export PDF form field data
- Flatten Form Fields Flattens form field data into page content so it is no longer editable
- Import Form Fields Import form field data into the specified PDF document
- Reset Form Fields Resetsall form fields to their default values

## **Secure PDF**

- Clear Security Removesall security & permissions from PDF documents
- Fast sign Create electronic signature stamps that can be easily applied to documents
- Sanitize Remove all hidden sensitive information from PDF documents
- Search & Redact Adds text markups or redactions to all the search results found within a PDF document
- Secure Set the security or permissions of a PDF document
- Sign Apply digital signatures to PDF documents

# **PDF Pages**

- Crop Pages Adjust the crop box, bleed box, trim box, and art box on PDF documents
- Delete Pages Delete or remove specified pages from PDF documents
- Extract Pages Extract the specified pages from a PDF document to be processed
- Header & Footer Apply headers and/or footers to PDF documents
- Insert Pages Insert pages into the specified PDF document
- Resize Pages Scale pages so that the content better fits the page or increase borders and margins
- Reverse Pages Automatically reverses the order of the pages within a PDF
- Rotate Pages Rotate the specified pages within the PDF document
- Split Pages Split PDF documents in a variety of ways including: blank pages, bookmarks, before & after text
- Watermark Apply text or image watermarks to PDF documents

# **PDF Preflight**

- Convert to PDF/A Convert PDF doduments to the specified ISO PDF archival formats
- PDF/A Validation Preflight and compliance verification to ensure the document meets various archival compliances defined by ISO 19005 PDF standards
- PDF/UA Validation Preflight and compliance verification to ensure the document meets user accessible compliances defined by ISO 14289 PDF standards
- PDF/X Validation preflight and compliance verification to ensure the document meets various archival compliances defined by ISO 15930 PDF standards
- ZUGFeRD Validation Preflight and compliance verification to ensure the document meets the compliances defined by the German Electronic Invoice Forum

# **Input / Source Nodes**

Input nodes are the starting point for any workflow. These nodes watch or make requests for files to be processed through the workflow based on a specified criteria. All flows must contain at least one input / source node to run.

Input nodesare designated with a **Blue Oval** shape:

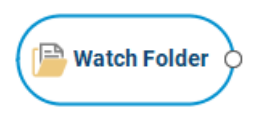

# **Input Nodes**

HTTP Request - Make HTTP requests and process the responses

Watch Email - Watch emails for file attachments

Watch Folder - Watch folders for files based on specified filters

Watch FTP Folder - Watch remote FTP folders for files based on specified filters

# **Watch Email Node**

The Watch Email node is an input node that monitors a designated email address based on a specified interval and file filter. Once criteria is met, the email is marked as "Read" and then it's contents are processed through the flow.

# **General Settings**

### **Mail Service**

**Server name:** The name to the mail server

**Server type**: Select either POP3 or IMAP

**SSL**: check this box if your server requires SSL encryption

**Recipient**: Emaill address that will be watched by the server

**Password:** Password needed to access the email address account on the server

**Interval**: Frequency which the specified folder is scanned for newly arrived files. The server measures this interval from the end of the last watch cycle.

**Delete** messages on server: IMAP ONLY - check this option to delete the message from the server once the file attachment has been processed.

### **File Filter**

Options that define the properties of the files to be picked up

**File name pattern:** List of allowed extensions separated by a comma and a space. For example: .png, .jpeg, .jpg, .tiff You may select a file name pattern, including the asterisk character. The server will limit its view to those files which match the pattern.

**Note**: *Use the File Types chooser to easily insert file name patterns for common file types*

**Created:** Picks up files that are created Before or After the specified date

**Modified**: Picks up files that are modified Before or After the specified date

**File size**: Picks up files that are Less Than or Greater Than specified size

### **Advanced Settings**

#### **Timeout**

**Timeout in seconds**: If no data is sent or received during an operation for thespecified time, theconnection will beretried.

#### **Reconnection Settings**

**Maximum number of retries**: Sets the maximum number of retry attempts before the server gives up.

**Delay between failed attempts**: Timeto wait between retry attempts.

**When reconnection attempts fail**: Determines what to do oncetheretry limit has been reached:

- Continue The workflow remains active and logs the connection issue and just continues processing the flow based on watch settings.
- Stop Workflow Trouble handling is triggered to notify user using the settings they chose then the flow is stopped to prevent further files from being processed.

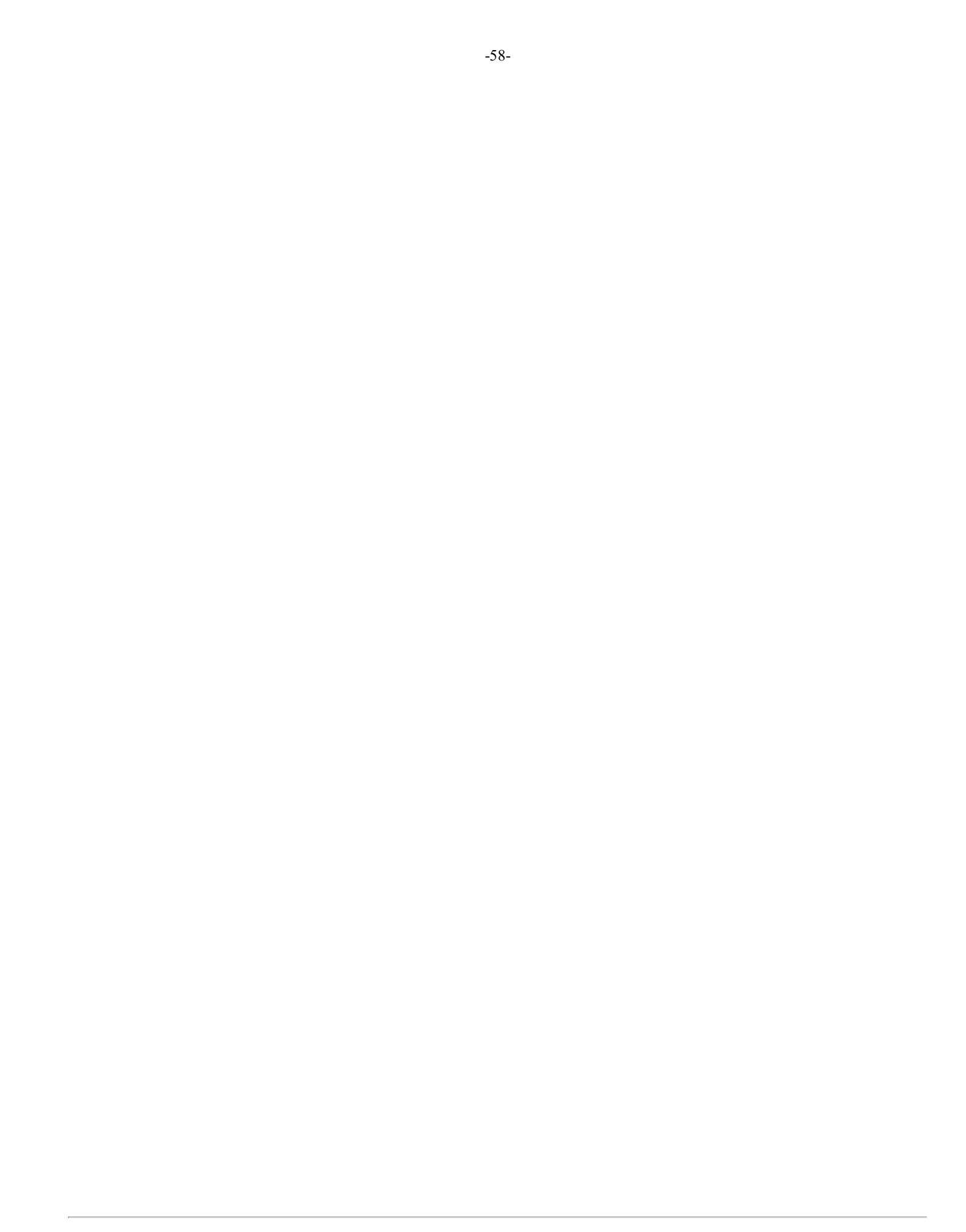

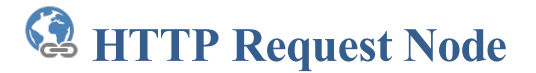

The HTTP Request node is an input node that makes an HTTP request (for example a REST call to a service) to a server and then takes the response and sets it as the payload of the message to be processed through the flow.

## **General Settings**

Interval: Frequency which the specified folder is scanned for newly arrived files. The server measures this interval from the end of the last watch cycle.

**Type**: The type of the request.

- GET (used for downloading data)
- POST (used for uploading with extra parameters)
- PUT (used for uploading data)
- DELETE (used for removing resources on external services)

URL: The URL call to make. The URL string must be URI-encoded (in a URI-encoded string a space is shown as %20).

#### **Headers**

Some APIs require HTTP calls to send particular headers along with requests, typically to provide additional metadata about the operation you are performing. You can set these up in the Headers tab. Enter any key-value pairs to send along with the HTTP request.

- To add morethan one header, click on the"Add header" button.
- To remove unneeded headers click on the "-" next to the row you wish to remove.

#### **Body**

The Body tab allows you to specify the data you need to send with a request. You can send various different types of body data based on the needs of the HTTP request being made.

You will need to send body data with requests whenever you need to add or update structured data. For example, if you're sending a request to add a new customer to a database, you might include the customer details in JSON. Body options are only available for PUT or POST requests.

Send Payload: This option uses the current workflow message payload as the body for the HTTP request.

Note: If you're sending body data, make sure you have the correct headers selected to indicate the content type your API *may need to process the received data correctly.*

#### **Authorization**

The HTTP Request node supports basic authorization which involves sending a verified username and password with your request. In the request Authorization tab, select Basic Auth from the Type dropdown list and enter the user name and password required for the URL endpoint.

#### **Response**

The Response tab contains the status code validation settings for the node. These determine what responses are considered valid to continue processing through the flow. Any responses considered invalid will be passed to the workflow trouble handling.

**Replace message payload with response:** When checked the contents of the http request will completely replace the contents of the workflow message payload

**Follow Redirects (3xx responses)**: HTTP requests that return 3XX Redirection status codes will be followed using the maximum number or redirects set.

**Default**: HTTP status codes less than 300 are considered successful. All other response codes will be processed through the flow trouble handling.

-60-

**Custom**: Specify the HTTP status codes that are considered valid responses. All other response codes will be processed through the flow error handling.

## **Advanced Settings**

### **Timeout**

**Timeout in seconds**: If no data is sent or received during an operation for thespecified time, theconnection will beretried.

### **Reconnection Settings**

**Maximum number of retries**: Sets the maximum number of retry attempts before the server gives up.

**Delay between failed attempts**: Timeto wait between retry attempts.

When **reconnection** attempts fail: Determines what to do once the retry limit has been reached:

- Continue The workflow remains active and logs the connection issue and just continues processing the flow based on watch settings.
- Stop Workflow Trouble handling is triggered to notify user using the settings they chose then the flow is stopped to prevent further files from being processed.

# **HTTP Listener Node**

The HTTP Listener node is an input source that creates an additional REST endpoint on the PAS server that can be called to perform the specified workflow. Once the flow is completed the HTTP Response Node is used create a response to send back to the source of the HTTP request. Responses can be customized so that different status codes can be returned based on the outcome of the processed flow.

This feature allows creation of basic REST APIs without the need for difficult coding or advanced server tools. With basic REST interface knowledge, userscan implement powerful workflows for business integrationsand document processing workflows.

# **General Settings**

### **Service**

**Protocol**: Enables either HTTP or HTTPS (secured) protocol. When using HTTPS an SSL/TSL certificate is required in the Advanced settings section below.

**Type**: The required method type of the incoming request. Standard use cases are noted after the available method options.

- GET used for downloading data
- POST used for uploading data
- PUT used for uploading data
- DELETE -used for removing resources on external services

**Host**: Sets the IP address to receive REST calls from on the server. When set to a specific address calls can only be made to the server from that address. If 0.0.0.0 is selected the server will serve REST resources on all available network interfaces.

**Port**: port to be used for HTTP access. The default setting is 8081.

**Base path**: URL path to use for all requests. Determines the full endpoint location from which clients can access this flow.

**URL**: Shows a sample of the full path (endpoint) that will be listened to by the flow

#### **Advanced**

**PKCS#12** File - enter the complete file path to the PKCS#12 file (.pfx or .p12) used by HTTPS calls made to the server.

Note: This directory is local to where the server is running not the PAS Manager and so the file path must follow the format set by *the OS of the server.*

**Password** - The password to access the key store file

**Timeout in seconds:** The timeout determines when a "408 timeout" response will be sent. i.e. if the workflow hasn't completed within the allotted 30 seconds the client will receive a 408 timeout response. (It's up to the client to determine how/when to retry the request)

### **Query Parameters**

Query parameters received in the specified REST call will be stored in user variables and can be referenced in subsequent nodes.

**Variable Name:** The name of the query parameter to listen for from the REST call. Names much match exactly and are case sensitive.

**Type**: PAS currently supports the following user defined data types for variables

- String: a plain text string
- Number: a floating point number
- Boolean: single binary value such as true or false
- Date: A moment in time, including date and/or time information

**Format:** Sets the default format for the variable. The format can also be set dynamically at output time using Variable Formatting

Qoppa Software's PDF Automation Server - PDF Document Workflows through RESTful Web Services & Folder Watching

-62-

**Default Value**: The default value for the newly created variable. Can be left empty if required.

### **Headers**

Headers received in the specified REST call will be stored in user variables and can be referenced in subsequent nodes.

**Variable Name**: The name of the header parameter to listen for from the REST call. Names much match exactly and are NOT case sensitive.

**Type**: PAS currently supports the following user defined data types for variables

- String: a plain text string
- Number: a floating point number
- Boolean: single binary value such as true or false
- Date: A moment in time, including date and/or time information

**Format:** Sets the default format for the variable. The format can also be set dynamically at output time using Variable Formatting

**Default Value**: The default value for the newly created variable. Can be left empty if required.

### **Body**

The following settings determine how the body (or payload) of the message received is handled.

Set body as payload: By default the body of the received REST call will be set as the workflow message payload. This can then be further processed as needed by the workflow nodes.

**Multipart Form Data**: This option enables processing REST calls that contains multiple data content items to be processed separately throughout the flow.

#### **Text Parts**

Text parts received in the specified REST call will be stored in user variables and can be referenced in subsequent nodes.

**Variable Name**: The name of thetext part parameter to listen for from the REST call. Names much match exactly and arecase sensitive.

**Type**: PAS currently supports the following user defined data types for variables

- String: a plain text string
- Number: a floating point number
- Boolean: single binary value such as true or false
- Date: A moment in time, including date and/or time information

**Format:** Sets the default format for the variable. The format can also be set dynamically at output time using Variable Formatting

**Default Value**: The default value for the newly created variable. Can be left empty if required.

#### **File Parts**

These settings determine how file parts of the payload will be handled when received.

**Variable Name**: The name of thefile part parameter to listen for from the REST call. Names much match exactly and arecase sensitive.

Set body as payload: When checked will use the specified file part as the workflow message payload.

**Zip** files as payload: When checked will take all specified file parts and create a single zip file that will then be set as the workflow message payload.

### **Do not send payload**: When checked all file part data will beignored. -63-

**Watch Folder Node**

The watch folder node is an input node that monitors a designated folder based on a specified interval and file filter. Once criteria is met, the file is then processed through the flow.

# **General Settings**

Folder: the full path to a local directory (on the server) to watch for files.

Note: This directory is local to where the server is running not the PAS Manager and so the file path must follow the format *set by the operating system of the server.*

**Include Subfolders**: Check the this option to include any files found in folders within the specified folder.

**Interval**: Frequency which the specified folder is scanned for newly arrived files

### **File Filter**

Options that define the properties of the files to be picked up

File Name Pattern: List of allowed extensions separated by a comma and a space. (For example: .png, .jpg, .jpg, .tiff). You may select a file name pattern, including the asterisk character. The server will limit its view to those files which match the pattern.

**Note**: *Use the File Types chooser to easily insert file name patterns for common file types*

**Created:** Picks up files that are created Before or After the specified date

**Modified**: Picks up files that are modified Before or After the specified date

**File Size**: Picks up files that are Less Than or Greater Than specified size

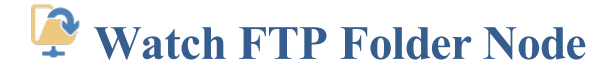

The watch FTP folder node is an input node that monitors a designated folder based on a specified interval and file filter. Once criteria is met, the file is then processed through the flow.

## **General Settings**

**Protocol:** Security protocol to use when connecting to the server

- FTP standard security
- FTP or TLS -enhanced security protocol using TLS

**Server**: URL to the directory on the FTP server

**User**: User name required to access the server

Password: Password for the user to access the server

**Folder**: the full path to a local directory (on the server) to watch for files.

Note: This directory is local to where the server is running not the PAS Manager and so the file path must follow the format *set by the operating system of the server.*

**Include Subfolders**: Check the this option to include any files found in folders within the specified folder.

**Interval**: Frequency which the specified folder is scanned for newly arrived files. The server measures this interval from the end of the last watch cycle.

#### **File Filter**

Options that define the properties of the files to be picked up

File Name Pattern: List of allowed extensions separated by a comma and a space. (For example: .png, .jpeg, .jpg, .tiff). You may select a file name pattern, including the asterisk character. The server will limit its view to those files which match the pattern.

**Note**: *Use the File Types chooser to easily insert file name patterns for common file types*

**Created:** Picks up files that are created Before or After the specified date

**Modified**: Picks up files that are modified Before or After the specified date

**File Size**: Picks up files that are Less Than or Greator Than specified size

### **Advanced Settings**

#### **Timeout**

**Timeout in Seconds:** If no data is sent or received during an operation for the specified time, the connection will be retried.

#### **Reconnection Settings**

**Maximum number of retries**: Sets the maximum number of retry attempts before the server gives up.

**Delay between failed attempts**: Timeto wait between retry attempts.

**When reconnection attempts fail:** Determines what to do once the retry limit has been reached:

• Continue - The workflow remains active and logs the connection issue and just continues processing the flow based on watch

settings.

• Stop Workflow - Trouble handling is triggered to notify user using the settings they chose then the flow is stopped to prevent further files from being processed.

# **Output Nodes**

Output nodes are the final step in any workflow. These nodes send the completed processed file to be saved, printed or emailed. All workflows must contain at least one export / output node to run.

Output nodesare designated with a **Green Oval** shape:

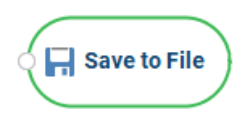

# **Output Nodes**

FTP Output - Save payload to remote FTP server

HTTP Request - Send payload as body in HTTP request

Print PDF - Prints PDF document (if exists in the payload)

Save to File - Save the contents of the payload to file

Send Email - Send the contents of the payload as an email attachment

**FTP Output Node**

The FTP output node exports the current message payload to a designated FTP server.

# **General Settings**

**Protocol:** Security protocol to use when connecting to the server

- FTP standard security
- FTP or TLS enhanced security protocol using TLS

**Server**: URL to the directory on the FTP server

**User**: User name required to access the server

**Password:** Password for the user to access the server

**Destination Folder**: the directory on the FTP server

**Create Parent Directories**: When checked, if the target path does not exist then it will be created. Otherwise an error will be thrown.

**File Name**: Set the name of the file when writing out the message payload

**Note**: At RUNTIME if PAS attempts to write out a file or create a directory it checks to make sure it does not contain any invalid characters (i.e. [2:\* etc...). If it does all invalid characters will be replaced with an underscore "

### **Options**

**Write Mode**: Determines whether a create new file or append to an existing filesuch as updating a .csv record.

- Create new file: Always create a new file in the directory.
- Append: If the file name already exists, add the message content to the end of the existing file. This should only be used for example when adding to simple files such as adding additional rows to a log or csv file. Complex files such as PDFs can not simply be appended in this way.

**Name Collision Logic:** When a prepared output file has the same name as an existing file the existing file could be overwritten. You may choose to have an unused name created by appending a numeric or alphabetic counter to the end of the file name. Be careful when using the overwrite option.

- Add unique numeric suffix: appends a unique number to the end of the file that will increment by 1 for each occurrence (i.e.  $\_1$ ,  $\_2$ , etc...)
- Add unique alphabetic suffix: appends a unique number to the end of the file that will increment by 1 for each occurrence (i.e. a, \_b, etc...)
- Overwrite Files: Overwrites the existing file in the original storage location that contains the exact same name
- Fail: Sends the message payload to trouble handling

# **Advanced Settings**

### **Timeout**

**Timeout in Seconds:** If no data is sent or received during an operation for the specified time, the connection will be retried.

### **Reconnection Settings**

**Maximum number of retries**: Sets the maximum number of retry attempts before the server gives up.

**Delay between failed attempts**: Timeto wait between retry attempts.

When reconnection attempts fail: Determines what to do once the retry limit has been reached:

- Continue The workflow remains active and logs the connection issue and just continues processing the flow based on watch settings.
- Stop Workflow Trouble handling is triggered to notify user using the settings they chose then the flow is stopped to prevent further files from being processed.

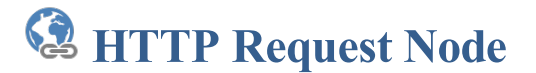

The HTTP Request node is an Output node that makes an HTTP request (for example a REST call to a service) to a server and then takes the response and sets it as the payload of the message to be processed through the flow.

## **General Settings**

Interval: Frequency which the specified folder is scanned for newly arrived files. The server measures this interval from the end of the last watch cycle.

**Type**: The type of the request.

- GET (used for downloading data)
- POST (used for uploading with extra parameters)
- PUT (used for uploading data)
- DELETE (used for removing resources on external services)

URL: The URL call to make. The URL string must be URI-encoded (in a URI-encoded string a space is shown as %20).

#### **Headers**

Some APIs require HTTP calls to send particular headers along with requests, typically to provide additional metadata about the operation you are performing. You can set these up in the Headers tab. Enter any key-value pairs to send along with the HTTP request.

- To add morethan one header, click on the"Add header" button.
- To remove unneeded headers click on the "-" next to the row you wish to remove.

#### **Body**

The Body tab allows you to specify the data you need to send with a request. You can send various different types of body data based on the needs of the HTTP request being made.

You will need to send body data with requests whenever you need to add or update structured data. For example, if you're sending a request to add a new customer to a database, you might include the customer details in JSON. Body options are only available for PUT or POST requests.

Send Payload: This option uses the current workflow message payload as the body for the HTTP request.

Note: If you're sending body data, make sure you have the correct headers selected to indicate the content type your API *may need to process the received data correctly.*

#### **Authorization**

The HTTP Request node supports basic authorization which involves sending a verified username and password with your request. In the request Authorization tab, select Basic Auth from the Type dropdown list and enter the user name and password required for the URL endpoint.

#### **Response**

The Response tab contains the status code validation settings for the node. These determine what responses are considered valid to continue processing through the flow. Any responses considered invalid will be passed to the workflow trouble handling.

**Replace message payload with response:** When checked the contents of the http request will completely replace the contents of the workflow message payload

**Follow Redirects (3xx responses)**: HTTP requests that return 3XX Redirection status codes will be followed using the maximum number or redirects set.

**Default**: HTTP status codes less than 300 are considered successful. All other response codes will be processed through the flow trouble handling.

-71-

**Custom**: Specify the HTTP status codes that are considered valid responses. All other response codes will be processed through the flow error handling.

## **Advanced Settings**

### **Timeout**

**Timeout in seconds**: If no data is sent or received during an operation for thespecified time, theconnection will beretried.

### **Reconnection Settings**

**Maximum number of retries**: Sets the maximum number of retry attempts before the server gives up.

**Delay between failed attempts**: Timeto wait between retry attempts.

When **reconnection** attempts fail: Determines what to do once the retry limit has been reached:

- Continue The workflow remains active and logs the connection issue and just continues processing the flow based on watch settings.
- Stop Workflow Trouble handling is triggered to notify user using the settings they chose then the flow is stopped to prevent further files from being processed.

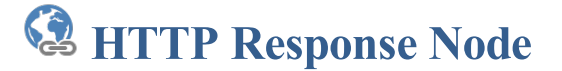

The HTTP Response Node is used create a response to send back to the source of the HTTP request. Responses can be customized so that different status codes can be returned based on the outcome of the processed flow.

# **General Settings**

The response node has settings to return information based on whether or not the workflow process from the HTTP Listener node succeeded.

#### **Success**

A success responseis returned if no errors occur during the processing of the payload from thestart of the HTTP Listener node.

Status: a 3-digit integer result code of the attempt to understand and satisfy the request. Intended to be used by automated processes.

**Reason**: Value to return as the reason for the specified status code. Intended to give a short textual description of the set status code. Intended for the human user but can also be used for automated systems.

**Body**: Data that is to be sent with the response. Can be set as one of the following:

- Payload attaches the current workflow payload to the HTTP response
- Custom Allows you to set custom formatted data as the body of the response. Workflow variables can also be inserted for more dynamic response data.
- None sends an empty body with the HTTP response

#### **Headers**

The response-header fields allow the server to pass additional information about the response which cannot be placed in the Status or Reason line. These header fields can be used to provide information about the response or process that was completed if necessary.

**Name**: Header name to be sent with the response

**Value**: Key value to be sent with he specified header. Variables from the flow can be used if needed for dynamic header responses.

#### **Error**

Ifany error or problems occur in between the HTTP Listener the Response Nodeit will instead return thefollowing separate message. This setup so that the client making the REST call can be correctly informed of any issues that occurred during the processing of the initial request.

Status: a 3-digit integer result code of the attempt to understand and satisfy the request. Intended to be used by automated processes.

**Reason**: Value to return as the reason for the specified status code. Intended to give a short textual description of the set status code. Intended for the human user but can also be used for automated systems.

**Body**: Data that is to be sent with the response. Can be set as one of the following:

- Payload attaches the current workflow payload to the HTTP response
- Custom Allows you to set custom formatted data as the body of the response. Workflow variables can also be inserted for more dynamic response data.
- None sends an empty body with the HTTP response

#### **Headers**

The response-header fields allow the server to pass additional information about the response which cannot be placed in the Status or Reason line. These header fields can be used to provide information about the response or process that was completed if necessary.
### Name: Header name to be sent with the response

Value: Key value to be sent witht he specified header. Variables from the flow can be used if needed for dynamic header responses.

The Print PDF node is used when PDF documents need be sent to a printer as a part of the workflow. Different options can be set such as choosing the printer to send the document to, setting page ranges and more.

## **General Settings**

**Print PDF Node**

**Printer** - The name of the printer you wish to print to

**Copies** - The number of copies of the document to be printed

**Collate**: Keeps pages in order when printing multiplecopies. For example, if unchecked, two copies ofa three-page document will print in this order:  $1,1,2,2,3,3$ . If checked, the order will be  $1,2,3,1,2,3$ . This option is not available when printing only one copy.

**Print to File** - Use this option to send the printer output to the payload instead of the printer.

### **Pages**

**All Pages**: all pages in the document

**Page Range**: set custom range of pages if needed using values separated by commas. For example, to print only pages 2 to 4 & 6 to 12 & 20 of a 30 page document enter "2-4, 6-12, 20". Documents using Page [Labels](https://www.qoppa.com/files/pdfstudio/guide/label-pages.htm) will require the exact page label to be entered (i.e. iv, v, etc...)

**First Page:** the first page of the document

Last Page: the last page of the document

**Subset:** Subset of the currently set page range to print. Choose from the below options

- All pages in range: prints all the pages in the set range
- Even pages only: prints only the even pages in the set range (i.e.  $2, 4, 6$ , etc...)
- $\bullet$  Odd pages only: prints only the odd pages in the set range (i.e. 1, 3, 5, etc...)

**Reverse Pages:** reverse the order in which the pages will come out of the printer

### **Options**

**Paper Size** - The size of the paper to be printed on. This sizes in the list are determined by the printer that is selected

**Paper Tray** - The tray on the printer where the paper will be coming from

**Duplex** - The options to print pages either one sided or on both sides of the paper

- Single: prints only one page on the front of each sheet of paper
- Dubplex(long edge): prints two pages, one on front and one on back, per sheet of paper flipping the page on thelong edge
- Tumble (short edge): prints two pages, one on front and one on back, per sheet of paper flipping the page on the short edge

**Center In Page:** center the pagein the paper. No effect if the pages in a document arelarger than the paper they are being printed on.

**Shrink To Margins**: shrink pages so that they fit in the paper. No effect if the pages in a document aresmaller than the paper they are being printed on.

**Expand To Margins**: expand pages to fill the paper they are being printed on. No effect if the pages in a document arelarger than the paper they are being printed on.

### **Orientation**

The layout and direction of the content being placed on the page

- Auto Rotate pages: rotate the printout to match the width and length with the paper. The portrait / landscape settings cannot be set by the user when this option is selected.
- Portrait: print the page portrait
- Landscape: print the page landscape
- Reverse Landscape: print the page landscape but reversed

# **Save to File Node**

The Save to File node exports the current message payload to a designated local folder on the server.

## **General Settings**

**Destination Folder:** the full path to a local directory (on the server) to watch for files.

Note: This directory is local to where the server is running not the PAS Manager and so the file path must follow the format *set by the operating system of the server.*

**Create Parent Directories**: When checked, if the target path does not exist then it will be created. Otherwise an error will be thrown.

**File Name**: Set the name of the file when writing out the message payload.

Note: At RUNTIME if PAS attempts to write out a file or create a directory it checks to make sure it does not contain any invalid characters (i.e. |?:\* etc...). If it does all invalid characters will be replaced with an underscore "

## **Options**

**Write Mode**: Determines whether a create new file or append to an existing filesuch as updating a .csv record.

- Create new file: Always create a new file in the directory.
- Append: If the file name already exists, add the message content to the end of the existing file. This should only be used for example when adding to simple files such as adding additional rows to a log or csv file. Complex files such as PDFs can not simply be appended in this way.

**Name Collision Logic**: When a prepared output file has the same name as an existing file the existing file could be overwritten. You may choose to have an unused name created by appending a numeric or alphabetic counter to the end of the file name. Be careful when using the overwrite option.

- Add unique numeric suffix: appends a unique number to the end of the file that will increment by 1 for each occurrence (i.e. 1, 2, etc...)
- Add unique alphabetic suffix: appends a unique number to the end of the file that will increment by 1 for each occurrence (i.e.  $\alpha$ , \_b, etc...)
- Overwrite Files: Overwrites the existing file in the original storage location that contains the exact same name
- Fail: Sends the message payload to trouble handling

# **Send Email Node**

The Send Email node appends the current message payload to an email that will be sent by the server.

## **General Settings**

To: Multiple email addresses can be entered by using a comma and a space (i.e. john@example.com, jane@example.com) **CC**: Multiple email addresses can be entered by using a comma and a space (i.e. john@example.com, jane@example.com) **Subject:** subject line of the email being sent **Importance**: sets the importance of the email being sent. Can be set to Low, Normal, or High Sensitivity: sets the sensitivity of the email being sent. Can be set to Normal, Personal, Private, or Confidential Attach Payload: When checked will attach the workflow payload to the email being sent Attachment name: sets the file name for the attached file.

### **Message**

**Message:** message to be sent with the email. The message will be sent as plain text in the body of the email.

## **Function nodes**

Function nodes provide additional advanced processing tools for workflows. These nodes provide functionality such as variables & logic routing, debugging and custom Java nodes.

Function nodes are designated with a **Yellow Parallelogram** shape:

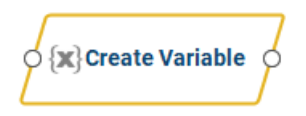

## **Function Nodes**

Create Variables - Create workflow variables

- HTTP Request Make HTTP requests and process the responses
- Java Create custom node function using Java
- Logger Log message details for debugging
- Logic Automatically route the workflow message based on variable arguments
- Replicate Duplicate the message contents to send along 2 separate paths of the flow
- Unzip Payload Unzip the contents of the message payload
- XML Extract Extract data from XML
- XML to Variable-Extract XML data and set as variable
- Zip Payload Zip or compress contents of the message payload

# **Create Variable Node**

The Create Variable node allows you to define one or more custom variables that can be used in the flow. Any variable that is created will be available in all following nodes for the workflow and used in any field by using the Variable Insert Tool or manually typing the variable using the Variable Syntax "\$ {usr.variableName}"

## **General Settings**

**Variable Name:** The name of the variable to be created

**Type**: PAS currently supports the following user defined data types for variables

- String: a plain text string
- Number: a floating point number
- Boolean: single binary value such as true or false
- Date: A moment in time, including date and/or time information

**Format:** Sets the default format for the variable. The format can also be set dynamically at output time using Variable Formatting

**Default Value**: The default value for the newly created variable. Can be left empty if required.

### **Variable Formatting**

Variables require a default format to be set in order for to be used by the workflow. You can use one of the predefined formats in the drop down or write your own using the following formatting symbols

### **String**

NO formatting options, plain text strings only

### **Numbers**

- $0 =$  digit placeholder  $(000 = 001)$
- $# =$  digit no placeholder (### = 1)
- . = decimal separator  $(\# \# = 0.5)$
- , = grouping separator  $(\# \# \# \# = 1,000)$

### **Dates**

- yy = two-digit year
- yyyy = four-digit year
- $m =$  month  $(1-12)$
- $mm = two-digit month (01-12)$
- $mmm =$  three letter month abbreviation (01=Jan)
- $mmm = full month name (01=January)$
- $d = day of month (1-31)$
- $dd = two-digit day of month (01 31)$

```
H = hours (1-23)
```

```
HH = two digit hour (00 - 23) (AM/PM NOT allowed)
```
 $M =$ minutes (0-59)

-80-

 $MM = two digit minute(00 - 59)$ 

- $s =$  seconds  $(0-59)$
- $ss =$  two digit second  $(00 59)$
- h = hour (0 12 | 12-hour AM/PM format)
- hh = two digit hour (00 12 | 12-hour AM/PM format)
- $tt = AM/PM$  based on the time
- $zz =$  time zone (Pacific Daylight Time = PDT)
- zzzz = timezone(Pacific Daylight Time)

### **Boolean**

True/ False

 $1 / 0$  = binary format

yes / no

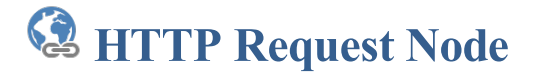

The HTTP Request node makes an HTTP request (for example a REST call to a service) to a server and then takes the response and sets it as the payload of the message to be processed through the flow.

## **General Settings**

Interval: Frequency which the specified folder is scanned for newly arrived files. The server measures this interval from the end of the last watch cycle.

**Type**: The type of the request.

- GET (used for downloading data)
- POST (used for uploading with extra parameters)
- PUT (used for uploading data)
- DELETE (used for removing resources on external services)

URL: The URL call to make. The URL string must be URI-encoded (in a URI-encoded string a space is shown as %20).

### **Headers**

Some APIs require HTTP calls to send particular headers along with requests, typically to provide additional metadata about the operation you are performing. You can set these up in the Headers tab. Enter any key-value pairs to send along with the HTTP request.

- To add morethan one header, click on the"Add header" button.
- To remove unneeded headers click on the "-" next to the row you wish to remove.

### **Body**

The Body tab allows you to specify the data you need to send with a request. You can send various different types of body data based on the needs of the HTTP request being made.

You will need to send body data with requests whenever you need to add or update structured data. For example, if you're sending a request to add a new customer to a database, you might include the customer details in JSON. Body options are only available for PUT or POST requests.

Send Payload: This option uses the current workflow message payload as the body for the HTTP request.

Note: If you're sending body data, make sure you have the correct headers selected to indicate the content type your API *may need to process the received data correctly.*

### **Authorization**

The HTTP Request node supports basic authorization which involves sending a verified username and password with your request. In the request Authorization tab, select Basic Auth from the Type dropdown list and enter the user name and password required for the URL endpoint.

### **Response**

The Response tab contains the status code validation settings for the node. These determine what responses are considered valid to continue processing through the flow. Any responses considered invalid will be passed to the workflow trouble handling.

**Replace message payload with response:** When checked the contents of the http request will completely replace the contents of the workflow message payload

**Follow Redirects (3xx responses)**: HTTP requests that return 3XX Redirection status codes will be followed using the maximum number or redirects set.

**Default**: HTTP status codes less than 300 are considered successful. All other response codes will be processed through the flow trouble handling.

-82-

**Custom**: Specify the HTTP status codes that are considered valid responses. All other response codes will be processed through the flow error handling.

## **Advanced Settings**

### **Timeout**

**Timeout in seconds**: If no data is sent or received during an operation for thespecified time, theconnection will beretried.

### **Reconnection Settings**

**Maximum number of retries**: Sets the maximum number of retry attempts before the server gives up.

**Delay between failed attempts**: Timeto wait between retry attempts.

When **reconnection** attempts fail: Determines what to do once the retry limit has been reached:

- Continue The workflow remains active and logs the connection issue and just continues processing the flow based on watch settings.
- Stop Workflow Trouble handling is triggered to notify user using the settings they chose then the flow is stopped to prevent further files from being processed.

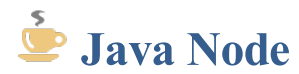

The Java Node allows you to define your own node function with all the flexibility provided by Java programming language. This also give access to all the advanced PDF functions available in Qoppa's [jPDFProcess](https://www.qoppa.com/pdfprocess/) PDF library making it possible to inspect or manipulate the PDFs as part of the process. You can also import your own additional libraries to be used if needed.

PDF [Automation](file:///javadoc/current/index.html) Server Custom Job API

Note: Java code is limited ot the version being used by PDF Automation server. PAS comes packaged with Java 1.8.0 202.

## **Howto use the Java Node**

Defining your own custom node function will require Java programming. After placing the node, you will need to use the built in code editor to define the function of the node.

The JavaNode interface allows executing Java™ code inside of a Flow in the PDF Automation Server with process(PASContext, Message).

The [Message](file:///javadoc/current/com/qoppa/pas/api/flow/Message.html) provides access to the current [Payload](file:///javadoc/current/com/qoppa/pas/api/flow/Payload.html) file content and Flow variables. The [PASContext](file:///javadoc/current/com/qoppa/pas/api/flow/PASContext.html) provides access to the current running process.

The Code Editor provides sample implementations of the [JavaNode](file:///javadoc/current/com/qoppa/pas/api/flow/JavaNode.html) interface.

### **process(PASContext, Message)**

This method is called during the Flow execution in the PDF Automation Server. If no modification needs to be done to the [Payload](file:///javadoc/current/com/qoppa/pas/api/flow/Payload.html) content, the return [Message](file:///javadoc/current/com/qoppa/pas/api/flow/Message.html) array can just contain the same Message passed to this method. Otherwise, if the implementation will modify the [Payload](file:///javadoc/current/com/qoppa/pas/api/flow/Payload.html) content (ie. create new data to be processed in the Flow), a new [Message](file:///javadoc/current/com/qoppa/pas/api/flow/Message.html) along with a new Payload needs to be returned instead.

In order to create a new [Payload](file:///javadoc/current/com/qoppa/pas/api/flow/Payload.html), a [File](https://docs.oracle.com/javase/7/docs/api/java/io/File.html?is-external=true) is required. If the File should be deleted when the Flow completes processing of the [Message](file:///javadoc/current/com/qoppa/pas/api/flow/Message.html), the [File](https://docs.oracle.com/javase/7/docs/api/java/io/File.html?is-external=true) should be created using [PASContext.createTempFile\(String,](file:///javadoc/current/com/qoppa/pas/api/flow/PASContext.html#createTempFile-java.lang.String-java.lang.String-) String).

File output = pasContext.createTempFile("prefix", ".ext");

// TODO - write new data to the output

Payload payload = pasContext.createPayload(output);

Message newMessage = message.deriveMessage(payload);

return new Message[]{ newMessage };

## **Importing Your Own Jar Files**

To add additional jar files for your [JavaNode](file:///javadoc/current/com/qoppa/pas/api/flow/JavaNode.html)implementation, add all required jar files to the PDF Automation Server installation directory in the"**userlib**" folder.

**Note**: *The installation directory is local to where the server is running not the PAS Manager.*

### **Java Node Sample**

Below is a small example showing how to search a PDF for text and delete that page:

/\*\* \*

```
* @author Qoppa Software *
*/
import java.io.File;
import java.io.FileOutputStream;
import java.io.IOException;
import java.io.InputStream;
import java.util.Vector;
import com.qoppa.pas.api.flow.FlowException;
import com.qoppa.pas.api.flow.JavaNode;
import com.qoppa.pas.api.flow.Message;
import com.qoppa.pas.api.flow.PASContext;
import com.qoppa.pas.api.flow.Payload;
import com.qoppa.pdf.PDFException;
import com.qoppa.pdf.TextPosition;
import com.qoppa.pdfProcess.PDFDocument;
public class SearchPDFDeletePages implements JavaNode {
      @Override
      public Message[] process(PASContext pasContext, Message message) throws FlowException {
            try {
                  InputStream inStream = message.getPayload().getInputStream();
                  // Createa PDF Document
                  PDFDocument pdfDoc = new PDFDocument(inStream, null);
                  inStream.close();
                  int pageIdx = pdfDoc.getPageCount() - 1;
                  while (pageIdx \geq = 0) {
                        \frac{1}{2} Search the page for specific text
                        Vector<TextPosition> textPositions = pdfDoc.getPage(pageIdx).findText("search text", false,
                        true);
                        \frac{1}{1} If search results were found, delete the page
                        if (textPositions.size() > 0) {
                              pdfDoc.deletePage(pageIdx);
                        }
                        --pageIdx;
                  }
                  // Createa new Payload with the new PDFDocument
                  FiletempFile = pasContext.createTempFile("del_pages", ".pdf");
                  FileOutputStream outStream = new FileOutputStream(tempFile);
                  pdfDoc.saveDocument(outStream);
                  outStream.close();
                  Payload payload = pasContext.createPayload(tempFile);
                  // Createa new Message with the Payload
                  Message returnMessage = message. deriveMessage(payload);return new Message[] { returnMessage };
            } catch (IOException e) {
            throw new FlowException(e.getMessage(), e);
            } catch (PDFException e) {
            throw new FlowException(e.getMessage(), e);
            }
      }
}
```
## **Need Help? Let Us Create a Custom Job for You!**

If you need help with defining your own custom process, we can do the coding for you. Please contact us using the form found on

our PDF [consulting](https://www.qoppa.com/pdfconsulting/) page.

# **Logger Node**

The Logger node is used to help monitor and debug workflows by logging important information on the message payload, properties, etc... A logger node can be placed anywhere in the flow and custom message can also be specified to provide further details if needed.

## **General Settings**

Log Level: Defines the logging level the message will be insert at.

- Information: General information on the event that was performed (i.e. acquiring file, processing file, etc...)
- Warning: Events that were able to complete but with warnings
- Error: Events that completely failed to complete

**Message**: Your custom message to be logged. You can also insert any of the workflow variables if needed.

Log Variables: When checked will output all variables and their values in the current workflow state when the log occurs

# **Logic Node**

The Logic Node allows you to automatically route the workflow message based on variable arguments. The node supports simple logic operators based on the data type selected and multiple can be combined together using AND or OR statements.

## **General Settings**

Variable: Use the drop down to select an available variable to test against

**Comaprison Operator**: Choose a predefined operator to test the variable. Operators are based on the data type of the variable selected

- String tests are case sensitive (for example, "Computer" and "computer" are two different words because the "C" is uppercase)
	- $\bullet$  = Equal to
	- $\bullet \neq$  Not equal
- Contains checks if the variable contains the string specified Number
- - $\bullet$  = Equal to
	- $\bullet \neq$  Not equal
	- $\bullet$  > Greator than
	- $\bullet$  < Less than
	- $\bullet \geq$  Greator than or equal to
	- $\bullet \leq$  Less than or equal to
- Date
	- Before
	- After
	- $\bullet$  On
- Boolean<br>• True
	-
	- False

Value: The value to be compared. This field will change based on the data type selected

AND: Click on the "+ AND" button to add an AND condition. "AND" condition signifies that BOTH conditions will be required for the result to return TRUE

OR: Click on the "+ OR" button to add an OR codition. "OR" condition signifies that only ONE of the conditions must be met for the result to return TRUE

# **Replicate Node**

The Replicate Node makes a duplicate of the current message contents and sends it along 2 separate paths. This node is useful if you need to perform two separate operations on a single message.

For example: Sending an email and saving the payload to an FTP server.

## **General Settings**

This node has no additional settings.

## **Variables Tab**

The Variables tab allows you to create / define user variables at any point during the flow. It functions the same as the Create Variable Node. Created variables are immediately accessible by the current node and all future nodes.

**Variable Name:** The name of the variable to be created

**Type**: PAS currently supports the following user defined data types for variables

- String: a plain text string
- Number: a floating point number
- Boolean: single binary value such as true or false
- Date: A moment in time, including date and/or time information

**Format:** Sets the default format for the variable. The format can also be set dynamically at output time using Variable Formatting

**Default Value**: The default value for the newly created variable. Can be left empty if required.

### **Variable Formatting**

Variables require a default format to be set in order for to be used by the workflow. You can use one of the predefined formats in the drop down or write your own using the following formatting symbols

### **String**

NO formatting options, plain text strings only

### **Numbers**

- $0 =$  digit placeholder  $(000 = 001)$
- $#$  = digit no placeholder (### = 1)
- . = decimal separator  $(\# \# = 0.5)$
- , = grouping separator  $(\# \# \# \# = 1,000)$

### **Dates**

- yy = two-digit year
- yyyy = four-digit year
- $m =$  month  $(1-12)$
- $mm = two-digit month (01-12)$
- $mmm =$  three letter month abbreviation (01=Jan)

```
mmm = full month name (01=January)
```
 $d = day of month (1-31)$ 

 $dd = two-digit day of month (01 - 31)$ 

 $H = hours (1-23)$ 

HH = two digit hour (00 - 23) (AM/PM NOT allowed)

 $M =$ minutes (0-59)

 $MM = two digit minute(00 - 59)$ 

 $s =$  seconds  $(0-59)$ 

- $ss =$  two digit second  $(00 59)$
- h = hour (0 12 | 12-hour AM/PM format)
- hh = two digit hour  $(00 12 \mid 12$ -hour AM/PM format)
- $tt = AM/PM$  based on the time
- $zz =$  time zone (Pacific Daylight Time = PDT)

zzzz = timezone(Pacific Daylight Time)

### **Boolean**

True/ False

 $1 / 0$  = binary format

yes / no

# **Unzip Payload**

The Unzip Payload node extracts the contents of a zipped archive and sends the files as individual messages through the flow. Options include extracting all files or only those that match a specified criteria.

## **General Settings**

**Include Subfolders**: Check the this option to include any files found in folders within the archive being unpacked.

**Order**: Specifies the order in which files within the zip files will be extracted (and thus to be processed).

- **Alphabetical**: processes the files in order by name
- Last Modified: processes files based on the creation timestamp

### **File Filter**

Options that define the properties of the files to be picked up

**File Name Pattern**: List of allowed extensions separated by a comma and a space. For example: .png, .jpeg, .jpg, .tiff You may select a file name pattern, including the asterisk character. The server will limit its view to those files which match the pattern.

**Note**: *Use the File Types chooser to easily insert file name patterns for common file types*

**Modified**: Picks up files that are modified Before or After the specified date

**File Size**: Picks up files that are Less Than or Greater Than specified size

## **Zip Archive Passwords to Try**

Password: Set the password to use when attempting to open password protected archives. Use that "Add" button set multiple passwords to try. If all attempts to open the archive fail it will be sent to Workflow Trouble Handling.

# **XML Extract Node**

The XML Extract node allows you to extract XML data using XPath expressions. XPath (XML Path Language) is a query language for selecting and processing XML data. XPath includes over 200 built-in functions, and include functions for string values, numeric values, booleans, date and time comparison, node manipulation, sequence manipulation, and much more.

## **General Settings**

**XPath**: The XPath expression/query to run on the XML document in the message contents.

**Multiple Results Output**: When the XPath returns multiple results they can be written to a single file with a top level root node, or they can be written to separate files.

**Single file**: A single XML file will be generated with all XPath results and replace the current workflow message contents

Separate files: A separate workflow message will be created for each XPath result that is found

# **XML to Variable Node**

The XML to Variable node allows you to extract specific XML node data into workflow variables using XPath expressions. XPath (XML Path Language) is a query language for selecting and processing XML data. XPath includes over 200 built-in functions, and include functions for string values, numeric values, booleans, date and time comparison, node manipulation, sequence manipulation, and much more.

## **General Settings**

**XPath**: The XPath expression/query to run on the XML document in the message contents.

**Variable Name:** The name of the variable to be created

**Type**: PAS currently supports the following user defined data types for variables

- String: a plain text string
- Number: a floating point number
- Boolean: single binary value such as true or false
- Date: A moment in time, including date and/or time information

**Format:** Sets the default format for the variable. The format can also be set dynamically at output time using Variable Formatting

**Required:** Sets whether a value is required in the variable to continue the flow. When set to true if no variable is created on this node it will trigger Trouble Handling. When set to false and no value is found it will pass through an empty string.

# **Zip Payload Node**

The Zip Payload node takes the current message contents and compresses it into a zip file.

## **General Settings**

**Comment:** Optional text information that is embedded in a Zip file.

**Compression Level**: Sets the compression level of the created zip file with 1 being the lowest and 9 being the highest.

# **Excel to PDF Node**

The Excel to PDF node converts Microsoft® Excel files to PDF files. Only .xlsx files (Office 2007 or later) are currently supported.

## **General Settings**

**Add a Bookmark for each sheet** - Createsa bookmark in the PDF for each sheet in the workbook

Scaling - Determines how the spreadsheet will be broken up into pages when converting to PDF. PDF Automation Server will use page size and margin settings set within the Excel document when creating the PDF document.

- Fit to Page: shrinks the entire worksheet so that it all fits on a single page
- Fit to Width: shrinks the worksheet so that all columns fit on a single page. Rows will continue onto additional pagesas needed
- Actual Size: no scaling, when the data does not fit on one page it will be broken up into pages using the Page Order set within the Excel file.

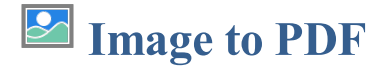

The Image to PDF node accepts any of the Supported Image File Types and automatically converts them to a PDF using the most efficient image format.

## **General Settings**

**Process zip files:** When checked will also look for any images inside zip files and combine them into a single PDF document.

**Order**: Specifies the order in which files within the zip files will be extracted (and thus to be processed).

- **Alphabetical**: processes the files in order by name
- Last Modified: processes files based on the creation timestamp

**Include Subfolders**: Check the this option to include any files found in folders within the archive being unpacked.

## **Default Image Conversion Settings**

Below are the image format conversion rules used when creating the PDF.

JPEG - remain as JPEGs & DPI from image (if not present default to 72)

- JPEG2000 remain as JPEG2000 & 72 DPI
- GIF recompressed to FLATE at 72 DPI
- PNG recompressed to FLATE & DPI from image (if not present default to 72)
- TIFF recompressed to FLATE & DPI from image (if not present default to 72)

B&W - recompressed to JBIG2 & DPI from image (if not present default to 72)

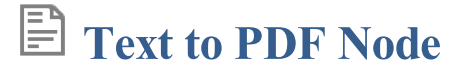

The Text to PDF node converts standard .txt files to PDF documents.

## **General Settings**

### **Font**

**Font** - The font for the header and footer

**Font Size** - The font size for the header and footer

**B** - Makes all of the text **Bold** 

*I* - Makes all of the text *Italic* 

### **Page Size**

Units - Units to use when calculating the position of the header and footer. This can be inches, points, centimeters, or millimeters. Points are calculated in the PDF standard, 72 points per inch.

**Width** -The width of the newly created PDF document

**Height** - The height of the newly created PDF document

### **Margins**

**Top** - The distance of the margin from the top

**Bottom** - The distance of the margin from the bottom

Left - The distance of the margin from the left

**Right** - The distance of the margin from the right

### **Background**

Use Background - Sets an image to be used as the background on the newly created document. Enter the full path to the image file on the server. Accepted formats are jpg, png, & tiff.

Note: This directory is local to where the server is running not the PAS Manager and so the file path must follow the format *set by the OS of the server.*

# **Word to PDF Node**

The Word to PDF node converts Microsoft® Word files to PDF files. Both .doc & .docx files are currently supported.

## **General Settings**

This node currently has no flow specific settings.

Font embedding options can be set at the server level in Office Conversion Preferences

### 曲 **Linearize PDF Node**

The Linearize node converts the document to a web optimized format sometimes also called "Fast Web View".

## **General Settings**

Linearization (Fast Web View) restructures the documents internal structureand content so that the pages load in order. When linearizing the content is just reorganized internally. No content is altered or removed so the PDF will be displayed exactly the same as it was prior to conversion.

This allows large documents to load faster when downloading from a web. Having the document structure and content in a linearized (from beginning to end) order allows a browser to immediately display the first page as the remainder of the document is still being loaded.

Note: In order to see the complete speed benefits the server where the PDF is being hosted must also support page by page *loading.*

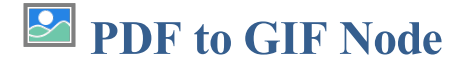

The PDF to GIF node converts a PDF document to a .gif image format. When converting a PDF page to an image all of the content will be flattened and rasterized into a separate image for each page of the document. Each page that is created can be sent as individual messages in the workflow or a single packaged zip file.

## **General Settings**

**DPI** Resolution – Choose the desired resolution in DPI used to render the page. 72 is the PDF native resolution. When selecting a DPI it's best to follow the below guidelines

Black-and-white documents

- Lowest acceptable resolution  $= 200$  DPI (equal to "high" fax quality)
- Conventional resolution = 300 DPI
- $\bullet$  Highest conventional resolution = 600 DPI

Color documents (and color compression)

- $\bullet$  Lowest acceptable resolution = 150 DPI
- Conventional resolution  $= 200$  DPI
- $\bullet$  Highest conventional resolution = 300 DPI
- Archive resolution  $= 600$  DPI

### **Pages**

**All Pages**: all pages in the document

**Page Range**: set custom range of pages if needed using values separated by commas. For example, to print only pages 2 to 4 & 6 to 12 & 20 of a 30 page document enter "2-4, 6-12, 20". Documents using Page Labels will require the exact page label to be entered (i.e. iv, v, etc...)

**First Page:** the first page of the document

**Last Page:** the last page of the document

**Subset:** Subset of the currently set page range to print. Choose from the below options

- All pages in range: prints all the pages in the set range
- $\bullet$  Even pages only: prints only the even pages in the set range (i.e. 2, 4, 6, etc...)
- $\bullet$  Odd pages only: prints only the odd pages in the set range (i.e. 1, 3, 5, etc...)

### **Output**

**Separate Files**: send an individual message payload for each page of the document being converted

**Single zip file**: send all converted pages packaged in a in a single zip file to the message payload

**PDF to HTML Node** 5

The PDF to HTML node converts a PDF documents to an HTML5 web page. This makes it possible to easily publish the content of PDF document onto any website, as HTML5 is supported by all browsers, without the need of a viewer plug-in. The PDF to HTML5 conversion engine preserves fontsand uses the SVG format to preserve vector graphics. Sample PDF documents that have been converted to HTML5 can be found [HERE.](https://www.qoppa.com/pdfhtml/demo/html5-pdf-viewer-live-demo/) Each page that is created can be sent as individual messages in the workflow or a single packaged zip file.

## **General Settings**

**Show page border** - adds a single pixel black border on the PDF page.

**Compress Images** - will convert images to JPEG lossy compression that will reduceimage quality and size

**JPEG** quality - This is the quality of JPEG compression. It varies from 0 (very high compression, very low quality), to 10 (low compression, very high quality) based on the quality parameter. Some guidelines for the quality value: 8 high quality, 5 medium quality, 2 low quality.

**Whole Document:** Creates a single HTML output file with all pages inline.

**Individual Pages**: Creates separate HTML file for each page of the selected range

### **Pages**

**All Pages**: all pages in the document

**Page Range**: set custom range of pages if needed using values separated by commas. For example, to print only pages 2 to 4 & 6 to 12 & 20 of a 30 page document enter "2-4, 6-12, 20". Documents using Page Labels will require the exact page label to be entered (i.e. iv, v, etc...)

**First Page:** the first page of the document

**Last Page**: the last page of the document

**Subset:** Subset of the currently set page range to print. Choose from the below options

- All pages in range: prints all the pages in the set range
- $\bullet$  Even pages only: prints only the even pages in the set range (i.e. 2, 4, 6, etc...)
- $\bullet$  Odd pages only: prints only the odd pages in the set range (i.e. 1, 3, 5, etc...)

### **Output**

**Separate Files**: send an individual message payload for each page of the document being converted

**Single zip file**: send all converted pages packaged in a in a single zip file to the message payload

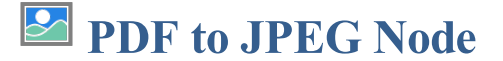

The PDF to JPEG node converts a PDF document to a .jpg image format. When converting a PDF page to an image all of the content will be flattened and rasterized into a separate image for each page of the document. Each page that is created can be sent as individual messages in the workflow or a single packaged zip file.

## **General Settings**

**DPI** Resolution – Choose the desired resolution in DPI used to render the page. 72 is the PDF native resolution. When selecting a DPI it's best to follow the below guidelines

Black-and-white documents

- Lowest acceptable resolution  $= 200$  DPI (equal to "high" fax quality)
- Conventional resolution = 300 DPI
- $\bullet$  Highest conventional resolution = 600 DPI

Color documents (and color compression)

- $\bullet$  Lowest acceptable resolution = 150 DPI
- Conventional resolution  $= 200$  DPI
- $\bullet$  Highest conventional resolution = 300 DPI
- Archive resolution  $= 600$  DPI

**JPEG Quality** - This is the quality of JPEG compression. It varies from 0(very high compression, very low quality), to 10 (low compression, very high quality) based on the quality parameter. Some guidelines for the quality value: 8 high quality, 5 medium quality, 2 low quality.

### **Pages**

**All Pages**: all pages in the document

**Page Range**: set custom range of pages if needed using values separated by commas. For example, to print only pages 2 to 4 & 6 to 12  $& 20$  of a  $30$  page document enter "2-4, 6-12, 20". Documents using Page Labels will require the exact page label to be entered (i.e. iv, v, etc...)

**First Page:** the first page of the document

**Last Page**: the last page of the document

**Subset:** Subset of the currently set page range to print. Choose from the below options

- All pages in range: prints all the pages in the set range
- $\bullet$  Even pages only: prints only the even pages in the set range (i.e. 2, 4, 6, etc...)
- $\bullet$  Odd pages only: prints only the odd pages in the set range (i.e. 1, 3, 5, etc...)

### **Output**

**Separate Files**: send an individual message payload for each page of the document being converted

**Single zip file**: send all converted pages packaged in a in a single zip file to the message payload

# **PDF to PDF/A Node**

The PDF to PDF/A node converts PDF documents to the specified ISO PDF archival formats. These document formats were designed so that they will always render exactly the same as when they were saved.

Below are the available PDF archival standards that PDF Studio is able to convert.

- PDF/A-1b
- PDF/A-2b
- PDF/A-3b

## **General Settings**

**Profile:** Select the PDF/A format you wish to convert the documents to.

**PDF/A-1b**: Use of PDF 1.4 to create a "minimal compliance" level for PDF/A. PDF/A-1b requirements are meant to ensure that the rendered visual appearance of the file is reproducible over the long-term. It requires exact visual reproduction only.

**PDF/A-2b**: A new development of PDF/A to address some of the new featureadded with versions 1.5, 1.6 and 1.7 of the PDF Reference. PDF/A-2 is backwards compatible, i.e. all valid PDF/A-1 documents should also be compliant with PDF/A-2. However PDF/A-2 compliant files will not necessarily be PDF/A-1 compliant. Based on PDF 1.7 (as defined in ISO 32000-1) which supports a range of improvements in document technology such as JPEG2000 compression, transparency effects and layers, the embedding of OpenType fonts, and provisions for digital signatures in accordance with the PDF Advanced Electronic Signatures standard. PDF/A-2 also allows archiving of sets of PDF/A compliant documents as individual documents in one file.

**Note**: *The PDF/A-2 support for JPEG 2000 is restricted in ways that increase compatibility with PDF/X,e.g., constraining the number ofcolour channels (to 1, 3, or 4)*

**PDF/A-3b**: adds one feature to PDF/A-2. Permitting the embedding within a PDF/A file (or files) in any other format, not just other PDF/A files (as permitted in PDF/A-2). This has important implications for archival

Note: In a PDF/A-3 file, any embedded files should be considered 'non-archival'. In other words, the embedded file is considered as only of short-term or temporary use. Only the primary PDF content with its visible page display should *be considered as 'archived' for the long term.*

### **PDF/A conversion options**

**Unsupported Annotations** - Choose whether to "Delete" any unsupported annotations or to "Fail" (i.e. do not convert the original PDF to PDF/A).

**Transparency** - Choose whether to "Remove" any transparency in the document or to "Fail" (i.e. do not convert the original PDF to PDF/A).

**Embedded Files** - Choose whether to "Delete" any embedded filein the document or to "Fail" (i.e. do not convert the original PDF to PDF/A).

### **If conversion fails**

Use this section to set the settings to apply when the conversion of the document to PDF/A fails:

**Add annotations to document** - Check this box to add annotations when there werespecificissues with the document that prevented it from being converted to PDF/A.

**Append report to document** - Choose this box to add a report at the end of the document with issues that prevented it from being converted to PDF/A.

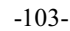

**PDF to PNG Node**

The PDF to PNG node converts a PDF document to a .png image format. When converting a PDF page to an image all of the content will be flattened and rasterized into a separate image for each page of the document. Each page that is created can be sent as individual messages in the workflow or a single packaged zip file.

## **General Settings**

**DPI** Resolution – Choose the desired resolution in DPI used to render the page. 72 is the PDF native resolution. When selecting a DPI it's best to follow the below guidelines

Black-and-white documents

- Lowest acceptable resolution  $= 200$  DPI (equal to "high" fax quality)
- Conventional resolution = 300 DPI
- $\bullet$  Highest conventional resolution = 600 DPI

Color documents (and color compression)

- $\bullet$  Lowest acceptable resolution = 150 DPI
- Conventional resolution  $= 200$  DPI
- $\bullet$  Highest conventional resolution = 300 DPI
- Archive resolution  $= 600$  DPI

### **Pages**

**All Pages**: all pages in the document

**Page Range**: set custom range of pages if needed using values separated by commas. For example, to print only pages 2 to 4 & 6 to 12 & 20 of a 30 page document enter "2-4, 6-12, 20". Documents using Page Labels will require the exact page label to be entered (i.e. iv, v, etc...)

**First Page:** the first page of the document

**Last Page:** the last page of the document

**Subset:** Subset of the currently set page range to print. Choose from the below options

- All pages in range: prints all the pages in the set range
- $\bullet$  Even pages only: prints only the even pages in the set range (i.e. 2, 4, 6, etc...)
- $\bullet$  Odd pages only: prints only the odd pages in the set range (i.e. 1, 3, 5, etc...)

### **Output**

**Separate Files**: send an individual message payload for each page of the document being converted

**Single zip** file: send all converted pages packaged in a in a single zip file to the message payload

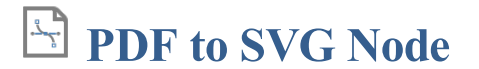

The PDF to SVG node converts a PDF documents to a vector based SVG image file. The PDF to SVG conversion engine preserves fonts and uses the SVG format to preserve vector graphics. Each page that is created can be sent as individual messages in the workflow or a single packaged zip file.

## **General Settings**

**Show page border** - adds a single pixel black border on the PDF page.

**Compress Images** - will convert images to JPEG lossy compression that will reduceimage quality and size

**JPEG** quality - This is the quality of JPEG compression. It varies from 0 (very high compression, very low quality), to 10 (low compression, very high quality) based on the quality parameter. Some guidelines for the quality value: 8 high quality, 5 medium quality, 2 low quality.

**Whole Document:** Creates a single HTML output file with all pages inline.

**Individual Pages**: Creates separate HTML file for each page of the selected range

### **Pages**

**All Pages**: all pages in the document

**Page Range**: set custom range of pages if needed using values separated by commas. For example, to print only pages 2 to 4 & 6 to 12 & 20 of a 30 page document enter "2-4, 6-12, 20". Documents using Page Labels will require the exact page label to be entered (i.e. iv, v, etc...)

**First Page:** the first page of the document

**Last Page**: the last page of the document

**Subset:** Subset of the currently set page range to print. Choose from the below options

- All pages in range: prints all the pages in the set range
- Even pages only: prints only the even pages in the set range (i.e.  $2, 4, 6$ , etc...)
- $\bullet$  Odd pages only: prints only the odd pages in the set range (i.e. 1, 3, 5, etc...)

### **Output**

**Separate Files**: send an individual message payload for each page of the document being converted

**Single zip** file: send all converted pages packaged in a in a single zip file to the message payload

**PDF to TIFF Node**

The PDF to TIFF node converts a PDF document to a .tiff image format. When converting a PDF page to an image all of the content will be flattened and rasterized into a separate image for each page of the document. Each page that is created can be sent as individual messages in the workflow or a single packaged zip file. The TIFF image format also allows all pages to be exported into a single multipage tiff file if needed.

## **General Settings**

**DPI** Resolution – Choose the desired resolution in DPI used to render the page. 72 is the PDF native resolution. When selecting a DPI it's best to follow the below guidelines

Black-and-white documents

- Lowest acceptable resolution  $= 200$  DPI (equal to "high" fax quality)
- Conventional resolution = 300 DPI
- $\bullet$  Highest conventional resolution = 600 DPI

Color documents (and color compression)

- $\bullet$  Lowest acceptable resolution = 150 DPI
- Conventional resolution = 200 DPI
- $\bullet$  Highest conventional resolution = 300 DPI
- Archive resolution  $= 600$  DPI

**Compression** – Choose the compression to use when exporting pages. The most standard one is Group 4 Fax, which is optimized for faxing.

- CCIT RLE
- Group 3 Fax
- Group 4 Fax
- Pack Bits
- LZW
- ZLib
- Deflate
- No Compression

**Export all pages as a Single TIFF** - The TIFF imageformat allows multipleimages to bestored within a single document. When the image is opened in a supported viewer the image viewer will display page navigation tools just like in the document. This makes it easier to send a large number of pages as a single file instead of multiple files.

**Individual Pages:** Creates separate HTML file for each page of the selected range

### **Pages**

**All Pages**: all pages in the document

**Page Range**: set custom range of pages if needed using values separated by commas. For example, to print only pages 2 to 4 & 6 to 12  $\&$  20 of a 30 page document enter "2-4, 6-12, 20". Documents using Page Labels will require the exact page label to be entered (i.e. iv, v, etc...)

**First Page:** the first page of the document

**Last Page**: the last page of the document

**Subset:** Subset of the currently set page range to print. Choose from the below options

- All pages in range: prints all the pages in the set range
- Even pages only: prints only the even pages in the set range (i.e.  $2, 4, 6$ , etc...)
- $\bullet$  Odd pages only: prints only the odd pages in the set range (i.e. 1, 3, 5, etc...)

### **Output**

**Separate Files**: send an individual message payload for each page of the document being converted

Single zip file: send all converted pages packaged in a in a single zip file to the message payload

## **Rasterize PDF Node**

The Rasterize PDF node re-creates the document using images of the pages instead of vector commands. It functions the same as exporting a PDF to images and then re-importing the images into a new PDF.

## **General Settings**

**DPI** Resolution – Choose the desired resolution in DPI used to render the page. 72 is the PDF native resolution. When selecting a DPI it's best to follow the below guidelines

Black-and-white documents

- Lowest acceptable resolution  $= 200$  DPI (equal to "high" fax quality)
- Conventional resolution = 300 DPI
- $\bullet$  Highest conventional resolution = 600 DPI

Color documents (and color compression)

- $\bullet$  Lowest acceptable resolution = 150 DPI
- Conventional resolution = 200 DPI
- $\bullet$  Highest conventional resolution = 300 DPI
- Archive resolution  $= 600$  DPI

**Compression** - Sets the image format. Only images compatible with the PDF format can be chosen.

- JPEG lossy compression that will reduce image quality and size
- $\bullet$  JPEG2000 less lossy compression that will reduce size and some quality
- Flate Lossless compression does not reduce quality but may not always reduce file size
- JBIG2 B&W Lossless compression that can only support black and white color space. Color images will be converted to black and white. Best for scanned documents with no images

### **Pages**

**All Pages**: all pages in the document

**Page Range**: set custom range of pages if needed using values separated by commas. For example, to print only pages 2 to 4 & 6 to 12 & 20 of a 30 page document enter "2-4, 6-12, 20". Documents using Page Labels will require the exact page label to be entered (i.e. iv, v, etc...)

**First Page:** the first page of the document

**Last Page**: the last page of the document

**Subset:** Subset of the currently set page range to print. Choose from the below options

- All pages in range: prints all the pages in the set range
- $\bullet$  Even pages only: prints only the even pages in the set range (i.e. 2, 4, 6, etc...)
- $\bullet$  Odd pages only: prints only the odd pages in the set range (i.e. 1, 3, 5, etc...)

**Add Content Node**

The Add Content node is used to add a text or image content to PDF files.

## **General Settings**

You have the option to add either a text or image content to the document. The options will change based on whether or not text or image is selected.

### **Text Content Options**

**Font** - The font for the content being added

Font Size - The font size for the content being added

**Font Color** - The font color for the content being added

**B** - Makes all of the text **Bold** 

*I* - Makes all of the text *Italic* 

**Text** - Enter the text to be added

**Insert** - Use these options to insert custom variables within the content sections. Place the cursor where you would like the text and then click on the variable option you want to insert. These variables will be used when the headers and footers are placed on the document

- Page Label The page label for the page the content is being added
- Date creates a date variable
- Page Number creates a page number variable
- $\bullet$   $(x)$  Variable Insert Tool

### **Image Content Options**

**File** – The path to the image file. Accepted formats are jpg, png, gif, & tiff.

**Scale** – The scale to apply to the image (100% for the full-size image)

### **Appearance**

**Units** - Units to use when calculating the position of the watermark. This can be inches, centimeters, millimeters, or points. Points are calculated in the PDF standard, 72 points per inch.

**Horizontal** – The horizontal location is relative to the left, right, or center of the page according to the choice in the drop down box. The number entered here is interpreted in units.

**Vertical** – The vertical location is relative to the top, bottom, or center of the page according to the choice in the drop down box. The number entered here is interpreted in units.

**Rotation** – Rotate the watermark (text or image) by the given degrees clockwise.

**Transparency** – Transparency of the watermark. 100% is invisible and 0% is opaque.

### **Pages**

**All Pages**: all pages in the document

**Page Range**: set custom range of pages if needed using values separated by commas. For example, to print only pages 2 to 4 & 6 to 12 & 20 of a 30 page document enter "2-4, 6-12, 20". Documents using Page Labels will require the exact page label to be entered (i.e. iv, v, etc...)
#### First Page: the first page of the document

Last Page: the last page of the document

**Subset**: Subset of the currently set page range to print. Choose from the below options

- All pages in range: prints all the pages in the set range
- $\bullet$  Even pages only: prints only the even pages in the set range (i.e. 2, 4, 6, etc...)
- Odd pages only: prints only the odd pages in the set range (i.e. 1, 3, 5, etc...)

# **Document Info Node**

The Document Info node is used to modify the property information and initial view properties of a PDF document. Advanced features include the ability to add document level JavaScript as well.

Some fields have the following update methods. Choose the appropriate option when modifying property data.

- No change retains the existing value with no change
- Add to existing appends the entered value to the END of the existing property value
- Replace all with completely replaces existing value
- Clear property erases the current property value leaving it empty
- Find and remove searches for and removes the text string from the property value

# **General Settings**

The following standard document properties are available.

- Title
- Author
- Author Title
- Subject
- Writer
- Keywords

## Initial View

**Navigation tab** - Sets the default behavior for the navigation tab when the document is opened

- Default: Uses the default settings for the application the document is opened in
- None (Document Only): No navigation tab will be displayed
- Bookmarks Panel: Displays the bookmarks panel when the document is opened
- Pages Panel: Displays the pages panel when the document is opened
- Attachments Panel: Displays the attachments panel when the document is opened
- Full Screen Mode: Displays the document in full screen mode when opened

**Page Layout** - Sets the default behavior for the pagelayout when the document is opened

- Default: Uses the default settings for the application the document is opened in
- Single: Displays only a single individual page at a time
- Single Continuous: Displays all of the document's pages in a single column that can be continuously scrolled
- Facing: Displays only two pages at a time side by side with odd pages on the left and even pages on the right
- Facing Continuous: Displays all of the documents pages in two columns with odd pages on the left and even pages on the right
- Cover: Displays the document just as when using Facing only the first page will be displayed alone
- Cover Continuous: Displays the document just as when using Facing Continuous only the first page will be displayed alone

**Magnification** - Sets the default magnification for the document when opened

- Default: Uses the default settings for the application the document is opened in
- Actual: Displays the document with a 1:1 ratio to match how the document would look if printed without any scaling
- Fit to Page: Scales the view to fit the width of the document in the PDF Studio frame
- Fit to Width: Scales the view to fit the entire document within the PDF Studio frame
- $\bullet$  %: Sets the zoom to the specified number value

**Open to Page** - Sets the page number to be displayed when the document is opened

## Reading Options

B**inding** - Sets the order to display the pages in Facing or Cover view modes.

- Left Edge: For documents that read from Left to Right (i.e. English, French, etc...)
- Right Edge: For documents that read from Right to Left (Arabic, Hebrew, etc...)

**Note**: *This does not af ect page order in the thumbnails pane.*

Language - Sets the langauge for the entire documents. See Tagging PDFs for details on setting the language for specific text within the document.

-111-

Note: If the language doesn't appear in the drop-down list, you can enter the ISO 639 code for the language in the Language *field.*

# **Advanced Settings**

### **JavaScript Actions**

Add - Opens the action dialog to add an action to the document

**Edit** - Edits the currently selected action from the list

**Remove** - Removes the currently selected action from the list

#### **Events**

**Open**: Open actions will be triggered when the document is opened

**Close**: Close actions will be triggered when the document is closed

**Before Save**: Before save actions will be triggered when the document is saved but before the file on the system is actually updated. For example, if you wanted to update a date value with the exact time saved

After Save: After save actions will be triggered once the file has been saved

**Before Print**: Before print actions will be triggered when the document is printed but before the file is actually sent to the printer. For example, if you wanted to update a date value with the exact time printed

**After Print**: After print actions will be triggered after the document is printed

#### **JavaScript**

Sets the Document Action to perform a custom Supported PDF Document JavaScript action that can be typed into the field. Type the JavaScript you wish to be used into the text box.

### **Custom Metadata Properties**

Allows you to add custom document properties that store additional metadata, such as the version number, company name, or any other values directly in the PDF.

#### **Options**

Add: Opens the action dialog to add a new custom property to the document

**[ - ]:** Removes the property row for thelist

**Variable Name**: Name of the property stored within the PDF

**Value**: Value associated with the named property

# **Extract Attachments Node**

The Extract Attachments node searches for file attachments in PDF documents to extract based on a specified file filter. Once criteria is met, the file is extracted then processed through the flow. If a document contains multiple attachments each file will be sent as individual messages in the flow.

# **General Settings**

Options that define the properties of the files to be picked up

### **File Filter**

File Name Pattern: List of allowed extensions separated by a comma and a space. (For example: .png, .jpg, .jpg, .tiff). You may select a file name pattern, including the asterisk character. The server will limit its view to those files which match the pattern.

**Note**: *Use the File Types chooser to easily insert file name patterns for common file types*

Modified: Picks up files that are modified Before or After the specified date

**File Size**: Picks up files that are Less Than or Greator Than specified size

# **Extract Images Node**

The Extract Images node searches for any image stored in a PDF document and then extracts it using the specified settings. Each image is extracted separately and sent as individual messages in the flow.

# **General Settings**

Format - The image format used when extracting the images from the PDF

- **JPEG** lossy compression that will slightly reduce image quality and size
- **PNG** Lossless compression does not reduce quality
- **TIFF** Lossless compression does not reduce quality
- **GIF** Lossless compression format for image files that does not reduce quality

**DPI** Resolution – Choose the desired resolution in DPI used to render the page. 72 is the PDF native resolution. When selecting a DPI it's best to follow the below guidelines

Black-and-white documents

- Lowest acceptable resolution = 200 DPI (equal to "high" fax quality)
- Conventional resolution = 300 DPI
- $\bullet$  Highest conventional resolution = 600 DPI

Color documents (and color compression)

- $\bullet$  Lowest acceptable resolution = 150 DPI
- Conventional resolution  $= 200$  DPI
- Highest conventional resolution = 300 DPI
- Archive resolution  $= 600$  DPI

# **Imposition Node**

The Imposition node allows you to create PDF Imposition Layouts. Imposition layouts can be created using many different industry standard layout and binding methods including: 2, 4, & 8 up booklets; cut stacks; sequential, step and repeat.

#### **What is Imposition?**

Imposition is one of the fundamental steps in the prepress printing process. It consists in the arrangement of the printed product's pages on the printer's sheet, in order to obtain faster printing, simplify binding and reduce paper waste.

Correct imposition minimizes printing time by maximizing the number of pages per sheet of paper, reducing cost of press time and materials. To achieve this, the printed sheet must be filled as fully as possible.

# **General Settings**

#### **Layout**

**Type** - the imposition layout choices available

- 2-Up Booklet: fits 2 pages side by side on a sheet
- $\bullet$  4-Up Booklet: fits 4 pages (2 rows & 2 pages per row) on a sheet
- 8-Up Booklet: fits 8 pages (2 rows  $& 4$  pages per row) on a sheet
- Cut stacks: fits the pages per sheet using the column and row settings so that once cut each stack can be placed on each other maintain the page order for binding
- Sequential: fits multiple pages per sheet using the column and row settings in sequential order from right to left top to bottom
- Step and Repeat: creates multiple copies of the each page on separate sheets based on the number rows and columns set

**Columns** - Sets the number of vertical columns for Cut Stacks, Sequential, & Step and Repeat

**Rows** - Sets the number of horizontal rows for Cut Stacks, Sequential, & Step and Repeat

**Units** - Select the measurement unit for the imposition

### **Binding**

**Type** - determines how the pages will be bound together once printed

- Saddle-Stitching: staples each of the pages along a center fold such as a magazine, or catalog.
- Perfect Binding: the sheets are split into stacks designated by the "Sheets per fold". Then the spine edge is trimmed from each stack and then glue is applied to the spine so the cover can be adhered to spine to create a book.

**Sheets per fold** - designates the number of pages per stack when using Perfect Binding

**Binding (left/right)** - Determines whether the binding (folded edge) of the booklet when folded should be on the left or the right

**Double Sided** - Rearranges the pages so that pages are printed on the front and back per imposition sheet based on the binding type selected

#### **Media**

Autosize Media - Resizes the sheet to fit the pages at their original size in the layout chosen

Fit to Media Size - Allows you to select a sheet size from a list of predefined standard sizes or set a sheet custom size.

- $\bullet$  Portrait: sets the selected page orientation size to portrait
- Landscape: sets the selected page size orientation to landscape

**Note**: *Portrait and Landscape options are not available when selecting a "Custom" media size*

**Width** - Width of the page in the units selected

-115-

**Height** - Height of the page in the units selected

Auto-rotate - Rotates each individual page so that the width and length best fit on the sheet.

**Auto Scale** - shrink pages so that they fit in the paper. No effect if the pages in a document aresmaller than the paper they are being printed on.

# **Advanced Settings**

#### **Margins**

**Top** - The distance of the margin from the top

**Bottom** - The distance of the margin from the bottom

Left - The distance of the margin from the left

**Right** - The distance of the margin from the right

#### **Gutters**

**Vertical** - The space between each column of pages

**Note**: *for 8-up pages the "Spread" value is used for the center column between the 2nd &3rd column.*

**Horizontal** - The space between each row of pages

**Spread** - Used only for 8-up layout, this is the space between the 2nd  $\&$  3rd columns

**Creep** - Specifies the distance pages move away from the spine to accommodate paper thickness and folding in Saddle Stitch and Perfect Bound layouts

### **Printer Marks**

Trim Marks - Horizontal and vertical marks that define where the page should be trimmed.

**Bleed Marks** - Displays the bleed crop box on the page. Useful when a document has images or elements that touch the edge of the page, extending beyond the trim edge and leaving no white margin.

**Registration Marks** - Small targets outside the page area for aligning pages and colors separations in a document.

**Page Information** - Labels the sheet in the top left corner with the document name, page number, date & time.

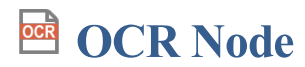

The OCR node allows you to add text to scanned documents or images so that the document can be searched or marked up as you would any other text document.

#### **What is OCR?**

Optical character recognition (OCR) is the mechanical or electronic conversion of images of typed or printed text into *machine-encoded searchable text data.*

# **General Settings**

**Language** - Select the language to OCR the documents with

**DPI Resolution**: From our testing, a resolution of 300dpi produces good OCR results for most images. When dealing with scans containing noise, you may try using a lower dpi setting to get rid of the noiseand obtain better OCR results.

**Discard Invisible Text** - Removes any previous OCR text that has been added to the page.

Auto Deskew Images - When checked, if the document's text/images are slanting too far in one direction or is misaligned, PAS will attempt to auto-rotate the document so that the alignment is corrected.

**Optimize Node**

The Optimize node can compress images or remove objects in order to reduce the PDF file size.

# **General Settings**

### **Image Processing**

ľ

PAS can process images contained within the document using a variety of settings:

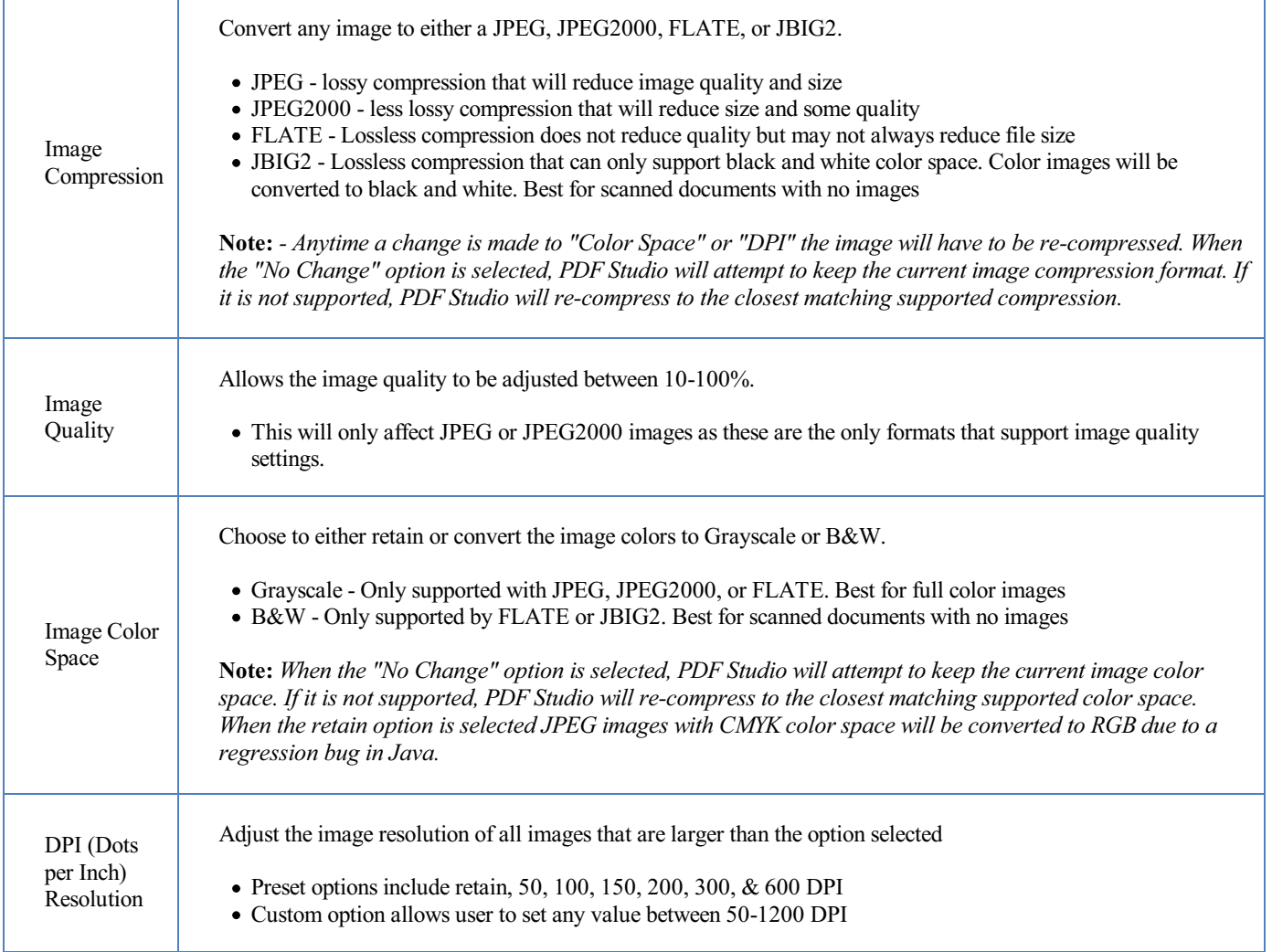

# **Advanced Settings**

## **Object Removal**

f

PDF Studio can remove the following objects from within a PDF:

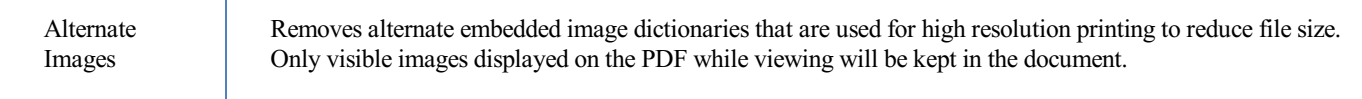

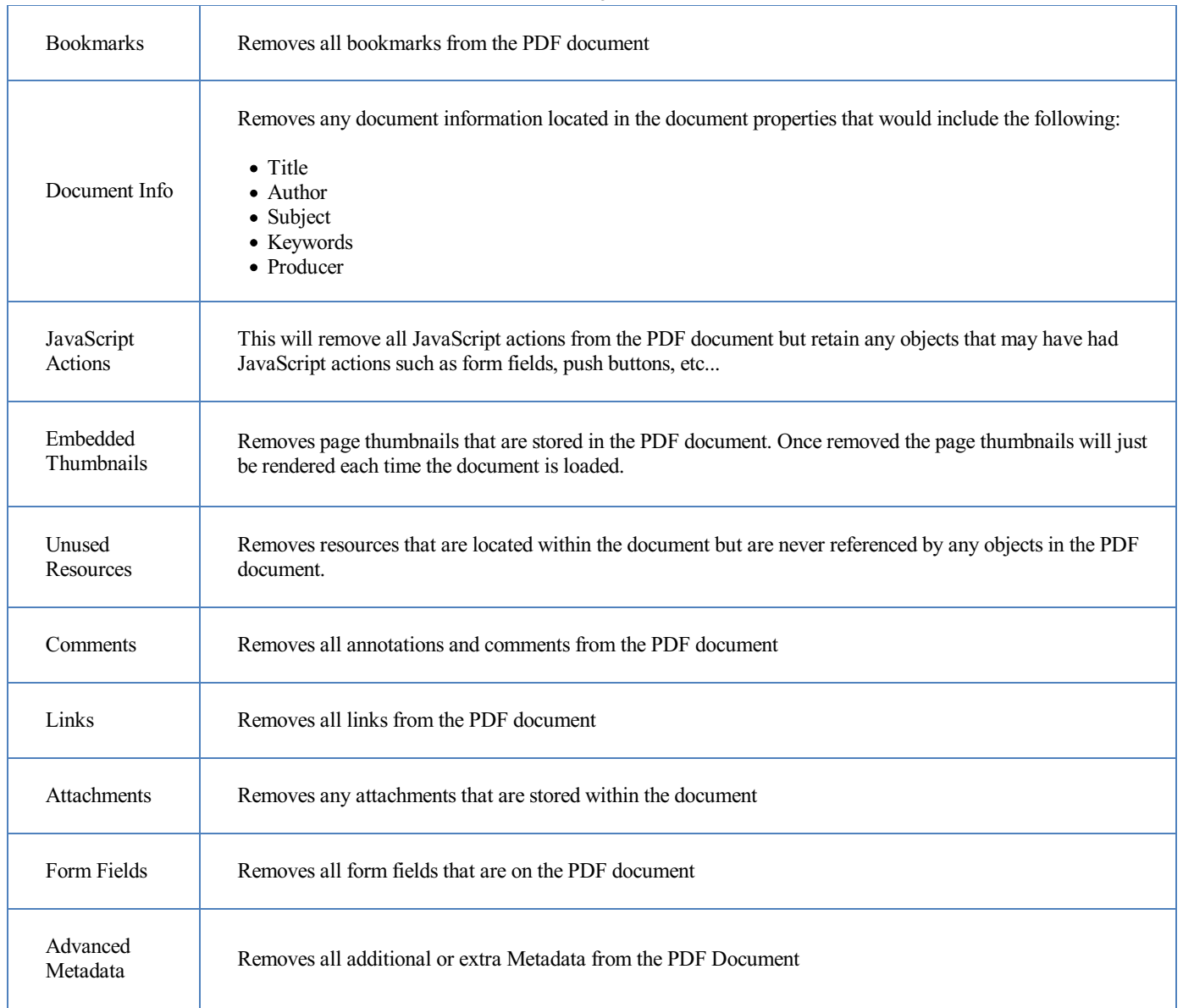

# **Other Options**

PDF Studio has the following additional options available to further compress the PDF document:

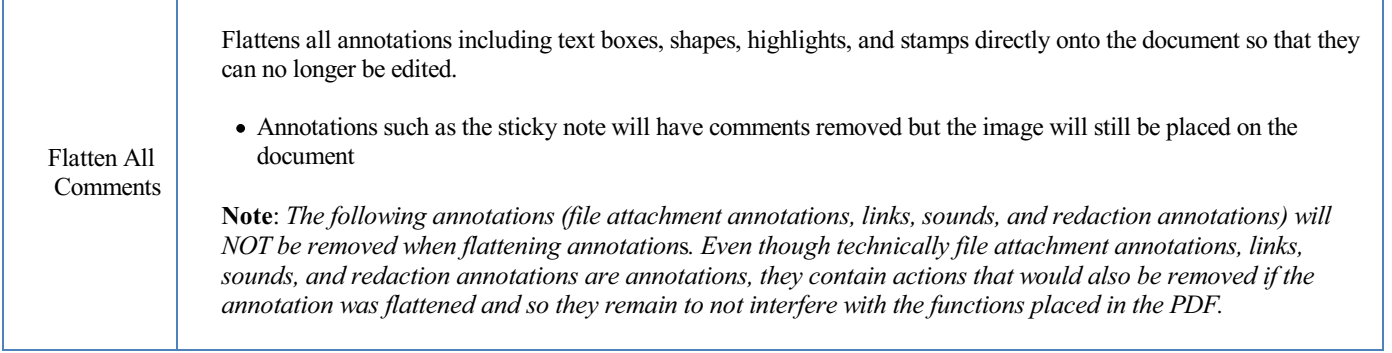

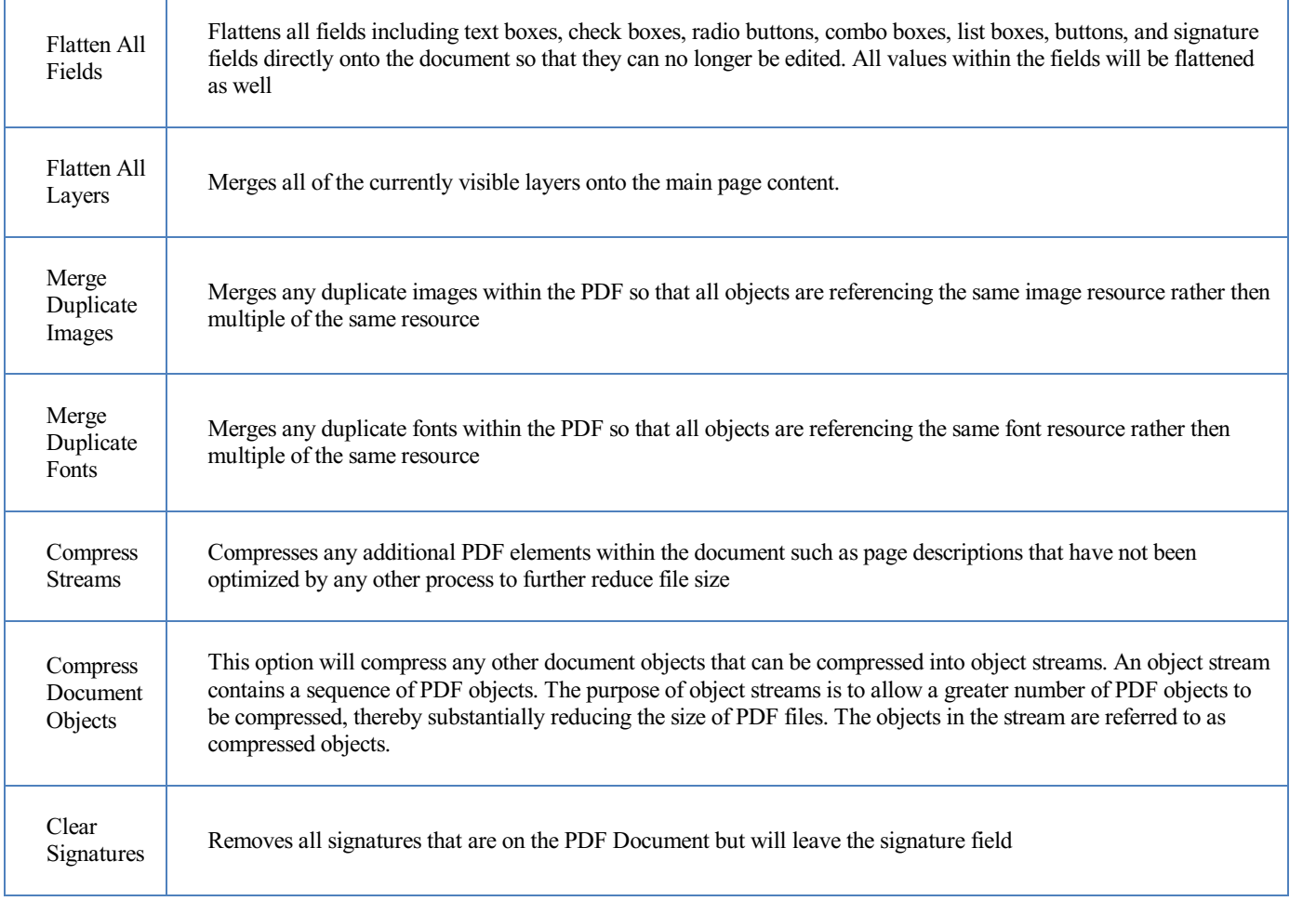

## **Fast Web View**

Τ

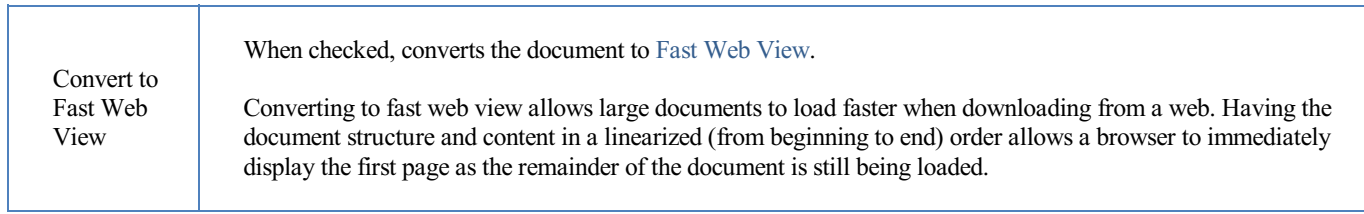

# **PDF Text to Variable Node**

The PDF Text to Variable Nodeallws you to create variables from text content stored within the PDF. You will first need to set the areas or region to extract text from a template PDF document. Onceset, as the documentsare processed the variables will be populated with the text found in the PDF documents using the location information set for each variable.

# **Creating Variable Locations**

To set the regions in a PDF you will need to launch the Text to Variable tool and select a template document to use as a reference to create the locations to extract text. The template document is for reference only.

- 1. Click on "Select Template PDF" to launch the file choose
- 2. Select the PDF document you would like to use as your template document
	- Note: For best results the template must be exactly the same as the documents that will be processed through the flow.
- 3. Use the document preview window to create the areas to search for text
- 4. Drag thecursor over thearea you wish to extract text from. This will display an Add Variable dialog with a preview of thetext that is extracted
	- Note: If no text is found it means the document contains no text content. To properly extract text you will need to use OCR *node BEFORE this node in order to extract text.*
- 5. Set the variable options in the Add Variable dialog and click OK to create the new variable.
- 6. To add additional text areas click on the Plus Sign on the toolbar and repeat the process until all areas have been selected.
- 7. Once you have completed created all areas click on OK to close the dialog and finish the variable creation process

# **Variable Settings**

**Variable Name:** The name of the variable to be created

Type: PAS currently supports the following user defined data types for variables

- String: a plain text string
- Number: a floating point number
- Boolean: single binary value such as true or false
- Date: A moment in time, including date and/or time information

**Format:** Sets the default format for the variable. The format can also be set dynamically at output time using Variable Formatting

**Required:** Sets whether a value is required in the variable to continue the flow. When set to true if no variable is created on this node it will trigger Trouble Handling. When set to false and no value is found it will pass through an empty string.

**Template text:** Preview of the text found in the area selected

### **Variable Formatting**

Variables require a default format to be set in order for to be used by the workflow. You can use one of the predefined formats in the drop down or write your own using the following formatting symbols

#### **String**

NO formatting options, plain text strings only

#### **Numbers**

- $0 =$  digit placeholder  $(000 = 001)$
- $#$  = digit no placeholder (### = 1)
- . = decimal separator  $(\# \# = 0.5)$
- , = grouping separator  $(\# \# \# \# = 1,000)$

#### **Dates**

- yy = two-digit year yyyy = four-digit year
- $m =$  month  $(1-12)$
- $mm = two-digit month (01-12)$
- $mmm =$  three letter month abbreviation (01=Jan)
- $mmm = full month name (01=January)$
- $d = day of month (1-31)$
- $dd = two-digit day of month (01 31)$
- $H =$ hours (1-23)
- HH = two digit hour (00 23) (AM/PM NOT allowed)
- $M =$ minutes (0-59)
- $MM = two digit minute(00 59)$
- $s =$  seconds  $(0-59)$
- $ss =$  two digit second (00 59)
- $h = hour (0 12 | 12-hour AM/PM format)$
- hh = two digit hour (00 12 | 12-hour AM/PM format)
- $tt = AM/PM$  based on the time
- $zz =$  time zone (Pacific Daylight Time = PDT)
- $zzzz =$  time zone (Pacific Daylight Time)

### **Boolean**

- True/ False
- $1 / 0 =$  binary format
- yes / no

# **Delete Comments Node**

The Delete Comments node allows you to delete the specified types from a PDF document.

# **General Settings**

Check the option to select the type of annotations that will be removed from the document

**Text**: Typewriter, text box, callout and sticky notecomments

**Text Markups**: Highlights, cross outs, underlines, squiggly underlines, replace & insert text comments

**Shapes**: circle, square, polyline, polygons, clouds, lines, arrows & pencil annotations

**Stamps**: rubber / image stamps annotations

**Measurements**: distance, perimeter & area annotations

### **Pages**

**All Pages**: all pages in the document

**Page Range:** set custom range of pages if needed using values separated by commas. For example, to print only pages 2 to 4 & 6 to 12 & 20 of a 30 page document enter "2-4, 6-12, 20". Documents using Page Labels will require the exact page label to be entered (i.e. iv, v, etc...)

**First Page:** the first page of the document

**Last Page**: the last page of the document

**Subset**: Subset of the currently set page range to print. Choose from the below options

- All pages in range: prints all the pages in the set range
- $\bullet$  Even pages only: prints only the even pages in the set range (i.e. 2, 4, 6, etc...)
- $\bullet$  Odd pages only: prints only the odd pages in the set range (i.e. 1, 3, 5, etc...)

# **Export Comments Node**

The Export Comments node is used to extract annotations from PDF documents.

# **General Settings**

Format - Choose the export format (.fdf, .xfdf)

FDF: File format created by Adobe that is supported by most PDF applications

**XFDF**: Extended FDF file format created by Adobe that is supported by most PDF applications

# **Flatten Comments Node**

The Flatten Comments node is used to flatten comments in PDF documents.

# **General Settings**

**Paint Non Printable Annotations** - Check this box to paint non-printableannotations in the output flattened PDF document. Non printable annotations are those with the "Printable" flag set to false or visibility set to "Show/Do not Print".

**Note**: *There are specific types of annotations that will never be flattened:*

- *Redaction Annotations (the markings before redactions are applied)*
- *Links*
- *File Attachment Annotations*
- *Sound Annotations*

# **Import Comments Node**

The Import Comments node is used to import comments into a PDF document. When the source is a comment data file (.fdf or .xfdf) it will be imported into a static local PDF. When the source is a PDF, a local comment data file will be imported into the source PDF.

# **General Settings**

**Import:** Comments can be imported one of 2 ways:

- from a static LOCAL comments file into the PDF in the message payload
- comments data from the MESSAGE PAYLOAD into static local PDF document

**File** - Sets the source file for the form data import. When the source is a comment data file (.fdf, .xfdf or .pdf) it will be imported into a static local PDF. When the source is a PDF, a local comment data file will be imported into the source PDF.

Note: This directory is local to where the server is running not the PAS Manager and so the file path must follow the format *set by the OS of the server.*

#### **Supported Comment Formats**

Comments can be imported using the following formats

FDF: File format created by Adobe that is supported by most PDF applications

**XFDF**: Extended FDF file format created by Adobe that is supported by most PDF applications

**PDF**: Takes any comments found in the selected PDF file and duplicates them in the current PDF

# **Search & Markup Node**

The Search & Markup node adds text markups or redactions to all the search results found within a PDF document. Searches can be performed using standard text strings or regular expressions.

# **General Settings**

**Word or Phrase**: Enter the text you wish to search for

**Use Regular Expression**: Allows you to user a regular expression to perform moreadvanced search queries

Examples:

- US phone number:  $((\langle \langle d\{3}\ \rangle \rangle)^{2}) |(\langle d\{3}\ \rangle)^{2} \langle d\{3}\ \langle d\{4}\ \rangle$
- $\bullet$  US Social Security number:  $\d{3}$ - $\d{2}$ - $\d{4}$
- Email address:  $[\w-]+(a)([\w-]+).]+[\w-]+$
- For more information: https://en.wikipedia.org/wiki/Regex

**Case-Sensitive:** If checked, searching for the string "The" will not return the same results as searching for the string "the".

**Whole words only:** If checked, searching for "the" will not return occurrences of "they". But when this option is left unchecked, all occurrences of "they" will appear in the occurrencelist.

### **Markup Options**

The following comments and markups are available as options to be applied to any matching results

 $\mathbb{A}$  Highlight Text - applies Text Highlight markups to the results

 $\overrightarrow{P}$  Cross Out Text - applies Cross Out text markups to the results

 $\underline{A}$  Underline Text - applies Underline text markups to the results

 $\triangle$  Squiggly Underline Text - applies Squiggly Underline text markups to the results

Mark for Redaction - creates a Redaction Annotation for each for the results found

Note: This only applies the redaction annotations so that you can first review the redactions before Applying [Redactions](https://www.qoppa.com/files/pdfstudio/guide/apply-redactions.htm)

#### **Markup Properties**

**Color** - Sets the color of the text markup

**Transparency** - Sets the transparency of the text markup

**Outline Color** - Sets the color of the border for only the redaction annotation

**Fill Color** - Sets the fill color for only the redaction annotation

## 国 **Export Form Fields Node**

The Export Form Fields node is used to extract form field data from PDF documents.

# **General Settings**

Forms can be exported in the following formats:

- FDF: File format created by Adobe that is supported by most PDF applications
- XFDF: Extended FDF file format created by Adobe that is supported by most PDF applications
- **XDP**: An XML Data package created by Adobe that is supported by most PDF applications

**XML**: File format that is similar to an Excel file that will contain all of the annotation information

# **Flatten Form Fields Node**

The Flatten Form Fields node is used to flatten any form data in a PDF document. Once flattend the form data is no longer editable and becomes a part of the actual PDF content.

# **General Settings**

**Paint buttons** - Check this option to paint form field buttons directly on the document.

**Paint image buttons only** - when checked will only draw buttons that contain an image

Paint non printable fields- Check this box to paint non-printable fields in the output flattened PDF document. Non-printable fields are those with the"Printable" flag set to false or visibility set to "Show/Do not Print".

## 堅 **Import Form Fields Node**

The Import Form Fields node is used to import form data into a PDF document. When the source is a form data file (.fdf, xfdf, or .xdp) it will be imported into a local PDF. When the source is a PDF a local form data file will be imported into the source PDF.

# **General Settings**

**Import:** Form data can be imported one of 2 ways:

- from a static LOCAL form data file into the PDF in the message payload
- form data from the MESSAGE PAYLOAD into staticlocal PDF document

**File** - Sets the source file type for the form data import. When the source is a form data file (.fdf, xfdf, or .xdp) it will be imported into a local PDF. When the source is a PDF a local form data file will be imported into the source PDF.

Note: This directory is local to where the server is running not the PAS Manager and so the file path must follow the format *set by the OS of the server.*

#### **Supported Comment Formats**

Comments can be imported using the following formats

FDF: File format created by Adobe that is supported by most PDF applications

**XFDF**: Extended FDF file format created by Adobe that is supported by most PDF applications

**XDP**: An XML Data package created by Adobe that is supported by most PDF applications

# **Reset Form Fields Node**

The Reset Form Fields node allows you to reset the specified form field types from a PDF document.

# **General Settings**

Check the option to select the type of form fields that will be reset to defaults in the document

- Text fields
- Check boxes
- Radio buttons
- Combo boxes (drop downs)
- List boxes
- Signatures

# **Clear Security Node**

The Clear Security node is used when the permissions and passwords in a PDF file need to be removed. The node is very simple as there are no options on how to clear the security. This node must be used before any PDF processing node that could be affected by security permissions.

# **General Settings**

**Permissions password:** Also known as the owner password, it is the password that will be required when trying to clear the permissions from the document.

**Open document password:** Also known as the user password, it is the password that will be required when the documents are opened.

### **Document Permissions**

**Allow Printing High Res** – Print the document at high resolution. When this permission is granted, thefollowing permission 'Printing' is also automatically granted.

**Allow Printing** - Allow printing the document

**Allow Text & Graphics Extraction** – Copy or otherwise extract text and graphics from the document. When this permission is granted, the following permission 'Extraction for Accessibility' is also automatically granted.

**Allow Extraction for Accessibility** – Extract text and graphics in support ofaccessibility to disabled users or other purposes

**Allow Document Changes** – Modify the document. When this permission is granted, thefollowing 3 permissions (Document Assembly, Comments and Form Filling) are also automatically granted. When this permission is not granted, the following 3 permissions (Document Assembly, Commentsand Form Filling) can independently be granted.

**Allow Document Assembly** – Assemble the document: insert, rotate or delete pages and create bookmarks or thumbnail images

**Allow Annotations & Comments** – Add or modify text annotations. When this permission is granted, the following permission 'Filling Form Fields & Signing' is automatically granted. When this permission is not granted then the following permission 'Form Filling & Signing' can be granted independently. And when this permission is granted and the 'All Changes' permission is also granted, creating or modifying interactive form fields (including signature fields) is allowed.

**Allow Filling Form Fields & Signing** - Fill in existing interactiveform fields including signaturefields.

# **Fast Sign Node**

The Fast Sign node allows you to create electronic signature stamps that can be easily applied to documents. The stamps can be created using a signature font, drawing with your mouse, or importing an existing scanned image of your signature. Once the document is saved PAS will flatten all form fields within the document to prevent further editing.

Note: It's important to also understand that an "Electronic Signature" (Fast Sign) is not the same as a "Digital Signature". An electronic signature (Fast Sign) is a graphical representation of a signature on pen and paper such as an image or drawing. A digital signature (which may also have a graphical representation) contains a unique encrypted ID to verify its *authenticity.*

# **General Settings**

**Type** - Select what type of signature stamp you would like to create

**Type My Signature**: Type your name and use one of the available fonts that resemble handwriting to create the signature.

**Draw My Signature**: Use your mouse(also supportscomputer stylus) to draw your signature

**Import Signature Image**: Import an existing scanned image of the your signature

### P**ages**

**All Pages**: all pages in the document

**Page Range**: set custom range of pages if needed using values separated by commas. For example, to print only pages 2 to 4 & 6 to 12  $& 20$  of a 30 page document enter "2-4, 6-12, 20". Documents using Page Labels will require the exact page label to be entered (i.e. iv, v, etc...)

**First Page:** the first page of the document

**Last Page**: the last page of the document

**Subset:** Subset of the currently set page range to print. Choose from the below options

- All pages in range: prints all the pages in the set range
- Even pages only: prints only the even pages in the set range (i.e.  $2, 4, 6$ , etc...)
- $\bullet$  Odd pages only: prints only the odd pages in the set range (i.e. 1, 3, 5, etc...)

### **Location**

**Units:** Units to use when calculating the position of the signature. This can be inches, centimeters, millimeters, or points. Points are calculated in the PDF standard, 72 points per inch.

 $X$ : the " $X$ " location of the top left corner of the signature

**Y**: the "Y" location of the top left corner of the signature

**Width**: the width in pixels of the signature

Height: the height in pixels of the signature

# **Sanitize PDF Node**

The Sanitize PDF node is capable of sanitizing PDF documents to remove all hidden sensitive information from the PDF. This can be very useful when working with sensitive documents that you want to ensure haveany possible hidden information removed.

Note: All document changes must be completed BEFORE sanitizing the document. Once sanitization is complete it will no *longer be possible to edit items on the pages as they will be converted to images.*

The sanitize function will convert all pages of the document to images removing sensitive information including the following:

- Metadata
- Document Info
- Attachments
- JavaScript Actions
- Links
- Form Fields
- Comments
- Unused Resources
- Unreferenced Data
- Hidden Layers
- Hidden Data
- Overlapping Objects
- Embedded Search Indexes

# **General Settings**

This node currently has no flow specific settings.

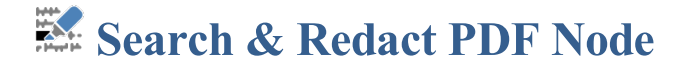

The Search & Markup node adds text markups or redactions to all the search results found within a PDF document. Searches can be performed using standard text strings or regular expressions.

# **General Settings**

**Mark for Redaction**: Adds redaction annotations to the document that offer a preview of what the document will look like after redaction, and also allows you to adjust Redaction Properties before being applied.

**Redact Immediately**: This "burns in" the annotations and removes any text, image, or drawing from the document that is underneath the annotation's area. If "Include Comments" or "Include Form Fields" option is selected the text will be replaced with the chosen character.

**Word or Phrase**: Enter the text you wish to search for

**Use Regular Expression**: Allows you to user a regular expression to perform more advanced search queries

Examples:

- US phone number:  $((\langle \langle d{3}\rangle \rangle)^{2})|(\langle d{3}\rangle )$ ? $\langle d{3}\rangle \langle d{4}\rangle$
- US Social Security number:  $\d{3} \d{2} \d{4}$
- Email address:  $[\w-]+@([w-]+).]+[\w-]+$
- For more information: https://en.wikipedia.org/wiki/Regex

**Case-Sensitive:** If checked, searching for the string "The" will not return the same results as searching for the string "the".

Whole words only: If checked, searching for "the" will not return occurrences of "they". But when this option is left unchecked, all occurrences of "they" will appear in the occurrencelist.

**Include Comments**:

**Include Form Fields**:

**Replace with**: Search results found in commentsand fields will bereplaced with the given character. For example: 'search' replaced with 'XXXXX'.

#### **Comment Options**

**Outline Color** - Sets the color of the border for only the redaction annotation

**Fill Color** - Sets the fill color for only the redaction annotation

**Transparency** - Sets the transparency of the shape for only the redaction annotation

#### **Redaction Options**

**Fill Color** - Sets the fill color of the redaction once it is applied

Note: Selecting the No Color option erases the content and will not place any square where the content used to be once the *redaction has been applied.*

Text - This will apply text on top of the redaction square once applied

Font - The font of the text placed on top of the redaction

Font Size - The font size of the text placed on top of the redaction

Font Color - The color of the text placed on top of the redaction

Alignment - The alignment of the text placed on top of the redaction

**Repeat Text** - Weather or not to continuously repeat the text placed on top of the redaction

# **Secure PDF Node**

The Change Permissions tab is used in jobs that want to set the permission settings ofa PDF file.

# **General Settings**

**Encryption**: The encryption format used to secure the document.

**Permissions password** – Also known as the owner password, it is the password that will be required when trying to change permissions and passwords on the documents.

**Set open document password** – Also known as the user password, it is the password that will be required when the documents are opened.

## **Permissions**

Allow High Resolution Printing – Print the document at high resolution. When this permission is granted, the following permission 'Printing' is also automatically granted.

**Allow Printing** - Allow printing the document

**Allow Text & Graphics Extraction** – Copy or otherwise extract text and graphics from the document. When this permission is granted, the following permission 'Extraction for Accessibility' is also automatically granted.

**Allow Extraction for Accessibility** – Extract text and graphics in support ofaccessibility to disabled users or other purposes

**Allow Document Changes** – Modify the document. When this permission is granted, thefollowing 3 permissions (Document Assembly, Comments and Form Filling) are also automatically granted. When this permission is not granted, the following 3 permissions (Document Assembly, Commentsand Form Filling) can independently be granted.

**Allow Document Assembly** – Assemble the document: insert, rotate or delete pages and create bookmarks or thumbnail images

**Allow Annotations & Comments** – Add or modify text annotations. When this permission is granted, thefollowing permission 'Filling Form Fields & Signing' is automatically granted. When this permission is not granted, then the following permission 'Form Filling & Signing'can be granted independently. And when this permission is granted and the'All Changes' permission is also granted, creating or modifying interactive form fields (including signature fields) is allowed.

**Allow Filling Form Fields & Signing** - Fill in existing interactiveform fields including signaturefields.

# **Digitally Sign Node**

The Sign PDF node is used to apply digital signatures to PDF documents.

Note: It's important to also understand that an "Electronic Signature" (Fast Sign) is not the same as a "Digital Signature". An electronic signature (Fast Sign) is a graphical representation of a signature on pen and paper such as an image or drawing. A digital signature (which may also have a graphical representation) contains a unique encrypted ID to verify its *authenticity.*

# **General Settings**

**Signature** File - The full path to the Digital ID file used in the signature on the server. Accepted formats are .p12 & .pfx.

Note: This directory is local to where the server is running not the PAS Manager and so the file path must follow the format *set by the OS of the server.*

**Password** -The password needed to open the Digital ID file

Load IDs - When clicked will display the Digital IDs stored within the file

**Digital IDs** - Displays a list of all the digital IDs stored within the signature file

**ID** Password - The password for the selected digital ID. You must enter the correct password in order to be able to digitally sign the document

### **Signature Type**

**Format:** The format to be used when encrypting the signature

**Signature** - A digital signature contains encrypted information that is unique to the signer so it cannot be forged. The signer's certificate or issuing third-party Certificate Authority will need to be trusted by the user receiving the PDF in order for the signature to be considered valid. Once signed, if the document is modified in any way the signature will no longer be considered valid.

**Certifying Signature** - A certified signature providesadditional document security options to prevent the document from being modified. When choosing certifying signature, a combo box will show, allowing to specify which changes are permitted on the certified document.

- Disallow Changes: Does not allow any further changes to the document once signed
- Allow Form fill and Signatures: Allows users to fill forms and complete signatures once signed
- Allow Form fill, Signatures, and Comments: Allows users to fill forms, complete signatures, and add comments to the document once signed

### **Signature Information**

**Reason** - Select a reason the document was signed from the list from the below options

- I approve this document
- $\bullet$  I am the author of this document
- I have reviewed this document
- I attest to the accuracy and integrity of this document
- I agree to the terms defined by this document

**Location** -Enter additional location details

**Contact Information** - Enter additional contact information for the signature

### **Location**

**Units:** Units to use when calculating the position of the signature. This can be inches, centimeters, millimeters, or points. Points are calculated in the PDF standard, 72 points per inch.

 $X$ : the " $X$ " location of the top left corner of the signature

**Y**: the "Y" location of the top left corner of the signature

**Width**: the width in pixels of the signature

**Height**: the height in pixels of the signature

## **Advanced Settings**

**Use Timestamp Server**: Check this option to usea timestamp server during thesigning process

**URL** - the URL of the timestamp server

**TSA Requires Authentication - check this box if the server requires authentication** 

**User name** - the user name for authentication on the timestamp server

**Password** - the password for authentication on the timestamp server

#### **Appearance**

#### **Image**

**Show Image** - When checked an image can be added to the background of the digital stamp appearance

**File** - The full path to the image file used in the signature on the server. Accepted formats are jpg, png, gif, & tiff.

Note: This directory is local to where the server is running not the PAS Manager and so the file path must follow the format *set by the OS of the server.*

**Align** - Allows you to align the image on the left, center, or right of the signature

**Transparency** - Transparency setting for the image

#### **Text**

**Show** - The options below, when checked, set which digital signature properties will be displayed on the signature

- Name: The large text that will display the name
- Digitally signed by: Adds the text "Digitally signed by" before the Common Name
- Date: Date the signature was completed
- Common Name: The name associated with the digital ID
- Organizational Unit: The organizational unit associated with the digital ID
- Organization Name: The organization name associated with the digital ID
- Locality/City: the locality/city associated with the digital ID
- State: The state associated with the digital ID
- Country: The country associated with the digital ID
- Email: The email associated with the digital ID

**Orientation** - Sets the digital signature text to be displayed with one of two options

- Left to Right: Displays the Name on the left and all other properties in smaller text on the right
- Right to Left: Displays the Name on the right and all other properties in smaller text on the left

# **Crop Pages Node**

The Crop Pages node can adjust the crop box, bleed box, trim box, and art box on PDF documents. Documents may be cropped using the cropping dialog or the cropping tool. Units can be specified in inches, points, centimeters or millimeters. Cropping can be applied to a single page, a range of pages, or all pages.

# **General Settings**

#### **Pages**

**All Pages**: all pages in the document

**Page Range**: set custom range of pages if needed using values separated by commas. For example, to print only pages 2 to 4 & 6 to 12 & 20 of a 30 page document enter "2-4, 6-12, 20". Documents using Page Labels will require the exact page label to be entered (i.e. iv, v, etc...)

**First Page:** the first page of the document

**Last Page**: the last page of the document

**Subset**: Subset of the currently set page range to print. Choose from the below options

- All pages in range: prints all the pages in the set range
- $\bullet$  Even pages only: prints only the even pages in the set range (i.e. 2, 4, 6, etc...)
- $\bullet$  Odd pages only: prints only the odd pages in the set range (i.e. 1, 3, 5, etc...)

### **Crop Settings**

**Crop**  $\mathbf{b} \times \mathbf{x}$  – the region to which the contents of the page are to be or cropped when displayed or printed.

**Bleed box** – the bounds to which the contents of the page should be clipped when output in a production environment.

**Trim box** – the intended dimensions of the finished page after trimming.

Art  $\mathbf{b}$  ox – the extent of the page's meaningful content (including potential white space) as intended by the document creator.

#### **Margins**

**Units** - Select the measurement unit for thecrop margins in either Inches, Points, Centimeters, or Millimeters

**Top** - The distance of the margin from the top

**Bottom** - The distance of the margin from the bottom

Left - The distance of the margin from the left

**Right** - The distance of the margin from the right

# **Delete Pages Node**

The Delete Pages node allows you to remove the specified page (or pages) from a PDF document.

# **General Settings**

### **Pages**

**Page Range**: set custom range of pages if needed using values separated by commas. For example, to print only pages 2 to 4 & 6 to 12 & 20 of a 30 page document enter "2-4, 6-12, 20". Documents using Page Labels will require the exact page label to be entered (i.e. iv, v, etc...)

**First Page:** the first page of the document

**Last Page**: the last page of the document

**Subset**: Subset of the currently set page range to print. Choose from the below options

- All pages in range: prints all the pages in the set range
- $\bullet$  Even pages only: prints only the even pages in the set range (i.e. 2, 4, 6, etc...)
- $\bullet$  Odd pages only: prints only the odd pages in the set range (i.e. 1, 3, 5, etc...)

# **Extract Pages Node**

The Extract Pages node exports pages from a PDF to a new PDF. This is useful if you need to extract a section of a PDF into a separate document. Each extracted page is sent as individual messages through the flow.

# **General Settings**

## **Pages**

**Page Range**: set custom range of pages if needed using values separated by commas. For example, to print only pages 2 to 4 & 6 to 12 & 20 of a 30 page document enter "2-4, 6-12, 20". Documents using Page Labels will require the exact page label to be entered (i.e. iv, v, etc...)

First Page: the first page of the document

Last Page: the last page of the document

**Subset**: Subset of the currently set page range to print. Choose from the below options

- All pages in range: prints all the pages in the set range
- $\bullet$  Even pages only: prints only the even pages in the set range (i.e. 2, 4, 6, etc...)
- $\bullet$  Odd pages only: prints only the odd pages in the set range (i.e. 1, 3, 5, etc...)

# **Header & Footer Node**

The Header & Footer node adds custom headers and footers to a PDF. This can be used to add page numbers to a document or add a custom label to pages within the document.

# **General Settings**

- **Font** The font for the header and footer
- **Font Size** The font size for the header and footer

Font Color - The font color for the header and footer

- **B** Makes all of the text **Bold**
- *I* Makes all of the text *Italic*

**Line border** - Sets a border around the header and footer text

**Border color** - Sets the color of the border

Width - Sets the width of the border

**Background** -Background color settings for the header and footer text

#### **Header & Footer**

This section defines the text content for the different mark areas in the document

**Header** Left - Text placed in the left of the header

**Header Center** - Text placed in the center of the header

**Header Right** - Text placed in the right of the header

**Footer Left** - Text placed in the left of the footer

**Footer Center** - Text placed in the center of the footer

**Footer Right** - Text placed in the right of the footer

**Insert** - Use these options to insert custom variables within the content sections. Place the cursor where you would like the text and then click on the variable option you want to insert. These variables will be used when the headers and footers are placed on the document

- Page Label The page label for the page the content is being added
- Page Number creates a page number variable
- Bates Number creates bates number variable
- $(x)$  Variable Insert Tool

#### **Margins**

Units - Units to use when calculating the position of the header and footer. This can be inches, centimeters, or points. Points are calculated in the PDF standard, 72 points per inch.

**Shrink Document** - Shrinks the document based on Top and Bottom margins to prevent the Header or Footer from overlapping original document content.

**Top** - The distance of the margin from the top

**Bottom** - The distance of the margin from the bottom

-143-

Left - The distance of the margin from the left

**Right** - The distance of the margin from the right

### **Pages**

**All Pages**: all pages in the document

**Page Range:** set custom range of pages if needed using values separated by commas. For example, to print only pages 2 to 4 & 6 to 12 & 20 of a 30 page document enter "2-4, 6-12, 20". Documents using Page Labels will require the exact page label to be entered (i.e. iv, v, etc...)

**First Page:** the first page of the document

Last Page: the last page of the document

**Subset**: Subset of the currently set page range to print. Choose from the below options

- All pages in range: prints all the pages in the set range
- $\bullet$  Even pages only: prints only the even pages in the set range (i.e. 2, 4, 6, etc...)
- $\bullet$  Odd pages only: prints only the odd pages in the set range (i.e. 1, 3, 5, etc...)

# **Insert Pages Node**

The Insert Pages node is used to insert pages into a PDF document. Any of the Supported Files Types can be chosen and will be automatically converted to PDF prior to being inserted.

# **General Settings**

**Insert**: pages can be imported one of 2 ways:

- a page from the MESSAGE PAYLOAD into static local PDF document
- from a static LOCAL file into the PDF in the message payload

**File** - Sets the file to be inserted into the PDF

Note: This directory is local to where the server is running not the PAS Manager and so the file path must follow the format *set by the OS of the server.*

**Insert at:** Where to insert the pages from the chosen document

- End of the Document: Inserts the pages at the end of the document
- Beginning of the Document: Inserts the pages at the beginning of the document
- After page: Inserts the pages after the specified page number
- Interleave: This option can be used to insert them at every other page. This isespecially useful on two-sided documents.

#### **Pages**

**All Pages**: all pages in the document

**Page Range**: set custom range of pages if needed using values separated by commas. For example, to print only pages 2 to 4 & 6 to 12 & 20 of a 30 page document enter "2-4, 6-12, 20". Documents using Page Labels will require the exact page label to be entered (i.e. iv, v, etc...)

**First Page:** the first page of the document

**Last Page**: the last page of the document

**Subset:** Subset of the currently set page range to print. Choose from the below options

- All pages in range: prints all the pages in the set range
- $\bullet$  Even pages only: prints only the even pages in the set range (i.e. 2, 4, 6, etc...)
- $\bullet$  Odd pages only: prints only the odd pages in the set range (i.e. 1, 3, 5, etc...)
# **Resize Pages Node**

The Resize Pages nodecan resizea pageto a specified dimension. This tool can be used to scale pages so that thecontent better fits the page or to increases borders and margins. Units can be specified in inches, points, centimeters or millimeters. Resizing can be applied to a single page, a range of pages, or all pages.

# **General Settings**

#### **New Page**

**Page Size** - Allows you to select a page size from a list of predefined standard document sizes.

- Portrait: sets the selected page orientation size to portrait
- Landscape: sets the selected page size orientation to landscape

**Note**: *Portrait and Landscape options are not available when selecting a "Custom" media size*

**Units** - Select the measurement unit for thecrop margins in either Inches, Points, Centimeters, or Millimeters

**Width** - Width of the page in the units selected

**Height** - Height of the page in the units selected

#### **Current Page**

**Location** - Choose the location of the current page within the new page size.

#### **Center - Will center the original page content in the new page size**

**Custom** - Set the location of the page using the x  $\&$  y coordinates

- x Sets the left position of the original document content relative to the left side of the page
- y Sets the top position of the original document content relative to the bottom of the page

**Rotation** - The angle in degrees to rotate the original page content

**Note**: *Comments and forms will not be rotated.*

**Scale** - Set the scale of the current page within the new page size

- Custom Scale the page using a set percentage value
- Scale to Fit Resizes the page content to best fit the new page size

**Fit Crop to Page** - Sets thecrop box equal to the media box

#### **Pages**

**All Pages**: all pages in the document

**Page Range**: set custom range of pages if needed using values separated by commas. For example, to print only pages 2 to 4 & 6 to 12 & 20 of a 30 page document enter "2-4, 6-12, 20". Documents using Page Labels will require the exact page label to be entered (i.e. iv, v, etc...)

**First Page**: the first page of the document

**Last Page**: the last page of the document

**Subset:** Subset of the currently set page range to print. Choose from the below options

• All pages in range: prints all the pages in the set range

-146-

- Even pages only: prints only the even pages in the set range (i.e. 2, 4, 6, etc...)
- Odd pages only: prints only the odd pages in the set range (i.e. 1, 3, 5, etc...)

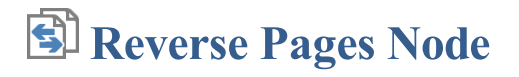

The Reverse Pages Node automatically reverses the order of the pages within a PDF. This can be useful for example if a document was scanned in reverse.

# **General Settings**

This node currently has no flow specific settings.

# **Rotate Pages Node**

The Rotate Pages node can rotate a single or multiple pages of a document. This is useful if the document was scanned upside down or is currently being displayed in the wrong direction. Pages can only be rotated in 90 degree increments.

# **General Settings**

**Direction** - The direction and amount to rotate the pages

- Clockwise 90 degrees: Rotates the pages 90 degrees (1/4 turn) to the right
- 180 degrees: rotates the pages 180 degrees
- Counterclockwise 90 degrees: Rotates the pages 90 degrees (1/4 turn) to the left

#### **Pages**

**All Pages**: all pages in the document

**Page Range**: set custom range of pages if needed using values separated by commas. For example, to print only pages 2 to 4 & 6 to 12 & 20 of a 30 page document enter "2-4, 6-12, 20". Documents using Page Labels will require the exact page label to be entered (i.e. iv, v, etc...)

**First Page:** the first page of the document

Last Page: the last page of the document

**Subset:** Subset of the currently set page range to print. Choose from the below options

- All pages in range: prints all the pages in the set range
- $\bullet$  Even pages only: prints only the even pages in the set range (i.e. 2, 4, 6, etc...)
- Odd pages only: prints only the odd pages in the set range (i.e. 1, 3, 5, etc...)

# **Split Pages Node**

The Split Pages node can split PDF documents in a variety of ways. The available split options are listed below:

- **Equal Size Documents**: Splits the document into equal number of pages
- **Page Ranges**: Splits the document by a set of defined pageranges
- **By Blank Page**: Spits the documents by blank page
- **By Bookmarks**: Splits the document by bookmarks
- **Before Text:** Splits the document before specified text
- **After Text**: Splits the document after specified text

# **General Settings**

#### **Equal size documents**

Use this method to split the document into equal size documents of a given number of pages. Enter the page count in the text field.

#### **Page range**

Use this method to split the document into multiple documents based on page range. Enter the page range in the text field. Dash is used for a page range, comma to separate pages within the same document, semicolon to separate documents. So for instance, 1, 3-5; 7-10 will output two documents, the first document with pages 1, 3, 4, and 5, and the second document with pages 7, 8, 9, and 10.

#### **Blank page**

Use this method to split the document when a white page is encountered. The white page will be used as a separator between documents and will be discarded. There are two methods of detecting white pages:

Tolerance - This value increases the tolerance for artifacts on the page. Increase this value if the blank pages contain marks such as scan lines or fold lines to get better results.

#### **Bookmarks at level**

Use this method to split the document based on bookmarks at level 1. You can also choose to split up to a higher level, for instance up to level 3. In thiscase, the document will besplit at bookmark level 1, level 2, and level 3. In this method, weassumethat the bookmarks contain Go To Page actions within the PDF document itself and that the bookmarks have been created in ascending page order.

#### **Before text**

Use this method to split the document when specific text in the document is encountered. When the text is encountered in a page, this page will become the first page of the next document.

#### **After text**

Use this method to split the document when specific text in the document is encountered. When the text is encountered in a page, this page will becomethelast page of the document and thefollowing page will becomethefirst page of the next document.

#### **Output**

**Separate Files**: send an individual message payload for each split of the document created

**Single** zip file: send all created document split files packaged in a in a single zip file to the message payload

**File name pattern:** Enter a filename for the files added to the zip archive. Each name will have the document page number appended to the name entered in this field. Variables may also be used to further distinguish each of the file separations.

# **Watermark Node**

The Watermark node is used to add a text or image watermark to PDF files.

# **General Settings**

You have the option to add either a text or image content to the document. The options will change based on whether or not text or image is selected.

#### **Text Content Options**

**Font** - The font for the watermark

**Font Size** - The font size for the watermark

**Font Color** - The font color for the watermark

**B** - Makes all of the text **Bold** 

*I* - Makes all of the text *Italic* 

**Border** - Sets a border around the watermark text

**Border Color** - Sets the color of the border

**Width** - Sets the width of the border

**Background** - Background color settings for the watermark text

Text - Enter the text to be displayed on the watermark

**Insert** - Use these options to insert custom variables within the content sections. Place the cursor where you would like the text and then click on the variable option you want to insert. These variables will be used when the headersand footersare placed on the document

- Page Label The page label for the page the content is being added
- Date creates a date variable
- Page Number creates a page number variable
- (x) Variable Insert Tool

#### **Image Watermark Options**

File – The path to the image file. Accepted formats are jpg, png, gif, & tiff.

**Scale** – The scale to apply to the image (100% for the full-size image)

#### **Appearance**

**Units** - Units to use when calculating the position of the watermark. This can be inches, centimeters, millimeters, or points. Points are calculated in the PDF standard, 72 points per inch.

**Horizontal** – The horizontal location is relative to the left, right, or center of the page according to the choice in the drop down box. The number entered here is interpreted in units.

**Vertical** – The vertical location is relative to the top, bottom, or center of the page according to the choice in the drop down box. The number entered here is interpreted in units.

**Rotation** – Rotate the watermark (text or image) by the given degrees clockwise.

**Transparency** – Transparency of the watermark. 100% is invisible and 0% is opaque.

-151-

**Show on Screen** -Whether or not to show the watermark when viewing the document

**Show on Print** - Whether or not to show the watermark when the document is printed

**Behind Page Content** - Places the watermark under the page content instead of on top

#### **Pages**

**All Pages**: all pages in the document

**Page Range**: set custom range of pages if needed using values separated by commas. For example, to print only pages 2 to 4 & 6 to 12 & 20 of a 30 page document enter "2-4, 6-12, 20". Documents using Page Labels will require the exact page label to be entered (i.e. iv, v, etc...)

**First Page**: the first page of the document

Last Page: the last page of the document

**Subset:** Subset of the currently set page range to print. Choose from the below options

- All pages in range: prints all the pages in the set range
- $\bullet$  Even pages only: prints only the even pages in the set range (i.e. 2, 4, 6, etc...)
- $\bullet$  Odd pages only: prints only the odd pages in the set range (i.e. 1, 3, 5, etc...)

# **PDF/A Validation Node**

The PDF/A Validation node provides PDF/A preflight and compliance verification to ensure the document meets various archival compliances defined by ISO 19005 PDF standards. Once verification is complete the results or report can be appended to the document. The document will be routed based on whether or not the verification passes or fails.

# **General Settings**

Profile - Select the standard that you wish to verify

- PDF/A-1a Level A (accessible) conformance
- PDF/A-1b Level B (basic) conformance
- PDF/A-2b Level B (basic) conformance
- PDF/A-2u Level B (unicode) conformance
- PDF/A-3b Level B (basic) conformance

#### **On Fail**

Add comments to document: When checked, will add an annotation for each preflight error with the details of the error in the annotation comment

Append report to document: When checked, appends a Preflight Results report to the end of the document

# **PDF/UA Validation Node**

The PDF/UA Validation node (User Accessibility) provides PDF/A preflight and compliance verification to ensure the document meets user accessible compliances defined by ISO 14289 PDF standards. Once verification is complete the results or report can be appended to the document. The document will be routed based on whether or not the verification passes or fails.

### **General Settings**

**Profile** - Fixed as there are no other PDF/UA profiles available

#### **On Fail**

Add comments to document: When checked, will add an annotation for each preflight error with the details of the error in the annotation comment

**Append report to document**: When checked, appendsa Preflight Results report to theend of the document

# **What is PDF Accessibility**

PDF Accessibility (typically called PDF/UA which stands for "User Accessibility" or ADA stands for "Americans with Disabilities Act")means the PDF document contains features that make it more accessible for people with disabilities, such as mobility impairments, blindness, and low vision.

### **PDF/UA**

PDF/UA is the informal name for ISO 14289, the International Standard for accessible PDF technology. A technical specification intended for developers implementing PDF writing and processing software, PDF/UA provides definitive terms and requirements for accessibility in PDF documents and applications. For those equipped with appropriate software, conformance with PDF/UA ensures accessibility for people with disabilities who use assistive technology such as screen readers, screen magnifiers, joysticks and other technologies to navigate and read electronic content.

– Wikipedia: [PDF/UA](https://en.wikipedia.org/wiki/PDF/UA)

## **ADA Compliance**

ADA compliance refers to the Americans with Disabilities Act requirements that companies and organizations make every effort to make education accessible to those with disabilities including those who are visually and audibly impaired.

#### **Format Details**

PDF/UA and ADA Compliance is not a separate file-format, but instead uses the PDF format and features invented by Adobe Systems to ensure documents are accessible to all users.

Some of the features of a PDF/UA or ADA compliant PDF include:

- Searchable text
- Bookmarks for documents over 9 pages
- Document tags
- Alt Text used to describe an image to one visually impaired
- Logical reading order (left-to-right) in tables
- No background images or watermarks
- Table rows that don't split across pages
- Document Title
- Form fields with tool-tips (descriptions)

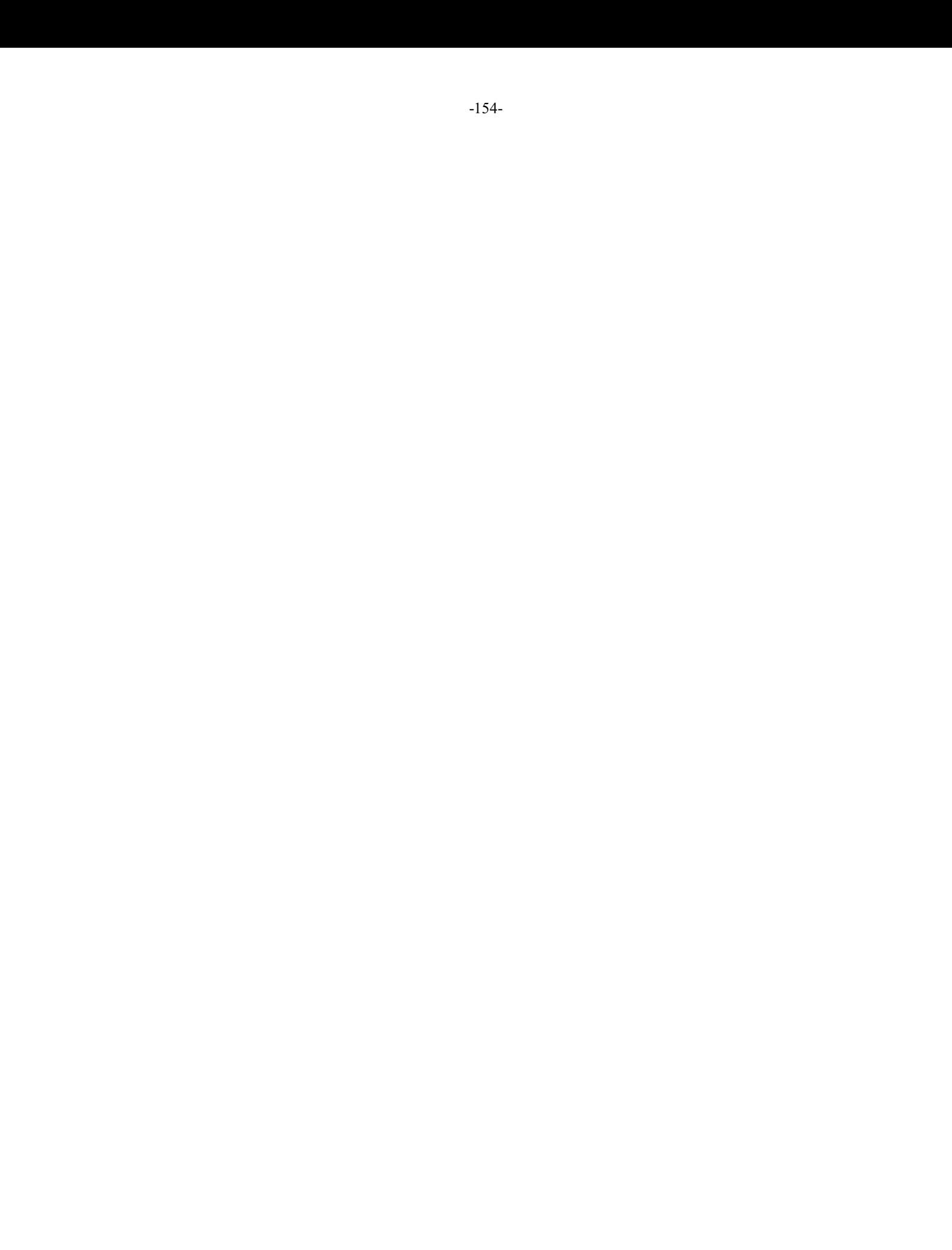

# **PDF/X Validation Node**

The PDF/X Validation node provides PDF/X preflight and compliance verification to ensure the document meets various archival compliances defined by ISO 15930 PDF standards. Once verification is complete the results or report can be appended to the document. The document will be routed based on whether or not the verification passes or fails.

# **General Settings**

Profile - Select the standard that you wish to verify

- PDF/X-1a:2001 ISO 15930-1
- PDF/X-1a:2003 ISO 15930-4
- PDF/X-3:2002 ISO 15930-3
- PDF/X-3:2003 ISO 15930-6

### **On Fail**

Add comments to document: When checked, will add an annotation for each preflight error with the details of the error in the annotation comment

**Append report to document**: When checked, appendsa Preflight Results report to theend of the document

# **ZUGFeRD Validation Node**

The ZUGFeRD Validation node provides PDF/A preflight and compliance verification to ensure the document meets the compliances defined by the German Electronic Invoice Forum. Once verification is complete the results or report can be appended to the document. The document will be routed based on whether or not the verification passes or fails.

## **General Settings**

**Profile** - Fixed as there are no other ZUGFeRD profiles available

#### **On Fail**

Add comments to document: When checked, will add an annotation for each preflight error with the details of the error in the annotation comment

Append report to document: When checked, appends a Preflight Results report to the end of the document

# **Workflow Variables**

PDF Automation Server allows you to create and use variables throughout the flow. Variables allow you to create more dynamic workflows by providing access to additional information without the need for coding. This information can include: information on the message being processed, system details (i.e. date/time) and custom created values.

See the topics below for more information:

**Creating Variables - how to create custom variables for your flow** 

**Variable Syntax** - using variables within flow properties

**Variable Formatting** - defining formats for specific variables

**Variable Insert Tool** - user friendly tool to insert variables into property fields

# **Variable Syntax**

The variable syntax is the programming language used to access or reference a specified variable. The correct syntax must be used when referencing variables or the flow could fail to run.

### **Basic Syntax**

The basic variable syntax is:

#### **\$[category.variable]**

- Variables are surrounded by dollar sign & square brackets. This helps PAS to recognize it as a variable
- No spaces are used in the variable syntax
- Variables are defined in two parts:
	- category the first part referencing the group the variable belongs to, see Variable Categories below
	- variable the second part is the actual variable to be used

### **Formatting Syntax**

Some variables also allow formatting. This allows you to define how the variable data will be output when used. For example:

#### **\$[src.dateTime{MMM dd, yyyy}]**

- Thisexample outputs the**src.dateTime** variableas "Feb 15, 2020"
- Formatting is defined AFTER the variable inside two curley braces  $\{\}$
- Formatting does allow spaces
- See Variable Formatting for more information on formatting symbols

#### **Variable Categories**

#### **msg = Message**

Variables related to the message currently being processed through the flow. These variables are dynamic and can change based on what actions a node performs on the message.

#### **src = Source**

Variables related to the source of the original payload that started the flow. These variables are static and never change once the process begins

#### **sys = System**

System variables return basic information from the operating system or PAS server details

#### **usr = User**

User variables display a list of flow specific variables created by the user. These are only displayed if a varaible has been created.

#### **pdf = PDF Docuement**

Specific variables related to PDF processing. These will only return a value if the payload contains a PDF document.

# **Variable Formatting**

Variables that require formatting can be defnited using the following formatting symbols.

# **Applying the formatting**

Specify the formatting to be used by inserting the symbols within curly braces  $\{\}$  when using the variable.

For example:

- to set the dateformat to "Feb 15, 2020" for the**src.dateTime** variable you would enter: "**\$[src.dateTime{MMM dd, yyyy}]**"
- to set the date format to "003" (with leading zeros) for the **pdf.pageCount** variable you would enter: "\$[pdf.pageCount{####}]"

Note: At RUNTIME if PAS attempts to write out a file or create a directory it checks to make sure it does not contain any invalid characters (i.e.  $|?$ :\* etc...). If it does all invalid characters will be replaced with an underscore "

#### **Numbers**

- $0 =$  digit placeholder  $(000 = 001)$
- $# =$  digit no placeholder (### = 1)
- . = decimal separator  $(\# \# = 0.5)$
- , = grouping separator  $(\# \# \# \# = 1,000)$

#### **Dates**

- yy = two-digit year
- yyyy = four-digit year
- $m =$  month  $(1-12)$
- $mm = two-digit month (01-12)$
- $mmm =$  three letter month abbreviation (01=Jan)
- $mmm = full month name (01=January)$
- $d = day of month (1-31)$
- $dd = two-digit day of month (01 31)$
- $H =$ hours (1-23)
- HH = two digit hour (00 23) (AM/PM NOT allowed)
- $M =$ minutes (0-59)
- $MM = two digit minute(00 59)$
- $s =$  seconds  $(0-59)$
- $ss =$  two digit second  $(00 59)$
- $h = hour (0 12 | 12-hour AM/PM format)$
- hh = two digit hour (00 12 | 12-hour AM/PM format)
- $tt = AM/PM$  based on the time

 $zz =$  time zone (Pacific Daylight Time = PDT)

zzzz = timezone(Pacific Daylight Time)

# **Variable Insert Tool**

The variable insert tool provides a visual interface to insert workflow variables into fields as needed. All workflow variables follow a defined format that gets replaced by a dynamic value when the flow is being executed. The dynamic value is recalculated each time in the context of the job being processed.

Variables can be mixed in with any text in workflow property data fields. Variables can be manually typed however the variable insert tool makes it easy to search for and insert variables as needed.

# **Howto Use the Variable Insert Tool**

- 1. Place the cursor in any text field at the location you wish to insert the variable
- 2. Click on the  $(x)$  button next to the field to launch the variable insert tool
- 3. Use search and select the variable you wish to use and click Insert
- 4. The preformated variable will be inserted into the field.

### **Variable Categories**

The variables available are separated into predefined categories and groups. A description of each section can be found below. For additional details on each variable see the description in the tool.

#### **Message**

Variables related to the message currently being processed through the flow. These variables are dynamic and can change based on what actions a node performs on the message.

#### **Source**

Variables related to the source of the original payload that started the flow. These variables are static and never change once the process begins

#### **System**

System variables return basic information from the operating system or PAS server details

#### **User**

User variables display a list of flow specific variables created by the user. These are only displayed if a varaible has been created.

#### **PDF**

Specific variables related to PDF processing. These will only return a value if the payload contains a PDF document.

# **Supported File Types**

PDF Automation Server supports converting certain non-PDF file types into PDF Documents. The current supported types are:

- Image Files: \*png, \*jpg, \*jpeg, \*jpe, \*gif, \*tif & \*tiff.
- Word Files: .docand .docx
- Excel Files: .xlsx
- Text Files: .txt

# **The Jobs List**

The Jobs List panel displays a list of jobs on the server as well as their current status. It also has buttons to manage and create new jobs.

#### **Job Options**

**New:** Starts the New Job Wizard to create a new automation job

**Edit**: Opens the job properties to begin Editing a Job

**Note**: *Jobs can only be edited when not actively running.*

**Start/Stop**: Starts or Stops the selected job on the server

**Delete**: Deletes the selected job from the server

**Note**: *Jobs can only be deleted when not actively running.*

#### **Statuses**

There are four types of statuses, each associated with an icon that will be displayed next to each of the jobs.

**Active**: The job is currently active and watching the folders for files to process

**Inactive**: Thejob iscurrently stopped and not running

**Processing**: The job is currently processing files

**Incomplete**: One or more of the job settings are currently incorrect and need to be corrected before the job can be started. See Editing a Job for more information.

#### **ID**

This is the name of the XML file used to store the job information. This name must be completely unique to all other job IDs on the server. It is possible to use the operating system to change the file name when the server is not running. Never attempt this while the server is running the job.

Note: After changing the file name the server must be restarted in order for PAS to pick up the new ID.

#### **Name**

A descriptive name set for the job either when creating or editing the task

#### **Type**

Displays the actual job type that was selected when it was created

#### **Startup**

Indicates whether the job is started manually or automatically when the server is started or restarted.

**Manual:** If the server is started or restarted you will need to manually start the job again in order for it to run

**Automatic**: The job will automatically attempt to start the job anytime the server is started or restarted

Note: If set to automatic and you have not carefully tested the job information, then you may see unpredictable results the *next time this job is reloaded.*

#### **Start Time**

Displays the dateand time of when thejob was started

#### **Processed**

Displays the number of files that have been processed since the job was originally created.

# **Creating a New Job**

To createa new job, simply press the"New Job" button to start the New Job Wizard. The wizard will guide you through theJob creation process, allowing you to view and enter the most commonly used features for a particular Job type. To enter additional information or to view the full features of the PDF Automation Server Job properties, select the Edit Job properties check box on the Output Page at the end of the wizard.

Note: At each step the wizard will check to make sure that all fields have been correctly filled out and you will be prevented *from going to the next step until all options validate correctly.*

### **Howto Create a NewJob**

#### **Step 1: Select a job**

Select the Job Type and some initial settings for the new job you wish to create.

**Job Types**: Use this list to choose the type of job that you would like to create.

**Name**: Enter a descriptive name for the job.

**Delay**: Enter the approximate delay (in seconds) between each scan of the source directory.

**Source**: Choose whether you want to monitor/watch a folder, email account, or ftp server for incoming files.

**Watch a local folder for files**: Choosethelocal directory to watch for files

Note: This directory is local to where the server is running not the PAS Manager and so the file path must follow the *format set by the OS of the server.*

**Watch an FTP server for files:** Set the FTP settings for the folder to watch

- FTP Server: the URL of the FTP server
- Path: the directory on the FTP server to watch for files
- User: the user name to access the server
- FTP Password: the password for the user set above

**Check E-mail for attached files:** Set the settings for the email address to check for file attachments. These settings will need to be obtained from your email service provider.

- Server Name: The email server name
- Server Type: POP3 or IMAP
- SSL: Check if the server requires SSL encryption
- Recipient: the email address used to access the server
- Email Password: the password for the user set above

**Password**: Enter a password to use when opening any source PDF documents that are password protected

#### **Step 2: Store the Original File**

Select the options for storing the original files. Using the New Job Wizard, the available options include saving a the file to a folder and posting the file using FTP.

**Save the File to a Folder:** Select the local folder to store the original files

Note: This directory is local to where the server is running not the PAS Manager and so the file path must follow the format *set by the OS of the server.*

**Post the file using FTP**: Set the FTP server options to store the original files

- FTP Server: the URL of the FTP server
- Path: the directory on the FTP server to watch for files
- User: the user name to access the server

FTP Password: the password for the user set above

#### **Step 3: Job specific settings**

This screen allows you to set some basic settings for the job selected in Step 1.

- Add Headers & Footers
- Add Watermarks
- Clear Security
- Convert Excel Documents
- Convert PDF to HTML5
- Convert PDF to Images
- Convert PDF to PDF/A
- Convert Text to PDF
- Convert Word Documents
- Crop Pages
- Custom Job
- Digitally Sign PDF
- Edit Document Properties
- Export Annotations
- Export Field Values
- Extract Text
- Flatten Annotations
- Flatten Fields
- Import Annotations
- Import Field Values
- Insert Pages
- Move Files with No Processing
- Optimize PDF
- Preflight
- Print PDF Files
- Recognize Text Using OCR
- Set Passwords & Permissions
- Split PDF

#### **Step 4: Output/Finish options**

The final step allows you to set the output folder and also select a printer and printing options for the processed output file. The final option also allows you to start theJob immediately. If not started immediately you will haveto start thejob manually when ready.

#### **Output File Options**

**Save the output file to a folder**: Set thelocation to savethe output files.

**Print the output file**: When checked the output file will be printed using the options set

**Printer**: Select the printer on the attached to the server machine to print from

**Note**: *This list will only display printers attached to the server not the PAS Manager.*

Auto Rotate: rotate the printout to match the width and length with the paper.

**Center In Printable Area:** center the page in the paper. No effect if the pages in a document are larger than the paper they are being printed on.

**Shrink Large Pages to Printer Margins**: shrink pages so that they fit in the paper. No effect if the pages in a document are smaller than the paper they are being printed on.

**Expand Small Pages to Printer Margins**: expand pages to fill the paper they are being printed on. No effect if the pages in a document are larger than the paper they are being printed on.

#### **Start the Job**

Select this option to immediately start and run the job on the server.

Qoppa Software's PDF Automation Server - PDF Document Workflows through RESTful Web Services & Folder Watching

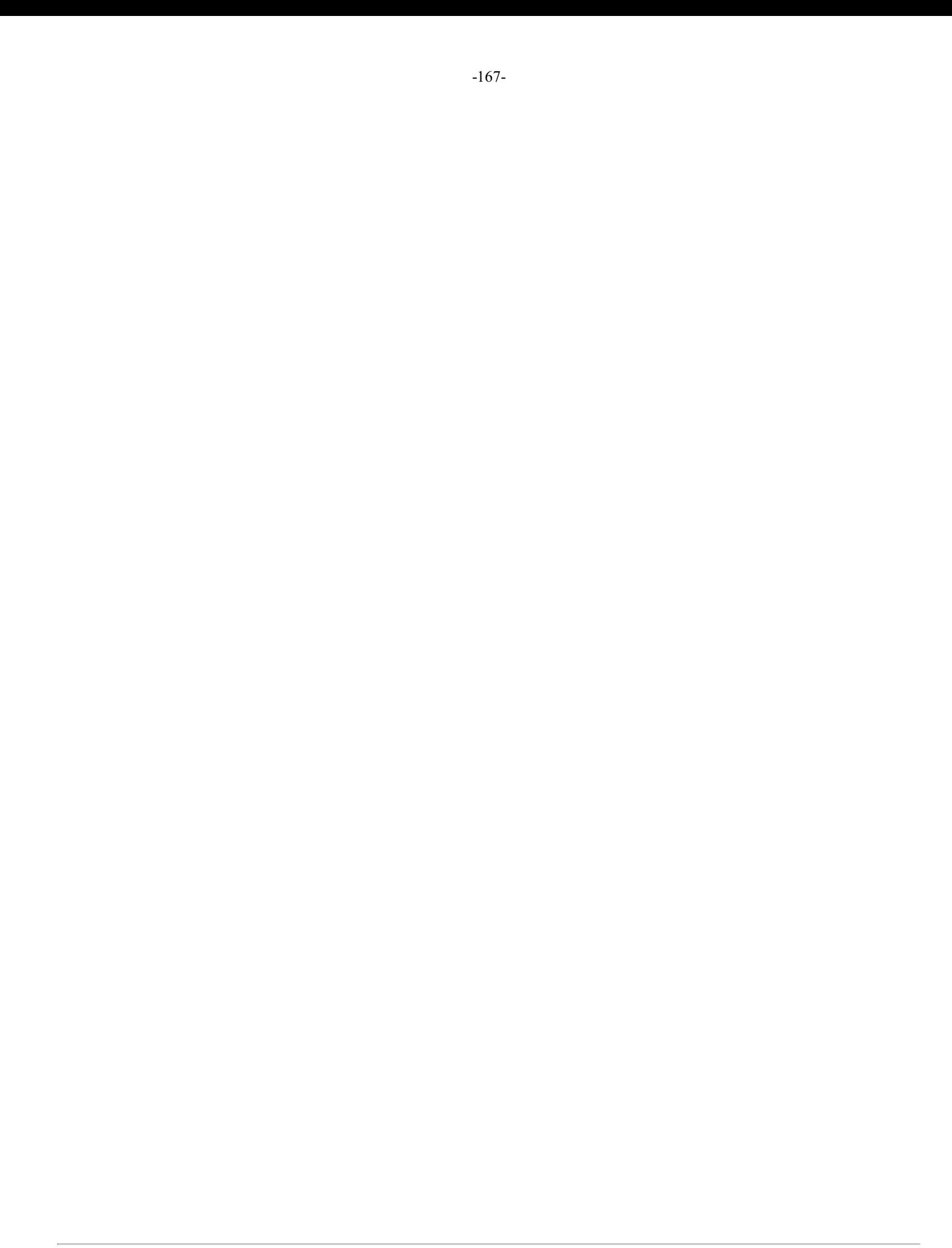

#### -168-

PDF Automation Server has the following job types available when processing PDF documents.

- Add Headers and Footers: Options when adding headers and footers to PDF documents.
- Add Watermarks: Options when adding watermarks to PDF documents.
- Clear Security: Options when clearing security on PDF documents.
- Convert Excel Documents: Options when converting Excel documents to PDFs
- Convert PDF to HTML5: Options when converting a PDF to HTML5
- Convert PDF To Images: Options when converting a PDF to images.
- Convert PDF To PDF/A: Options when converting a PDF to PDF/A sub-format.
- Convert Text to PDF: Options when converting text documents to PDF.
- Convert Word Documents: Options when converting Word documents to PDF and images.
- Crop Pages: Options when cropping PDF documents including Crop Box margins and page numbers.
- Custom Job: Allows you to setup a custom job created by Qoppa
- Digitally Sign PDF: Options when applying digital signatures to PDF documents.
- Edit Document Properties: Options when editing PDF document properties.
- Export Annotations: Options when exporting PDF annotations.
- Export Field Values: Options when exporting field values from PDF forms.
- Extract Text: Options when extracting text from PDF documents.
- Flatten Annotations: Options when flattening annotations in PDF documents.
- Flatten Fields: Options when flattening interactive fields in PDF forms.
- Import Annotations: Options when importing annotations into PDF documents.
- Import Field Values: Options when importing field data into interactive PDF forms.
- Insert Pages: Options when inserting pages into PDF documents.
- Move Files with No Processing: Options when moving or transferring (PDF) documents.
- Optimize PDF: Options when optimizing PDF documents.
- Preflight: Options when checking preflight document compliance (PDF/X and PDF/A)
- Print PDF Files: Options when printing PDF documents such as what printer to send it to.
- Recognize Text Using OCR: Options when recognizing and adding text to PDF documents using OCR.
- Set Security (Passwords and Permissions): Options when setting passwords & permissions on PDF documents.
- Split PDF: Options on how to split PDF documents by page, bookmarks, text or blank page.

# **Add Headers & Footers**

The Add Header Footer tab is used to add headers and footers to PDF files. The tab allows the user to set options regarding the headers and footers and then allows for routing of the output file after optionally changing its name. The tab has the following sections:

### **Headers / Footers Settings**

Use this section to set options regarding the headers and footers that will be applied to the PDF documents when being processed.

#### **Margins**

**Units** - Units to use when calculating the position of the header and footer. This can be inches, centimeters, or points. Points are calculated in the PDF standard, 72 points per inch.

**Top** - The distance of the margin from the top

**Bottom** - The distance of the margin from the bottom

Left - The distance of the margin from the left

**Right** - The distance of the margin from the right

**Note:** *The top margin applies to headers only, the bottom margin applies to footers only.*

#### **Appearance**

**Font** - The font for the header and footer

Font Size - The font size for the header and footer

**Font Color** - The font color for the header and footer

**B** - Makes all of the text **Bold** 

*I* - Makes all of the text *Italic* 

**Border** - Sets a border around the header and footer text

**Background** -Background color settings for the header and footer text

#### P**ages**

Page Range - The range of pages to apply headers and footers.

- All Pages: all pages in the document
- First Page: only adds headers and footers to the first page of each document
- Last Page: only adds headers and footers to the last page of each document
- Page Range: set the page range using the From and To options
- Even Pages Only: only adds headers and footers the even pages
- Odd Pages Only: only adds headers and footers the odd pages

#### **Header & Footer**

This section defines the text content for the different mark areas in the document

**Header Left** - Text placed in the left of the header

**Header Center** - Text placed in the center of the header

Header Right - Text placed in the right of the header

**Footer Left** - Text placed in the left of the footer

**Footer Center** - Text placed in the center of the footer

Footer Right - Text placed in the right of the footer

**Insert** - Use these options to insert custom variables within the content sections. Place the cursor where you would like the text and then click on the variable option you want to insert. These variables will be used when the headersand footersare placed on the document

- Date creates a date variable
- Page Number creates a page number variable
- Bates Number creates a bates number variable
- Other displays a list of other supported variables
	- $\bullet$  \$page The page number
	- $\bullet$  \$totalpages The number of pages in the document
	- \$filename The file name that the document was opened from
	- \$filepath The full file path that the document was opened from
	- $\bullet$  \$date The current date formatted as Nov 28, 2007
	- \$shortdate The current date formatted as  $11/28/07$
	- $\bullet$  Stime The current time
	- $\bullet$  \$day The current day of the month
	- $\bullet$  \$month The current month, using two digits
	- $\bullet$  \$year The current year, using four digits
	- $\bullet$  \$shortyear The current year, using two digits
	- $\bullet$  \$second The current second
	- $\bullet$  Sminute The current minute
	- $$hour The current hour, 1-12$
	- $\bullet$  \$ampm AM or PM
	- $\bullet$  \$longhour The current hour, 0-23

#### **Preview**

Allows you to see how the header and footer will look on a PDF document of your choice. Click "Browse" to select a document to use for the preview. You can use the arrow buttons and drop down to navigate and preview a different page in the document. Once complete click on "Go Back" to return to the header & footer settings.

## **Output Routing Options**

This section determines what happens once the PDF document has successfully been processed. If the processing fails for any reason the document will instead rout the document using the settings set in the Trouble Handling tab.

#### **Print the PDF Document**

**Change the Output File Name**

**Save the Output File to a Folder**

**FTP the Output File**

# **Add Watermarks**

The Add Watermark tab is used to add a text or image watermark to PDF files. The tab allows the user to set options regarding the watermark and then allows for routing of the output file after optionally changing its name. The tab has the following sections:

# **Watermark Settings**

Use this section to set options regarding the watermark that will be applied to the PDF documents.

#### **Appearance**

**Units** - Units to use when calculating the position of the watermark. This can be inches, centimeters, millimeters, or points. Points are calculated in the PDF standard, 72 points per inch.

**Horizontal** – The horizontal location is relative to the left, right, or center of the page according to the choice in the drop down box. The number entered here is interpreted in units.

**Vertical** – The vertical location is relative to the top, bottom, or center of the page according to the choice in the drop down box. The number entered here is interpreted in units.

**Rotation** – Rotate the watermark (text or image) by the given degrees clockwise.

**Transparency** – Transparency of the watermark. 100% is invisible and 0% is opaque.

#### **Pages**

Page Range - The range of pages to add watermarks to.

- All Pages: adds watermarks to all pages in the document
- First Page: only adds a watermark to the first page of each document
- Last Page: only adds a watermark to the last page of each document
- Page Range: set the page range using the From and To options
- Even Pages Only: only adds watermarks the even pages
- Odd Pages Only: only adds watermarks the odd pages

#### **Watermark**

You have the option to add either a text or image watermark to the document. The options will change based on whether or not text or image is selected.

#### **Text Watermark Options**

**Text** - Enter the text to be displayed on the watermark

**Insert** - Use these options to insert custom variables within the content sections. Place the cursor where you would like the text and then click on the variable option you want to insert. These variables will be used when the headers and footers are placed on the document

- Date creates a date variable
- Page Number creates a page number variable
- Bates Number creates a bates number variable
- Other displays a list of other supported variables
	- $\bullet$  \$page The page number
	- \$totalpages The number of pages in the document
	- \$filename The file name that the document was opened from
	- $\bullet$  \$filepath The full file path that the document was opened from
	- $\bullet$  \$date The current date formatted as Nov 28, 2007
	- $\bullet$  \$shortdate The current date formatted as  $11/28/07$
	- $\bullet$  \$time The current time
	- $\bullet$  \$day The current day of the month
	- $\bullet$  \$month The current month, using two digits
	- $\bullet$  \$year The current year, using four digits
	- $\bullet$  \$shortyear The current year, using two digits
- $\bullet$  \$second The current second
- $\bullet$  \$minute The current minute  $\bullet$  \$hour – The current hour, 1-12
- \$ampm AM or PM
- $\Omega$ onghour The current hour, 0-23

**Font** - The font for the watermark

**Font Size** - The font size for the watermark

**Font Color** - The font color for the watermark

- **B** Makes all of the text **Bold**
- *I* Makes all of the text *Italic*

**Border** - Sets a border around the watermark text

**Background** -Background color settings for the watermark text

Alignment - choose how the text should be aligned

- $\bullet \equiv$  Aligns the text to the left
- $\bullet \equiv$  Aligns the text in the center
- $\bullet \equiv$  Aligns the text to the right

#### **Image Watermark Options**

**File** – the full path to the image file on the server to watch for files. Accepted formats are jpg, png, gif, & tiff.

Note: This directory is local to where the server is running not the PAS Manager and so the file path must follow the format *set by the OS of the server.*

**Scale** – The scale to apply to the image (100% for the full-size image)

#### **Preview**

Allows you to see how the header and footer will look on a PDF document of your choice. Click "Browse" to select a document to use for the preview. You can use the arrow buttons and drop down to navigate and preview a different page in the document. Once complete click on "Go Back" to return to the header & footer settings.

# **Output Routing Options**

This section determines what happens once the PDF document has successfully been processed. If the processing fails for any reason the document will instead rout the document using the settings set in the Trouble Handling tab.

#### **Print the PDF Document**

**Change the Output File Name**

**Save the Output File to a Folder**

**FTP the Output File**

# **Clear Security**

The Clear Security tab is used when the permissions and passwords in a PDF file need to be removed. The tab is very simple as there are no options on how to clear the security. After the security is cleared, there are options for routing of the output file after optionally changing its name. The tab has the following sections:

- Unlock the Permissions Usethis section to enter passwords to open the document if the document is password protected. If the document is not password protected, leave this section un-selected.
- Clear Security There are no options in this section, the section is displayed for information only.

### **Clear Security Settings**

This function will open PDF files and clear any permission security present in the file. There are no options to this function.

#### **Clear Security**

Clears all permissions and grants all permissions if the file is unlocked successfully.

#### **Unlock the Permissions**

Enter a password to use when attempting to clear the document security.

**Passwords to Try**: To set a password click in the password field or on the Edit button. Then enter the password you want to be used. Do this for up to four passwords to try on password protected PDFs during the process.

### **Output Routing Options**

This section determines what happens once the PDF document has successfully been processed. If the processing fails for any reason the document will instead rout the document using thesettings set in the Trouble Handling tab.

#### **Print the PDF Document**

**Change the Output File Name**

**Save the Output File to a Folder**

**FTP the Output File**

# **Convert Excel Documents to PDF**

The Convert Excel tab is used to convert Microsoft® Excel files to PDF files. It also allows to export thefiles to imagesand to send them to the printer. The tab allows the user to set security and permissions on the output PDF file, convert it to images and route it after optionally changing its name. The tab has the following sections:

### **Add Permissions**

#### **Compatibility**

**Compatibility** - Sets the compatibility for the PDF security in the converted document. The options are either Acrobat 5.0 (High 128bit RC4) and later or Acrobat 7.0 (High 128-bit AES) and later.

#### **Security for Document**

**Set the "Document Open" Password** – also known as the user password, it is the password that will berequired when the documents are opened.

#### **Security for Permissions**

**Set the "Change Permissions" Password – also known as the owner password, it is the password that will be required when trying to** change permissions and passwords on the documents.

#### **Permissions**

**AllowHigh Resolution Printing** – Print the document at high resolution. When this permission is granted, thefollowing permission 'Printing' is also automatically granted.

**Allow Printing** - Allow printing the document

**Allow Text & Graphics Extraction** – Copy or otherwise extract text and graphics from the document. When this permission is granted, the following permission 'Extraction for Accessibility' is also automatically granted.

Allow Extraction for Accessibility – Extract text and graphics in support of accessibility to disabled users or other purposes

**Allow Document Changes** – Modify the document. When this permission is granted, thefollowing 3 permissions (Document Assembly, Comments and Form Filling) are also automatically granted. When this permission is not granted, the following 3 permissions (Document Assembly, Commentsand Form Filling) can independently be granted.

Allow Document Assembly – Assemble the document: insert, rotate or delete pages and create bookmarks or thumbnail images

**Allow Annotations & Comments** – Add or modify text annotations. When this permission is granted, the following permission 'Filling Form Fields & Signing' is automatically granted. When this permission is not granted, then the following permission 'Form Filling & Signing'can be granted independently. And when this permission is granted and the'All Changes' permission is also granted, creating or modifying interactive form fields (including signature fields) is allowed.

**Allow Filling Form Fields & Signing** - Fill in existing interactiveform fields including signaturefields.

## **Convert to Images**

In addition to converting the Microsoft® Word files to PDF an image of the file can also be created. This section sets the options when converting the document to images.

#### **Image Creation Rules**

**DPI** Resolution - Resolution in DPI used to render the page, 72 is the PDF native resolution.

Format - The image format used when converting the PDF documents to images

-175-

**JPEG** - lossy compression that will reduce image quality and size

- **Quality**: This is the quality of JPEG compression. It varies from 0(very high compression, very low quality), to 10 (low compression, very high quality) based on the quality parameter. Some guidelines for the quality value: 8 high quality, 5 medium quality, 2 low quality.
- Extension: Choose to save the file as either .jpeg or .jpg

**PNG** - Lossless compression does not reduce quality and has no additional options

**TIFF** - Lossless compression does not reduce quality but allows for more than one image per file and additional compression formats

- Compression: Select the specific compression type for the TIFF image. The available TIFF compressions are: CCITT\_RLE(B&W), Group 3 Fax (B&W), Group 4 Fax (B&W), Pack Bits, LZW, ZLib, Deflate, JPEG, No Compression.
- One TIFF Per Page: By default TIFF images will be created into a single file containing multiple images. Check this option to instead generate a separate TIFF image for each page.

#### **Page Range**

All - Converts all the pages of the document

**Pages in the range** - Converts only the pages in the designated range (if the pages exist)

#### **File Naming Rules**

**Start with the PDF file name** - Check this option to have the file name start with the file name of the PDF document

Add - Enter additional text to append to the end of the file name

**Note**: *Page number and file extension will be appended to the pattern to create the file name.*

**Minimum Digits in Page Number (Zero Pad)** - the number of digits to usein thecounter using zerosas padding. For example: if set to 4 digits and the current count value is 15 it will display as "0015"

#### **Output Routing Options**

This section determines what happens once the PDF document has successfully been processed. If the processing fails for any reason the document will instead rout the document using the settings set in the Trouble Handling tab.

#### **Print the PDF Document**

**Change the Output File Name**

**Save the Output File to a Folder**

**FTP the Output File**

# **Convert PDF to HTML5**

The Convert To HTML5 tab allows the user to set options when converting a PDF document to either an SVG document or an HTML wrapped around the SVG. The tab has the following sections:

### **Conversion Settings**

This section sets the options when converting the document to images.

**Convert whole document to SVG** - converts the PDF document to a single .svg file

**Convert pages to SVG and wrap in HTML** - converts the PDF document to an SVG image and then wraps the image in HTML so that it can be displayed in any we browser

**Compress Images** - will convert images to JPEG lossy compression that will reduce image quality and size

**JPEG** quality - This is the quality of JPEG compression. It varies from 0 (very high compression, very low quality), to 10 (low compression, very high quality) based on the quality parameter. Some guidelines for the quality value: 8 high quality, 5 medium quality, 2 low quality.

**Show page border** - adds a single pixel black border on the PDF page.

# **Output Routing Options**

This section determines what happens once the PDF document has successfully been processed. If the processing fails for any reason the document will instead rout the document using thesettings set in the Trouble Handling tab.

**Print the PDF Document**

**Change the Output File Name**

**Save the Output File to a Folder**

**FTP the Output File**

# **Convert PDF to Images**

The Convert To Images tab allows the user to set options when converting a PDF document to a series of images. Thetab has the following sections:

### **Conversion Settings**

This section sets the options when converting the document to images.

#### **Image Creation Rules**

**DPI Resolution** - Resolution in DPI used to render the page, 72 is the PDF native resolution.

**Format** - The image format used when converting the PDF documents to images

**JPEG** - lossy compression that will reduce image quality and size

- **Quality**: This is the quality of JPEG compression. It varies from 0(very high compression, very low quality), to 10 (low compression, very high quality) based on the quality parameter. Some guidelines for the quality value: 8 high quality, 5 medium quality, 2 low quality.
- Extension: Choose to save the file as either .jpeg or .jpg

**PNG** - Lossless compression does not reduce quality and has no additional options

**TIFF** - Lossless compression does not reduce quality but allows for more than one image per file and additional compression formats

- **Compression**: Select the specific compression type for the TIFF image. The available TIFF compressions are: CCITT\_RLE(B&W), Group 3 Fax (B&W), Group 4 Fax (B&W), Pack Bits, LZW, ZLib, Deflate, JPEG, No Compression.
- One TIFF Per Page: By default TIFF images will be created into a single file containing multiple images. Check this option to instead generate a separate TIFF image for each page.

#### **Page Range**

All - Converts all the pages of the document

**Pages in the range** - Converts only the pages in the designated range (if the pages exist)

#### **File Naming Rules**

**Start with the PDF file name** - Check this option to have the file name start with the file name of the PDF document

Add - Enter additional text to append to the end of the file name

**Note**: *Page number and file extension will be appended to the pattern to create the file name.*

**Minimum Digits in Page Number (Zero Pad)** - the number of digits to usein thecounter using zerosas padding. For example: if set to 4 digits and the current count value is 15 it will display as "0015"

### **Output Routing Options**

This section determines what happens once the PDF document has successfully been processed. If the processing fails for any reason the document will instead rout the document using thesettings set in the Trouble Handling tab.

#### **Print the PDF Document**

#### **Change the Output File Name**

#### **Save the Output File to a Folder**

# **Convert to PDF/A**

The PDF/A tab is used to convert PDF files to PDF/A. It also allows to save the files, print them or send them. The tab has the following sections:

# **PDF/A Conversion Settings**

#### **Profile**

Select the PDF/A format you wish to convert the documents too.

**PDF/A-1b:** Use of PDF 1.4 to create a "minimal compliance" level for PDF/A. PDF/A-1b requirements are meant to ensure that the rendered visual appearance of the file is reproducible over the long-term. It requires exact visual reproduction only.

**PDF/A-2b**: A new development of PDF/A to address some of the new featureadded with versions 1.5, 1.6 and 1.7 of the PDF Reference. PDF/A-2 is backwards compatible, i.e. all valid PDF/A-1 documents should also be compliant with PDF/A-2. However PDF/A-2 compliant files will not necessarily be PDF/A-1 compliant. Based on PDF 1.7 (as defined in ISO 32000-1) which supportsa range of improvements in document technology such as JPEG2000 compression, transparency effects and layers, the embedding of OpenType fonts, and provisions for digital signatures in accordance with the PDF Advanced Electronic Signatures standard. PDF/A-2 also allows archiving of sets of PDF/A compliant documents as individual documents in one file.

Note: The PDF/A-2 support for JPEG 2000 is restricted in ways that increase compatibility with PDF/X, e.g., constraining *the number ofcolour channels (to 1, 3, or 4)*

**PDF/A-3b**: adds one feature to PDF/A-2. Permitting the embedding within a PDF/A file (or files) in any other format, not just other PDF/A files (as permitted in PDF/A-2). This has important implications for archival

Note: In a PDF/A-3 file, any embedded files should be considered 'non-archival'. In other words, the embedded file is considered as only of short-term or temporary use. Only the primary PDF content with its visible page display should be *considered as 'archived' for the long term.*

#### **PDF/A conversion options**

**Unsupported Annotations** - Choose whether to "Delete" any unsupported annotations or to "Fail" (i.e. do not convert the original PDF to PDF/A).

**Transparency** - Choose whether to "Remove" any transparency in the document or to "Fail" (i.e. do not convert the original PDF to PDF/A).

**Embedded Files** - Choose whether to "Delete" any embedded filein the document or to "Fail" (i.e. do not convert the original PDF to PDF/A).

#### **If conversion fails**

Use this section to set the settings to apply when the conversion of the document to PDF/A fails:

**Add annotations to document** - Check this box to add annotations when there werespecificissues with the document that prevented it from being converted to PDF/A.

**Append report to document** - Choose this box to add a report at the end of the document with issues that prevented it from being converted to PDF/A.

# **Output Routing Options**

This section determines what happens once the PDF document has successfully been processed. If the processing fails for any reason the document will instead rout the document using thesettings set in the Trouble Handling tab.

#### **Print the PDF Document**

**Change the Output File Name**

**Save the Output File to a Folder**

**FTP the Output File**
# **Convert Text to PDF**

This tab is used to convert text documents to PDF and then allows for routing of the output fileafter optionally changing its name. The tab has the following sections:

# **Text to PDF Settings**

These options set the formatting for the PDF that is created from the text document.

## **Page Size**

**Width** -The width of the newly created PDF document

**Height** - The height of the newly created PDF document

**Units** - Units to use when calculating the position of the header and footer. This can be inches, points, centimeters, or millimeters. Points are calculated in the PDF standard, 72 points per inch.

## **Margins**

**Top** - The distance of the margin from the top

**Bottom** - The distance of the margin from the bottom

Left - The distance of the margin from the left

**Right** - The distance of the margin from the right

#### **Font**

**Font** - The font for the header and footer

**Font Size** - The font size for the header and footer

**B** - Makes all of the text **Bold** 

*I* - Makes all of the text *Italic* 

#### **Background**

Use Background - Sets an image to be used as the background on the newly created document. Enter the full path to the image file on the server. Accepted formats are jpg, png, & tiff.

Note: This directory is local to where the server is running not the PAS Manager and so the file path must follow the format *set by the OS of the server.*

# **Output Routing Options**

This section determines what happens once the PDF document has successfully been processed. If the processing fails for any reason the document will instead rout the document using the settings set in the Trouble Handling tab.

## **Print the PDF Document**

**Change the Output File Name**

**Save the Output File to a Folder**

## **FTP the Output File**

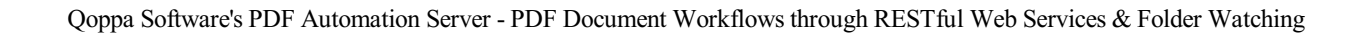

#### -183-

# **Convert Word Documents to PDF**

The Convert Word job is used to convert Microsoft® Word files to PDF files. It also allows to export thefiles to imagesand to send them to the printer. The tab allows the user to set security and permissions on the output PDF file, convert it to images and route it after optionally changing its name. The tab has the following sections:

## **Add Permissions**

### **Compatibility**

**Compatibility** - Sets the compatibility for the PDF security in the converted document. The options are either Acrobat 5.0 (High 128bit RC4) and later or Acrobat 7.0 (High 128-bit AES) and later.

#### **Security for Document**

**Set the "Document Open" Password** – also known as the user password, it is the password that will berequired when the documents are opened.

#### **Security for Permissions**

**Set the "Change Permissions" Password – also known as the owner password, it is the password that will be required when trying to** change permissions and passwords on the documents.

#### **Permissions**

**AllowHigh Resolution Printing** – Print the document at high resolution. When this permission is granted, thefollowing permission 'Printing' is also automatically granted.

**Allow Printing** - Allow printing the document

**Allow Text & Graphics Extraction** – Copy or otherwise extract text and graphics from the document. When this permission is granted, the following permission 'Extraction for Accessibility' is also automatically granted.

**Allow Extraction for Accessibility** – Extract text and graphics in support ofaccessibility to disabled users or other purposes

**Allow Document Changes** – Modify the document. When this permission is granted, thefollowing 3 permissions (Document Assembly, Comments and Form Filling) are also automatically granted. When this permission is not granted, the following 3 permissions (Document Assembly, Commentsand Form Filling) can independently be granted.

Allow Document Assembly – Assemble the document: insert, rotate or delete pages and create bookmarks or thumbnail images

**Allow Annotations & Comments** – Add or modify text annotations. When this permission is granted, the following permission 'Filling Form Fields & Signing' is automatically granted. When this permission is not granted, then the following permission 'Form Filling & Signing'can be granted independently. And when this permission is granted and the'All Changes' permission is also granted, creating or modifying interactive form fields (including signature fields) is allowed.

**Allow Filling Form Fields & Signing** - Fill in existing interactiveform fields including signaturefields.

## **Convert to Images**

In addition to converting the Microsoft® Word files to PDF an image of the file can also be created. This section sets the options when converting the document to images.

#### **Image Creation Rules**

**DPI** Resolution - Resolution in DPI used to render the page, 72 is the PDF native resolution.

Format - The image format used when converting the PDF documents to images

-184-

**JPEG** - lossy compression that will reduce image quality and size

- **Quality**: This is the quality of JPEG compression. It varies from 0(very high compression, very low quality), to 10 (low compression, very high quality) based on the quality parameter. Some guidelines for the quality value: 8 high quality, 5 medium quality, 2 low quality.
- Extension: Choose to save the file as either .jpeg or .jpg

**PNG** - Lossless compression does not reduce quality and has no additional options

**TIFF** - Lossless compression does not reduce quality but allows for more than one image per file and additional compression formats

- Compression: Select the specific compression type for the TIFF image. The available TIFF compressions are: CCITT\_RLE(B&W), Group 3 Fax (B&W), Group 4 Fax (B&W), Pack Bits, LZW, ZLib, Deflate, JPEG, No Compression.
- One TIFF Per Page: By default TIFF images will be created into a single file containing multiple images. Check this option to instead generate a separate TIFF image for each page.

#### **Page Range**

All - Converts all the pages of the document

**Pages in the range** - Converts only the pages in the designated range (if the pages exist)

#### **File Naming Rules**

**Start with the PDF file name** - Check this option to have the file name start with the file name of the PDF document

Add - Enter additional text to append to the end of the file name

**Note**: *Page number and file extension will be appended to the pattern to create the file name.*

**Minimum Digits in Page Number (Zero Pad)** - the number of digits to usein thecounter using zerosas padding. For example: if set to 4 digits and the current count value is 15 it will display as "0015"

## **Output Routing Options**

This section determines what happens once the PDF document has successfully been processed. If the processing fails for any reason the document will instead rout the document using the settings set in the Trouble Handling tab.

## **Print the PDF Document**

**Change the Output File Name**

**Save the Output File to a Folder**

**FTP the Output File**

# **Crop Pages**

The Crop/Resize Pages tab is used to crop the PDF document. Thetab has options to modify the Crop, Trim, Bleed, and Art boxesand to also specify the page range that should be modified. After the document is cropped, there are options for routing of the output file after optionally changing its name. The tab has the following sections:

# **Crop Pages Settings**

## **Box**

**Crop**  $\mathbf{b} \times \mathbf{x}$  – the region to which the contents of the page are to be or cropped when displayed or printed.

**Bleed box** – the bounds to which the contents of the page should be clipped when output in a production environment.

**Trim box** – the intended dimensions of the finished page after trimming.

Art  $box$  – the extent of the page's meaningful content (including potential white space) as intended by the document creator.

#### **Margins**

**Units** - Select the measurement unit for thecrop margins in either Inches, Points, Centimeters, or Millimeters

**Top** - The distance of the margin from the top

**Bottom** - The distance of the margin from the bottom

Left - The distance of the margin from the left

**Right** - The distance of the margin from the right

## **Page Range**

All - Converts all the pages of the document

**Pages in the range** - Converts only the pages in the designated range (if the pages exist)

# **Output Routing Options**

This section determines what happens once the PDF document has successfully been processed. If the processing fails for any reason the document will instead rout the document using thesettings set in the Trouble Handling tab.

## **Print the PDF Document**

**Change the Output File Name**

**Save the Output File to a Folder**

**FTP the Output File**

# **Custom Job**

The Custom Job allows you to define your own workflow with all theflexibility provided by Java programming language. Custom jobs also give access to all the advanced PDF functions available in Qoppa's [jPDFProcess](https://www.qoppa.com/pdfprocess/) PDF library making it possible to inspect or manipulate the PDFs as part of the process.

PDF [Automation](file:///javadoc/current/index.html) Server Custom Job API

## **Howto Define your Own Custom Job**

Defining your own custom job will require some programming in Java. After creating the Custom Job using the Job Creation Wizard, you will need to edit the job properties and use built in code editor to define the job.

To get you started, follow the link below to our knowledgebase with examples of implementations of custom processes:

#### PDF [Automation](https://kbdeveloper.qoppa.com/?cat=94) Server Custom Job Examples

Note: More custom process samples will be added to the knowledgebase to show how the concept can be extended to process PDF documents based on anything in the documents including Metadata or document info, form field data, text content, *security or digital signatures contained in the PDF.*

## **Let Us Create a Custom Job for You**

If you need help with defining your own custom process, we can do the coding for you. Please contact us using the form found on our PDF [consulting](https://www.qoppa.com/pdfconsulting/) page.

# **Digitally Sign PDF**

The Sign PDF tab is used to digitally sign PDF documents as they are received. After the document is signed, there are options for routing of the output file. The tab has the following sections:

# **Digital Signature Settings**

The following options are available to choose the signature, set a timestamp server, or modify the appearance.

**Signature** File - The full path to the Digital ID file used in the signature on the server. Accepted formats are .p12 & .pfx.

Note: This directory is local to where the server is running not the PAS Manager and so the file path must follow the format *set by the OS of the server.*

**Password** - The password needed to open the Digital ID file

**View Digital IDs** - When clicked will display the Digital IDs stored within thefile

**Digital IDs** - Displays a list of all the digital IDs stored within the signature file

### **Signature Information**

**ID** Password - The password for the selected digital ID. You must enter the correct password in order to be able to digitally sign the document

**Reason for Signing Document** - Select a reason the document was signed from thelist from the below options

- I approve this document
- $\bullet$  I am the author of this document
- I have reviewed this document
- I attest to the accuracy and integrity of this document
- I agree to the terms defined by this document

**Location** -Enter additional location details

**Contact Information** - Enter additional contact information for the signature

**Create signature when missing - Check this option to create a signature even if there is no signature field present in the document** 

**Create invisible signature** - will createan invisiblesignature within the document

**Create visible signature at** - will createa signatureat thelocation specified below

- $\bullet$  **X**: the "X" location of the top left corner of the signature
- Y: the "Y" location of the top left corner of the signature
- Width: the width in pixels of the signature
- Height: the height in pixels of the signature
- Page: the page to place the signature in the document. You can set the First Page, Given Page, or Last Page.

#### **Timestamp Server**

**Use Timestamp Server** - the URL of the timestamp server

**TSA Requires Authentication** - check this box if the server requires authentication

**User name** - the user name for authentication on the timestamp server

**Password** - the password for authentication on the timestamp server

#### **Signature Appearance**

**Image**

#### -188-

**Show Image** - When checked an image can be added to the background of the digital stamp appearance

**Transparency** - Transparency setting for the image

**File** - The full path to the image file used in the signature on the server. Accepted formats are jpg, png, gif, & tiff.

Note: This directory is local to where the server is running not the PAS Manager and so the file path must follow the format *set by the OS of the server.*

Align - Allows you to align the image on the left, center, or right of the signature

### **Text**

**Show** - The options below, when checked, set which digital signature properties will be displayed on thesignature

- Name: The large text that will display the name
- Digitally signed by: Adds the text "Digitally signed by" before the Common Name
- Date: Date the signature was completed
- Common Name: The name associated with the digital ID
- Organizational Unit: The organizational unit associated with the digital ID
- Organization Name: The organization name associated with the digital ID
- Locality/City: the locality/city associated with the digital ID
- State: The state associated with the digital ID
- Country: The country associated with the digital ID
- Email: The email associated with the digital ID

**Orientation** - Sets the digital signature text to be displayed with one of two options

- Left to Right: Displays the Name on the left and all other properties in smaller text on the right
- Right to Left: Displays the Name on the right and all other properties in smaller text on the left

## **Output Routing Options**

This section determines what happens once the PDF document has successfully been processed. If the processing fails for any reason the document will instead rout the document using thesettings set in the Trouble Handling tab.

#### **Print the PDF Document**

**Change the Output File Name**

**Save the Output File to a Folder**

**FTP the Output File**

# **Edit Document Properties**

The Edit Document Properties tab is used to modify the document property information and its initial view properties. After the document properties are edited, there are options for routing of the output file. The tab has the following sections:

## **Document Property Settings**

**Title** - Displays the current Title of the document. Can also be edited if desired

Author - Displays the current Author of the document. Can also be edited if desired

**Subject** - Displays the current Subject of the document. Can also be edited if desired

**Keywords** - Displays the current Keywords of the document. Can also be edited if desired

**Initial Page Mode** - Sets the default behavior for the navigation tab when the document is opened

- Default: Uses the default settings for the application the document is opened in
- Page Only: No navigation tab will be displayed
- Bookmarks Panel and Page: Displays the bookmarks panel when the document is opened
- Pages Panel and Page: Displays the pages panel when the document is opened
- Attachments Panel and Page: Displays the attachments panel when the document is opened
- Full Screen Mode: Displays the document in full screen mode when opened

**Initial Page Layout** - Sets the default behavior for the pagelayout when the document is opened

- Default: Uses the default settings for the application the document is opened in
- Single: Displays only a single individual page at a time
- Single Continuous: Displays all of the document's pages in a single column that can be continuously scrolled
- Facing: Displays only two pages at a time side by side with odd pages on the left and even pages on the right
- Facing Continuous: Displays all of the documents pages in two columns with odd pages on the left and even pages on the right

**Initial Magnification** - Sets the default magnification for the document when opened

- Default: Uses the default settings for the application the document is opened in
- Actual Size: Displays the document with a 1:1 ratio to match how the document would look if printed without any scaling
- Fit to Page: Scales the view to fit the width of the document in the PDF viewer frame
- Fit to Width: Scales the view to fit the entire document within the PDF viewer frame
- $\bullet$  %: Sets the zoom to the specified number value

**Open to Page** - Sets the page number to be displayed when the document is opened

# **Output Routing Options**

This section determines what happens once the PDF document has successfully been processed. If the processing fails for any reason the document will instead rout the document using the settings set in the Trouble Handling tab.

## **Print the PDF Document**

**Change the Output File Name**

**Save the Output File to a Folder**

**FTP the Output File**

# **Export Annotations**

The Export Annotations tab is used when extracting annotations from PDF documents. After the annotations are exported, there are options for routing of the output file. The tab has the following sections:

# **Export Annotation Settings**

**Export Format** - Choose the export format (.fdf, .xfdf)

**FDF**: File format created by Adobe that is supported by most PDF applications

**XFDF**: Extended FDF file format created by Adobe that is supported by most PDF applications

# **Output Routing Options**

This section determines what happens once the PDF document has successfully been processed. If the processing fails for any reason the document will instead rout the document using the settings set in the Trouble Handling tab.

**Print the PDF Document**

**Change the Output File Name**

**Save the Output File to a Folder**

**FTP the Output File**

# **Export Fields**

The Export Field Values tab is used when extracting fields values from interactive PDF forms. After the field values are exported, there are options for routing of the output file. The tab has the following sections:

## **Export Field Value Settings**

**Export Format** - Choose the export format (.fdf, .xfdf, .xdp, .xml)

**FDF**: File format created by Adobe that is supported by most PDF applications

**XFDF**: Extended FDF file format created by Adobe that is supported by most PDF applications

**XDP**: An XML Data package created by Adobe that is supported by most PDF applications

**XML**: File format that is similar to an Excel file that will contain all of the annotation information

**Use field value as filename** - Check this option if you wish to use a value from a field within the document to name the exported file

**Field** - The EXACT name of the field to use for the filename

# **Output Routing Options**

This section determines what happens once the PDF document has successfully been processed. If the processing fails for any reason the document will instead rout the document using the settings set in the Trouble Handling tab.

**Print the PDF Document Change the Output File Name**

**Save the Output File to a Folder**

**FTP the Output File**

# **Extract Text**

The Extract Text tab is used when extracting text from PDF documents to text files. After the text has been extracted, there are options for routing of the output file. The tab has the following sections:

# **Export Text Settings**

**Extract Range** - Use this section to specify the range of pages text will be extracted from.

All - Converts all the pages of the document

**Pages in the range** - Converts only the pages in the designated range (if the pages exist)

# **Output Routing Options**

This section determines what happens once the PDF document has successfully been processed. If the processing fails for any reason the document will instead rout the document using the settings set in the Trouble Handling tab.

**Print the PDF Document**

**Change the Output File Name**

**Save the Output File to a Folder**

**FTP the Output File**

# **Flatten Annotations**

The Flatten Annotations tab is used when flattening annotations in PDF documents. After the annotations have been flattened, there are options for routing of the output file. The tab has the following sections:

# **Flatten Annotation Settings**

**Paint Non Printable Annotations** - Check this box to paint non-printableannotations in the output flattened PDF document. Non printable annotations are those with the "Printable" flag set to false or visibility set to "Show/Do not Print".

**Note**: *There are specific types of annotations that will never be flattened:*

- *Redaction Annotations (the markings before redactions are applied)*
- *Links*
- *File Attachment Annotations*
- *Sound Annotations*

# **Output Routing Options**

This section determines what happens once the PDF document has successfully been processed. If the processing fails for any reason the document will instead rout the document using the settings set in the Trouble Handling tab.

## **Print the PDF Document**

**Change the Output File Name**

**Save the Output File to a Folder**

**FTP the Output File**

# **Flatten Fields**

The Flatten Fields tab is used when flattening fields in PDF interactive forms. After the fields have been flattened, there are options for routing of the output file. The tab has the following sections:

# **Flatten Fields Settings**

**Paint Buttons** - Check this option to paint form field buttons directly on the document.

**Paint Non Printable Fields-Check this box to paint non-printable fields in the output flattened PDF document. Non-printable fields** arethose with the"Printable" flag set to false or visibility set to "Show/Do not Print".

# **Output Routing Options**

This section determines what happens once the PDF document has successfully been processed. If the processing fails for any reason the document will instead rout the document using the settings set in the Trouble Handling tab.

**Print the PDF Document**

**Change the Output File Name**

**Save the Output File to a Folder**

**FTP the Output File**

# **Import Annotations**

The Import Annotations tab is used to import annotations into a PDF. After the annotations have been imported, there are options for routing of the output file. The tab has the following sections:

## **Import Annotation Settings**

## **Import Annotations**

**Annotations File** - The full path to the annotations file used to import to the PDFs on the server. Accepted formats are .fdf & .xfdf

Note: This directory is local to where the server is running not the PAS Manager and so the file path must follow the format *set by the OS of the server.*

### **Flatten Annotations**

**Paint Non Printable Annotations** - Check this box to paint non-printableannotations in the output flattened PDF document. Non printable annotations are those with the "Printable" flag set to false or visibility set to "Show/Do not Print".

**Note**: *There are specific types of annotations that will never be flattened:*

- *Redaction Annotations (the markings before redactions are applied)*
- *Links*
- *File Attachment Annotations*
- *Sound Annotations*

# **Output Routing Options**

This section determines what happens once the PDF document has successfully been processed. If the processing fails for any reason the document will instead rout the document using the settings set in the Trouble Handling tab.

**Print the PDF Document**

**Change the Output File Name**

**Save the Output File to a Folder**

**FTP the Output File**

# **Import Field Values**

The Import Field Values tab is used to import form data into a specific PDF form. The job will take any found field values (.fdf, .xfdf, .xdp, .xml) and import them into the selected PDF document. After the field values have been imported, there are options for routing of the output file. The tab has the following sections:

# **Import Field Values Settings**

## **Import Field Values**

**Merge PDF** - The full path to the source PDF form that the fields values should be imported to.

Note: This directory is local to where the server is running not the PAS Manager and so the file path must follow the format *set by the OS of the server.*

**Use field value as filename** - Check this option if you wish to usea valuefrom a field within the document to nametheexported file. Click on "Choose Field" to pick from a list of available fields in the document.

## **Flatten Fields**

**Paint Buttons** - Check this option to paint buttons directly on the document.

Paint Non Printable Fields-Check this box to paint non-printable fields in the output flattened PDF document. Non-printable fields are those with the "Printable" flag set to false or visibility set to "Show/Do not Print".

# **Output Routing Options**

This section determines what happens once the PDF document has successfully been processed. If the processing fails for any reason the document will instead rout the document using thesettings set in the Trouble Handling tab.

## **Print the PDF Document**

**Change the Output File Name**

**Save the Output File to a Folder**

**FTP the Output File**

# **Insert Pages**

The Insert Pages tab is used to insert PDF pages into the documents when they are processed. After the pages have been merged, there are options for routing of the output file. The tab has the following sections:

## **Insert Pages Settings**

**Merge PDF** - The full path to the source PDF form that you wish to insert pages from.

Note: This directory is local to where the server is running not the PAS Manager and so the file path must follow the format *set by the OS of the server.*

**Insert location** - Specifies where to insert the pages of the Merge PDF in the document that is processed.

- **Start of document**: inserts the pages from the Merge PDF in the beginning of the document
- End of document: inserts the pages from the Merge PDF in the end of the document
- **After page**: inserts the pages from the Merge PDF after a designated page number

### **Insert Page Range**

Use this section to specify the pages from the Merge PDF to insert into the PDF documents being processed.

**Extract Range** - Use this section to specify which pages from the merge document to insert.

**All** - insertsall pages from the merge document into the PDF

**Pages in the range** - inserts only the pages in the designated range (if the pages exist)

# **Output Routing Options**

This section determines what happens once the PDF document has successfully been processed. If the processing fails for any reason the document will instead rout the document using thesettings set in the Trouble Handling tab.

## **Print the PDF Document**

**Change the Output File Name**

**Save the Output File to a Folder**

**FTP the Output File**

# **Move Files with No Processing**

The Move Files tab is used to specify actions that are useful when moving or transferring files. This Job can be used when PDF specific processing is not required. The options available when moving files with no processing are as follows:

## **Move Files Settings**

## **Change the File Name**

Use this section to change the name of the PDF file before saving.

#### **Renaming Options**

**Start with the current file name:** You may use a file name based on the existing file name with some simple modifications. You may specify one string of characters to be removed. If that string is found and deleted, then the replace string will be inserted at the same location. You may also specify a prefix to use at the start of each name, and a suffix to place at the end.

- **If Present Remove**: the text you wish to be removed from the file name if present
- And **Replace With**: the text you wish to replace the text removed above with
- Add a Prefix: the text you wish to add to the beginning of the file name
- Add a Suffix: the text you wish to add to the end of the file name

**Replace with new file name:** You may replace every incoming file name with a new name. This is useful in some E-Mail situations. If you use this option in other situations, consider appending a counter or time stamp to prevent name conflicts.

• **File Name to Use**: The exact file name you wish to use (excluding extensions such as .pdf, .jpg, etc... as these will automatically be added by the process)

#### **Tracking Options**

**Append date and time stamp**: You can add a datea timestamp to thefile nameas well. This will beadded to the very end of thefile name based on the options set above.

- **\_YYMMDD\_HHMMSS**: appendsa 2 digit year, 2 digit month, 2 digit day, hour (in 24 hour format), minutes, & seconds  $(i.e. Mar 4th, 2016 02:05:39 = "160304_140539")$
- $\bullet$  **YYMMDD**: appends a 2 digit year, 2 digit month, & 2 digit day (i.e. Mar 4th, 2016 02:05:39 = "  $160304"$ )
- $\bullet$  **HHMMSS**: appends the hour (in 24 hour format), minutes, & seconds (i.e. Mar 4th, 2016 02:05:39 = "140539")

**Append an incriminating counter**: If you have elected to append a counter, then as long as this value is zero (0) the counter will continue to increment as each file name is prepared. If you set this to any positive integer, then the next time a file name is prepared the new value will be used and the counter will increment from there.

- Start Value: the starting number of the incremental counter when the task is started
- **Total Digits (zero pad)**: the number of digits to usein thecounter using zerosas padding. For example: if set to 4 digitsand the current count value is 15 it will display as "0015"

#### **Save the File to a Folder**

Use this section to save the file to a folder after setting the permissions.

#### **Location**

**Folder Path**: the full path to a local directory (on the server) to watch for files.

Note: This directory is local to where the server is running not the PAS Manager and so the file path must follow the *format set by the OS of the server.*

#### **Save**

**In one ZIP file**: when checked all processed files will be placed into a single.ZIP filein the directory chosen.

#### **Name Collision Logic**

When a prepared output file has the same name as an existing file the existing file could be overwritten. You may choose to have a unique name created by appending a numeric or alphabetic counter to the end of the file name. Be careful when using the overwrite option.

- Add a Unique Numeric Suffix: appends a unique number to the end of the file that will increment by 1 for each occurrence  $(i.e. 1, 2, etc...)$
- Add a Unique Alphabetic Suffix: appends a unique letter to the end of the file for each occurrence (i.e. A, B, etc...)
- Overwrite the Previous File: Overwrites the existing file in the original storage location that contains the exact same name

#### **Post the File using FTP**

Use this section to send the file to an FTP server after setting the permissions.

#### **Destination**

**Server**: the host name of the FTP server, such as *ftp.example.com*

**Folder**: the directory on the FTP server to watch for files

**User:** the user name to access the server

**Password**: the password for the user set above

#### **Save**

**In one ZIP file**: when checked all processed files will be placed into a single.ZIP filein the directory chosen.

#### **Name Collision Logic**

When a prepared output file has the same name as an existing file the existing file could be overwritten. You may choose to have a unique name created by appending a numeric or alphabetic counter to the end of the file name. Be careful when using the overwrite option.

- Add a Unique Numeric Suffix: appends a unique number to the end of the file that will increment by 1 for each occurrence  $(i.e. 1, 2, etc...)$
- Add a Unique Alphabetic Suffix: appends a unique letter to the end of the file for each occurrence (i.e. A, B, etc...)
- Overwrite the Previous File: Overwrites the existing file in the original storage location that contains the exact same name

#### **Send the File in an E-Mail**

Use this section to send the file by e-mail after setting the permissions.

#### **Recipients**

**Send List**: the "To:" field when sending the email. Multiple email addresses can be entered by using a comma and a space (i.e. john@example.com, jane@example.com)

**Copy List**: the "Cc:" (carbon copy) field when sending the email. Multiple email addresses can be entered by using a comma and a space(i.e. john@example.com, jane@example.com)

**Importance**: sets the importance of the email being sent. Can be set to Low, Normal, or High

Sensitivity: sets the sensitivity of the email being sent. Can be set to Normal, Personal, Private, or Confidential

#### **Content**

**Subject:** subject line of the email being sent

Message: message to be sent with the email. The message will be sent as plain text in the body of the email.

#### -201-

# **Optimize PDF**

The Optimize PDF tab is used to optimize PDF documents and reduce file size. After the document has been optimized, there are options for routing of the output file. The tab has the following sections:

# **Optimize Settings**

## **Image Processing**

PDF Automation Server can process images contained within the document using a variety of settings:

**Image Compression** - Convert any image to either a JPEG, JPEG2000, FLATE, or JBIG2.

- JPEG lossy compression that will reduce image quality and size
- JPEG2000 less lossy compression that will reduce size and some quality
- FLATE Lossless compression does not reduce quality but may not always reduce file size
- JBIG2 Lossless compression that can only support black and white color space. Color images will be converted to black and white. Best for scanned documents with no images

**Image Quality** - Allows the image quality to be adjusted between 10-100%.

Note: This will only affect JPEG or JPEG2000 images as these are the only formats that support image quality settings.

**Image Color Space** - Choose to either retain or convert the image colors to Grayscale or B&W.

- **Grayscale** Only supported with JPEG, JPEG2000, or FLATE. Best for full color images
- **B&W** Only supported by FLATE or JBIG2. Best for scanned documents with no images

Note: When the retain option is selected CMYK images will be converted to RGB due to a regression bug in Java 1.7.

**DPI** (Dots per Inch) Resolution - Adjust the image resolution of all images that are larger than the option selected

- Preset options include retain, 50, 100, 150, 200, 300,  $&600$  DPI
- Custom option allows user to set any value between 50-1200 DPI

## **Object Removal**

PDF Automation Server can remove the following objects from within a PDF:

**Alternate Images** - Removes alternate embedded image dictionaries that are used for high resolution printing to reduce file size. Only visible images displayed on the PDF while viewing will be kept in the document.

**Bookmarks** - Removesall bookmarks from the PDF document

**Document Info - Removes any document information located in the document properties (Document->Document Properties) that** would include the following:

- Title
- Author
- Subject
- Keywords
- Producer

**JavaScript Actions** - This will removeall JavaScript actions from the PDF document but retain any objects that may have had JavaScript actions such as form fields, push buttons, etc...

**Embedded Thumbnails** - Removes page thumbnails that are stored in the PDF document. Once removed the page thumbnails will just be rendered each time the document is loaded.

**Comments** - Removes all annotations and comments from the PDF document

Links - Removes all links from the PDF document

-202-

Attachments - Removes any attachments that are stored within the document

**Form Fields** - Removesall form fields that are on the PDF document

**Metadata** - Removes all additional or extra Metadata from the PDF Document

**Unused Resources** - Removes resources that arelocated within the document but are never referenced by any objects in the PDF document.

## **Other Options**

PDF Automation Server has the following additional options available to further compress the PDF document:

**Flatten Comments** - Flattens all annotations including text boxes, shapes, highlights, and stamps directly onto the document so that they can no longer be edited.

Note: Annotations such as the sticky note will have comments removed but the image will still be placed on the document

**Flatten Fields** - Flattens all fields including text boxes, check boxes, radio buttons, combo boxes, list boxes, buttons, and signature fields directly onto the document so that they can no longer beedited. All values within thefields will beflattened as well

**Merge Duplicate Images** - Merges any duplicate images within the PDF so that all objects are referencing the same image resource rather then multiple of the same resource

**Merge Duplicate Fonts** - Merges any duplicate fonts within the PDF so that all objects are referencing the same font resource rather then multiple of the same resource

**Compress Document Objects** - Compressesany additional PDF elements within the document such as page descriptions that have not been optimized by any other process to further reduce file size

**Clear Signatures** - Removes all signatures that are on the PDF Document but will leave the signature field

## **Fast Web View**

**Convert to Fast Web View** - Fast web view restructures the documents internal structureand content so that the pages load in order. When converting to Fast Web View the content is just reorganized internally. No content is altered or removed so the PDF will be displayed exactly the same as it was prior to conversion.

Converting to fast web view allows large documents to load faster when downloading from a web. Having the document structure and content in a linearized (from beginning to end) order allows a browser to immediately display the first page as the remainder of the document is still being loaded.

Note: In order to see the complete speed benefits the server where the PDF is being hosted must also support page by page *loading.*

# **Output Routing Options**

This section determines what happens once the PDF document has successfully been processed. If the processing fails for any reason the document will instead rout the document using thesettings set in the Trouble Handling tab.

## **Print the PDF Document**

## **Change the Output File Name**

## **Save the Output File to a Folder**

# **Preflight**

The user can set separate logic to handle output documents differently, depending on whether they pass or fail preflighting. After the document has passed or failed, there are options for routing of the output file. The tab has the following sections:

# **Preflight Settings**

**Preflight Profile** - Select the standard that you wish to verify

- PDF/X-1a:2001 ISO 15930-1
- PDF/X-1a:2003 ISO 15930-4
- PDF/X-3:2002 ISO 15930-3
- PDF/X-3:2003 ISO 15930-6
- PDF/A-1b ISO 19005-1 Level B

## **If Preflighting Passes**

Determines what happens to the document if it passes the selected Preflight Profile.

### **Result Options**

- Add as annotations: When checked, will add an annotation for each preflight error with the details of the error in the annotation comment
- **Append report to this document:** When checked, appends a Preflight Results report to the end of the document

## **If Preflighting Fails**

Determines what happens to the document if it fails the selected Preflight Profile.

Note: This only applies to failing preflighting specifically. Any issues that fail being processed or preflighted will use the *settings set in the Trouble Handling tab.*

## **Result Options**

- Add as annotations: When checked, will add an annotation for each preflight error with the details of the error in the annotation comment
- **Append report to this document**: When checked, appendsa Preflight Results report to theend of the document

# **Output Routing Options**

This section determines what happens once the PDF document has successfully been processed. If the processing fails for any reason the document will instead rout the document using the settings set in the Trouble Handling tab.

## **Print the PDF Document**

**Change the Output File Name**

**Save the Output File to a Folder**

**FTP the Output File**

# **Print PDF Files**

The Print PDF tab is used when PDF documents will be sent to a printer as they are received. The tab allows the user to set different options such aschoosing the printer to send the document to, setting pagerangesand more.

# **Print PDF Settings**

## **Printer**

Select the printer you wish to use here. When the job is running and the printer you selected now is not available, then the current system default printer will be selected instead.

## **Print Range**

All: prints all the pages in the document

Page Range: enter a single page, a page range, or multiple pages and ranges, separated by commas.

## **Page Handling**

Auto Rotate: rotate the printout to match the width and length with the paper. The portrait / landscape setting set by the user will be ignored.

**Center In Printable Area**: center the pagein the paper. No effect if the pages in a document arelarger than the paper they are being printed on.

**Reduce Large Pages to Printer Margins**: shrink pages so that they fit in the paper. No effect if the pages in a document aresmaller than the paper they are being printed on.

**Expand Small Pages to Printer Margins**: expand pages to fill the paper they are being printed on. No effect if the pages in a document arelarger than the paper they are being printed on.

## **Options**

**Number of Copies:** the number of copies of the document to be printed

**Collate Sheets**: keeps pages in order when printing multiplecopies. For example, if unchecked, two copies ofa three-page document will print in this order:  $1,1,2,2,3,3$ . If checked, the order will be  $1,2,3,1,2,3$ . This option is not available when printing only one copy.

**Duplex Processing**: the options to print on the front and back of pages

- **Single (no duplex)**: prints only one page per sheet
- **Duplex** (long **edge**): prints two pages per sheet flipping the page on the long edge
- **Tumble (short edge)**: prints two page per sheet flipping the page on theshort edge

**Print to File**: Use this option to send the printer output to a file instead of the printer. When the option is checked, an output folder is necessary to know where to save the printer output files.

**Output Folder**: the full path to a local directory (on the server) to send the file

Note: This directory is local to where the server is running not the PAS Manager and so the file path must follow the *format set by the OS of the server.*

**Specify Paper Source:** Use this option to select a specific tray for paper source on the selected printer. When this option is left unchecked, the default tray on the printer will be used.

#### -206-

# **Recognize Text Using OCR**

The OCR tab is used to recognize and add searchable text in PDF documents. After the document has been OCRed, there are options for routing of the output file. The tab has the following sections:

# **OCR Settings**

Language - Select the language to use when recognizing text.

**Note**: *Additional OCR languages can be installed manually by following the instructions here <https://kbdeveloper.qoppa.com/?p=5688>.*

# **Output Routing Options**

This section determines what happens once the PDF document has successfully been processed. If the processing fails for any reason the document will instead rout the document using the settings set in the Trouble Handling tab.

**Print the PDF Document**

**Change the Output File Name**

**Save the Output File to a Folder**

**FTP the Output File**

# **Set Passwords & Permissions**

The Change Permissions tab is used in jobs that want to set the permission settings ofa PDF file. After the document permissions have been set, there are options for routing of the output file. The tab has the following sections:

## **Unlock the Permissions**

Use this section to set the passwords to try when unlocking the permissions before setting the new permission settings.

**Passwords to Try**: To set a password click in the password field or on the Edit button. Then enter the password you want to be used. Do this for up to four passwords to try on password protected PDFs during the process.

## **NewSecurity Settings**

### **Compatibility**

**Compatibility** - Sets the compatibility for the PDF security in the converted document. The options are either Acrobat 5.0 (High 128bit RC4) and later or Acrobat 7.0 (High 128-bit AES) and later.

#### **Security for Document**

**Set the <b>"Document Open" Password** – also known as the user password, it is the password that will be required when the documents are opened.

#### **Security for Permissions**

**Set the "Change Permissions" Password** – also known as the owner password, it is the password that will berequired when trying to change permissions and passwords on the documents.

#### **Permissions**

**AllowHigh Resolution Printing** – Print the document at high resolution. When this permission is granted, thefollowing permission 'Printing' is also automatically granted.

**Allow Printing** - Allow printing the document

**Allow Text & Graphics Extraction** – Copy or otherwise extract text and graphics from the document. When this permission is granted, the following permission 'Extraction for Accessibility' is also automatically granted.

**Allow Extraction for Accessibility** – Extract text and graphics in support of accessibility to disabled users or other purposes

**Allow Document Changes** – Modify the document. When this permission is granted, thefollowing 3 permissions (Document Assembly, Comments and Form Filling) are also automatically granted. When this permission is not granted, the following 3 permissions (Document Assembly, Commentsand Form Filling) can independently be granted.

**Allow Document Assembly** – Assemble the document: insert, rotate or delete pages and create bookmarks or thumbnail images

**Allow Annotations & Comments** – Add or modify text annotations. When this permission is granted, thefollowing permission 'Filling Form Fields & Signing' is automatically granted. When this permission is not granted, then the following permission 'Form Filling & Signing'can be granted independently. And when this permission is granted and the'All Changes' permission is also granted, creating or modifying interactive form fields (including signature fields) is allowed.

**Allow Filling Form Fields & Signing** - Fill in existing interactiveform fields including signaturefields.

## **Output Routing Options**

This section determines what happens once the PDF document has successfully been processed. If the processing fails for any reason the

### -208-

document will instead rout the document using the settings set in the Trouble Handling tab.

## **Print the PDF Document**

**Change the Output File Name**

**Save the Output File to a Folder**

**FTP the Output File**

#### -209-

# **Split PDF**

The Split PDF tab allows the user to set options when splitting a PDF document to multiple PDF documents. After the document has been split, there are options for routing of the output file. The tab has the following sections:

# **Split Settings**

This section sets the options when splitting the document into multiple documents:

## **Split Method**

Use this section to tell PAS how to split the document into multiple documents. The available options in this section are:

**Split into documents of** - Use this method to split the document into equal size documents of a given number of pages. Enter the page count in the text field.

**Split by page range** - Use this method to split the document into multiple documents based on page range. Enter the page range in the text field. Dash is used for a pagerange, comma to separate pages within thesame document, semicolon to separate documents. So for instance, 1, 3-5; 7-10 will output two documents, the first document with pages 1, 3, 4, and 5, and the second document with pages 7, 8, 9, and 10.

**Split by <b>blank** page - Use this method to split the document when a white page is encountered. The white page will be used as a separator between documents and will be discarded.

**Tolerance** - This value increases the tolerance for artifacts on the page. Increase this value if the blank pages contain marks such as scan lines or fold lines to get better results.

**Split by bookmark at level** - Use this method to split the document based on bookmarks at level 1. You can also choose to split up to a higher level, for instance up to level 3. In this case, the document will be split at bookmark level 1, level 2, and level 3. In this method, we assume that the bookmarks contain Go To Page actions within the PDF document itself and that the bookmarks have been created in ascending page order.

**Split before text** - Use this method to split the document when specific text in the document is encountered. When the text is encountered in a page, this page will become the first page of the next document.

**Split after text** - Use this method to split the document when specific text in the document is encountered. When the text is encountered in a page, this page will become the last page of the document and the following page will become the first page of the next document.

## **File Name Pattern**

Use this section to tell PAS how to name the output PDF files (the PDF documents obtained by splitting the incoming document):

**Append** - For each output PDF file, you can choose to append the page range or an incremental counter starting at any given number. PAS will start with the original PDF file name.

Note: The original PDF file name can first be altered using the Change the PDF File Name section below).

**Page Range**: When selected, PAS will append a string containing the pagerange. (for example: test\_p4-p6.pdf). When the"Split by page range" option is selected, the page range formula will be appended as a string (for example: the page range formula "1,3,5-10" will name the file test  $1\overline{3}$  5-10.pdf).

Note: An underscore character precedes the page range formula and commas are replaced with an underscore character.

**Incremental Counter Starting at**: When selected, PAS will append an incremental counter. Thecounter will bereset for each new incoming PDF file.

**Append bookmark name** - This option is only available when the"Split by bookmarks" option is selected. This will append the name of thestarting bookmark to the output documents names. So for instanceif "Cover Page" is thefirst bookmark name, thefirst output document will could be named test p1-p1\_CoverPage.pdf. Only letters, numbers, hyphen and underscore characters are preserved in the bookmark name to guarantee that all operating systems will accept this file name. Commas are replaced with an underscore.

# **Output Routing Options**

This section determines what happens once the PDF document has successfully been processed. If the processing fails for any reason the document will instead rout the document using the settings set in the Trouble Handling tab.

**Print the PDF Document**

**Change the Output File Name**

**Save the Output File to a Folder**

**FTP the Output File**

# **Editing a Job**

In PAS Manager select the job you wish to edit and then click on the "Edit" button to view and edit information about the job. When the button is pressed, a new window will open containing all of the job information and settings.

## **Job Information Panel**

The Job Information Panel is located on the left side of the edit job window. This panel will display a short summary of the job settings. If any of the settings are incorrect a message will be displayed in **RED** text next to the setting. Click on the section in the panel to go directly to the settings tab to adjust those specific settings.

> Add Watermark Text Watermark: sa fsdf Do not print the file. Do not change the name of the file. Watch a Folder: Folder does not exist on server. Do not FTP the file. Do not send as attachment in an E-Mail.

## **Job Settings Tabs**

The Job Settings Tabs are grouped into sections that contain each of the settings for the job. To change any of these settings click on the appropriate tab name in the Job editor dialog.

- Job Information: This tab contains general job information, such as the nameand description and whether thejob should bestarted when the server is started.
- Source Settings: This tab contains information about where to look for incoming PDF documents. The tab allows you to set the polling interval and parameters as well as information specific to the source type. For instance, if the documents are coming in via email, this tab allows for configuration of the email address and server.
- Storage of Originals: Use this tab to tell the automation server what to do with the original PDF documents, before processing. The documents can be renamed and then saved to different folders, sent over FTP, or via email.
- Job Specific Settings: Contains the specific settings based on the Job Type selected when creating the job.
- Trouble Handling : This tab contains information about how to handle errors when processing a PDF document. PAS can send notification emails whenever there is an error. Additionally, the server can save or send the file that caused the problem to a location so that it can be reviewed and the problem resolved.

# **Job Information Details**

The Job Information tab contains general job information, such as the name and description and whether the job should be automatically started when the server is started. This tab has the following settings available.

## **Job Information Settings**

Sets the basic details of the job.

## **Descriptive Data**

**Name**: The name of the job. This name will be used when showing the job on the Job List and should be descriptive enough to identify the job.

**Saved as:** This is the name of the XML file used to store the job information. It is possible to use the operating system to change the file name when the server is not running. Never attempt this while the server is running the job.

**Description**: A longer description for the job. This field can be used to enter more detail about the job for future reference.

**Job Type:** Displays the Job Type selected at creation.

**Startup**: This field is used to decided whether to start this job when PAS boots up or to let the user start it as needed.

- Manual: when set to manual the job will NOT start automatically if the server is restarted. You will have to use PAS Manager to start the job again if the server stops for any reason.
- Automatic: will automatically restart the job if the server is restarted.

Note: If you set this value and have not carefully tested the job information, then you may see unpredictable results the *next time this job is reloaded.*

#### **Performance Data**

**Most Recent Launch By Server:** The start date and time the task was started by the server.

**Most Recent Error-Free Launch:** The start date and time of the last launch started without any errors.

# **Source Settings**

The Source Settings tab is used to define where the PDF documents are coming from and how often to look for them. This tab has the following settings available.

# **Establish Job Scheduling**

Set the job scheduling options in this section.

## **Basic Functions**

**Delay (in seconds) before the next watch**: This delay in seconds tells PAS how often to look for PDF documents from a source. This roughly determines how often the server should check to see if there are any files at the watched source. If the server is currently processing an incoming file, it will finish with that file before it attempts to obtain any other files. The server measures this interval from the end of the last watch cycle. If the server is working through several files, it will still check to see if this time has elapsed after finishing each individual file.

## **Look Inside Zip Files:**

Select this option to open any incoming file with a ".zip" extension and extract files within it to be processed as part of thejob.

**Pattern**: Only the immediate internal files which match the pattern will be submitted for processing, and only those with an extension which is appropriate to the job type. After obtaining the matching files, the zip file, in its entirety, will be deleted. This feature is for implementing a specifically designed process flow that encapsulates the incoming files within transient zip files.

**Order**: Specifies the order in which files within the zip files will be extracted (and thus to be processed).

- **Alphabetical**: processes the files in order by name
- Timestamp: processes files based on the creation timestamp

### **Look Inside PDF for Embedded Files:**

PDF files such as portfolios can contain embedded files as attachments. Select this option to open any incoming PDF file and extract embedded files within it to be processed as part of the job.

**Pattern**: Only the immediate embedded files which match the pattern will be submitted for processing, and only those with an extension which is appropriate to the job type.

All **embedded files**: Will process all files embedded within the PDF that is able to be processed by the selected job type.

**Selected embedded files**: Enter a range of indices to process only specific embedded files within the incoming PDF files. Enter a single index, an index range, or multiple indices and ranges, separated by commas. For instance 1,3-5,8 will process the first embedded file, files 3 to 5 and file 8.

**Ignore PDF container when portfolio**: Check this if PAS should ignorethe PDF container file when it'sa portfolio. Most PDF portfolios are indeed only containers and do not need to be processed themselves as part of the job.

## **Recovery Options**

Set the number of recovery attempts if there are any errors (such as not being able to connect to an email server) and the interval between recovery attempts.

**Recovery Attempts**: the number of attempts the server will make to reach the source folder if an error occurs

**Interval (in minutes):** the amount of time in minutes between each of the recovery attempts

# **Watch a Local Folder for Files**

Usethis section when the PDF document will be placed in a folder on a local or network drive. Thesection requires the name of the folder and the file pattern to look for.

**Folder Path**: the full path to a local directory (on the server) to watch for files.

Qoppa Software's PDF Automation Server - PDF Document Workflows through RESTful Web Services & Folder Watching

Note: This directory is local to where the server is running not the PAS Manager and so the file path must follow the format *set by the OS of the server.*

**File Pattern**: You may select a file name pattern, including the asterisk character. The server will limit its view to those files which match the pattern. To be processed, a file must make it through this filter, and also have a file extension that matches with the processing capabilities of the job type. You do not need to specifically limit the pattern to the appropriate extensions as the server will check this. If you specify an extension in the pattern that does not match with the process, then no files will make it through to be processed.

## **Watch an FTP Server**

Usethis section if PAS is picking up PDF documents from an FTP server. On every watch interval, PAS will log into the FTP server and check for any files that match the given file pattern. After the files are transferred to a local working folder, they are deleted in the FTP server folder.

**Server**: the URL of the FTP server

**Folder**: the directory on the FTP server to watch for files

**File Pattern**: You may select a file name pattern, including the asterisk character. The server will limit its view to those files which match the pattern. To be processed, a file must make it through this filter, and also have a file extension that matches with the processing capabilities of the job type. You do not need to specifically limit the pattern to appropriate extensions as the server will check this. If you specify an extension in the pattern that does not match with the process, then no files will make it through to be processed.

User: the user name to access the server

**Password**: the password for the user set above

## **Check E-Mail for Attached Files**

Use this section if PDF documents are being delivered via e-mail. On every watch interval, PAS will log into the E-Mail server and check all incoming emails for a given e-mail address. If any e-mails have PDF documents attached, they will be processed by the server and deleted from the email address once processed.

**Server Name:** The email server name

**Recipient**: the email address used to access the server

**Server Type**: POP3 or IMAP

**SSL**: Check if the server requires SSL encryption

**Password**: the password for the user set above

## **Set Passwords to Open**

Enter a password to use when opening source PDF documents that are password protected

**Passwords to Try**: To set a password click in the password field or on the Edit button. Then enter the password you want to be used when attempting to open a password protected PDF. Do this for up to four passwords to try on password protected PDFs during the process.

# **Storage of Originals**

The Storage of Originals tab tells PAS what to do with the original PDF files before processing them. Usethis tab to savecopies of the PDF files locally or to route them to another location before processing them. This tab has the following settings available:

Note: If you do not set a location for the original file it will be deleted once processing has been completed.

## **Change the File Name**

Use this section to set how the file name of the original file is handled before being saved to a new location.

#### **Renaming Options**

**Start with the current file name:** You may use a file name based on the existing file name with some simple modifications. You may specify one string of characters to be removed. If that string is found and deleted, then the replace string will be inserted at the same location. You may also specify a prefix to use at the start of each name, and a suffix to place at the end.

- If **Present Remove**: the text you wish to be removed from the file name if present
- And **Replace With**: the text you wish to replace the text removed above with
- Add a **Prefix**: the text you wish to add to the beginning of the file name
- Add a Suffix: the text you wish to add to the end of the file name

**Replace with new file name:** You may replace every incoming file name with a new name. This is useful in some E-Mail situations. If you use this option in other situations, consider appending a counter or time stamp to prevent name conflicts.

• File Name to Use: The exact file name you wish to use (excluding extensions such as .pdf, .jpg, etc... as these will automatically be added by the process)

### **Tracking Options**

**Append date and time stamp**: You can add a datea timestamp to thefile nameas well. This will beadded to the very end of thefile name based on the options set above.

- **\_YYMMDD\_HHMMSS**: appendsa 2 digit year, 2 digit month, 2 digit day, hour (in 24 hour format), minutes, & seconds  $(i.e. \text{Mar 4th}, \overline{201602:05:39} = "160304140539")$
- **YYMMDD**: appends a 2 digit year, 2 digit month, & 2 digit day (i.e. Mar 4th,  $201602:05:39 =$  "  $160304$ ")
- $\bullet$  **HHMMSS**: appends the hour (in 24 hour format), minutes, & seconds (i.e. Mar 4th, 2016 02:05:39 = " 140539")

**Append an incriminating counter**: If you have elected to append a counter, then as long as this value is zero (0) the counter will continue to increment as each file name is prepared. If you set this to any positive integer, then the next time a file name is prepared the new value will be used and the counter will increment from there.

- Start Value: the starting number of the incremental counter when the task is started
- Total Digits (zero pad): the number of digits to use in the counter using zeros as padding. For example: if set to 4 digits and the current count value is  $15$  it will display as "0015"

## **Save the File to a Folder**

Use this section to have the original file saved to a local directory on the server.

#### **Location**

**Folder Path**: the full path to a local directory (on the server) to watch for files.

Note: This directory is local to where the server is running not the PAS Manager and so the file path must follow the *format set by the OS of the server.*

#### **Name Collision Logic**

When a prepared output file has the same name as an existing file the existing file could be overwritten. You may choose to have a unique name created by appending a numeric or alphabetic counter to the end of the file name. Be careful when using the overwrite

#### option.

- Add a Unique Numeric Suffix: appends a unique number to the end of the file that will increment by 1 for each occurrence  $(i.e. 1, 2, etc...)$
- Add a Unique Alphabetic Suffix: appends a unique letter to the end of the file for each occurrence (i.e. A, B, etc...)
- Overwrite the Previous File: Overwrites the existing file in the original storage location that contains the exact same name

## **Post the File using FTP**

Use this section to send the original file to a directory on an FTP server.

#### **Destination**

**Server**: the host name of the FTP server, such as *ftp.example.com*

**Folder**: the directory on the FTP server to watch for files

User: the user name to access the server

**Password**: the password for the user set above

### **Name Collision Logic**

When a prepared output file has the same name as an existing file the existing file could be overwritten. You may choose to have a unique name created by appending a numeric or alphabetic counter to the end of the file name. Be careful when using the overwrite option.

- Add a Unique Numeric Suffix: appends a unique number to the end of the file that will increment by 1 for each occurrence  $(i.e. 1, 2, etc...)$
- Add a Unique Alphabetic Suffix: appends a unique letter to the end of the file for each occurrence (i.e. A, B, etc...)
- Overwrite the Previous File: Overwrites the existing file in the original storage location that contains the exact same name

## **Send the File in an E-Mail**

Use this section to send the original file in an e-mail.

#### **Recipients**

Send List: the "To:" field when sending the email. Multiple email addresses can be entered by using a comma and a space (i.e. john@example.com, jane@example.com)

**Copy List**: the "Cc:" (carbon copy) field when sending the email. Multiple email addresses can be entered by using a comma and a space(i.e. john@example.com, jane@example.com)

**Importance**: sets the importance of the email being sent. Can be set to Low, Normal, or High

**Sensitivity**: sets the sensitivity of the email being sent. Can be set to Normal, Personal, Private, or Confidential

#### **Content**

**Subject:** subject line of the email being sent

**Message:** message to be sent with the email. The message will be sent as plain text in the body of the email.
# **Job Specific Details**

The fourth tab of the Job editor will contain the specific settings for the Job selected as well as the Output Routing options. Each job will have their own set of specific settings that will be shown for that job type. Follow the links below to see the settings available for each job type.

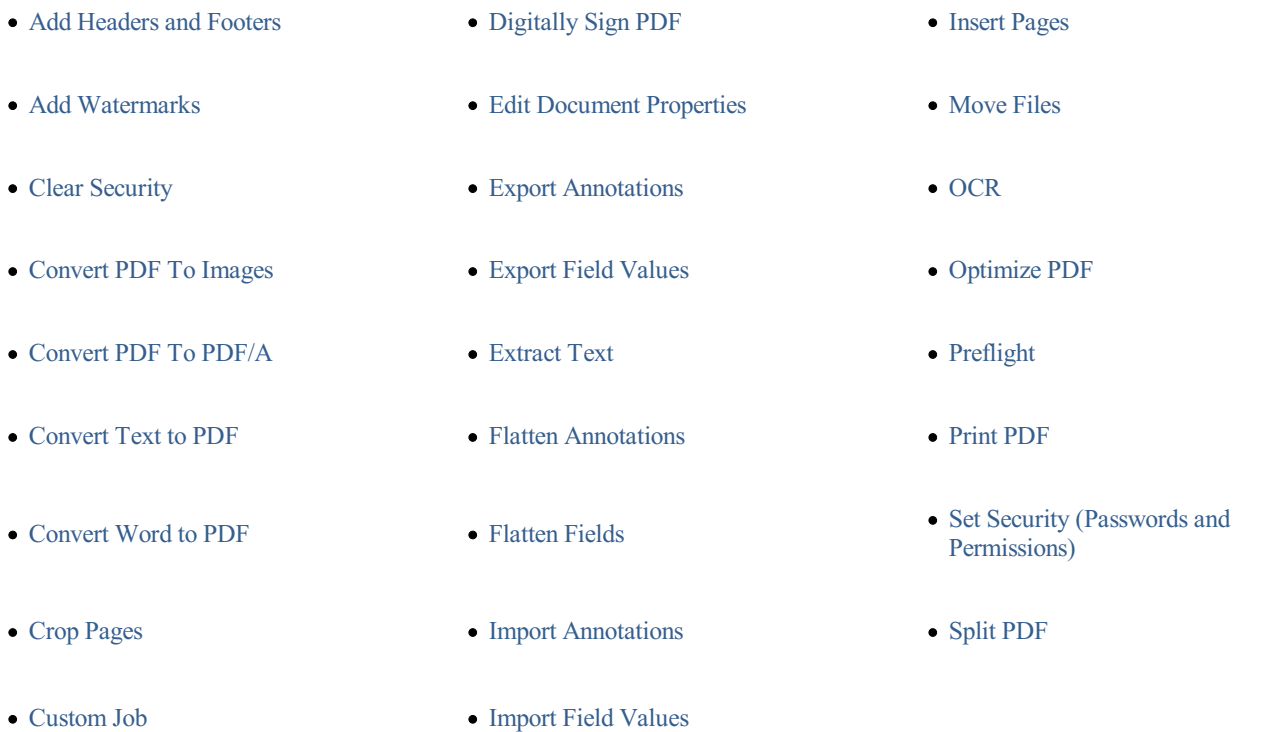

# **Output Routing Options**

This section determines what happens once the PDF document has successfully been processed. If the processing fails for any reason the document will instead rout the document using the settings set in the Trouble Handling tab.

## **Print the PDF Document**

**Change the Output File Name**

**Save the Output File to a Folder**

**FTP the Output File**

**E-Mail the Output File**

# **Trouble Handling**

The Trouble Handling tab is used to tell PAS what to do in case there are any errors during processing. Qoppa PAS is able to send notification messages when there are any errors in processing and can save problem PDF documents separately to be able to troubleshoot problems. The tab has the following sections:

# **Send an Error Report in an E-Mail**

Use this section to send an e-mail with information about the error to an e-mail address. A copy of the servers log file will be attached to the email which can be used to help diagnose the issue.

## **Recipients**

**Send List**: the "To:" field when sending the email. Multiple email addresses can be entered by using a comma and a space (i.e. john@example.com, jane@example.com)

**Copy List**: the "Cc:" (carbon copy) field when sending the email. Multiple email addresses can be entered by using a comma and a space(i.e. john@example.com, jane@example.com)

**Importance**: sets the importance of the email being sent. Can be set to Low, Normal, or High

**Sensitivity**: sets the sensitivity of the email being sent. Can be set to Normal, Personal, Private, or Confidential

### **Content**

**Subject**: subject line of the email being sent

**Message:** message to be sent with the email. The message will be sent as plain text in the body of the email.

# **Rename the Original File**

Use this section to set how the file name of the file that had an error is handled before being saved to a new location.

Note: If you do not set a location for the original file it will be deleted once processing has been completed.

### **Renaming Options**

**If Present Remove**: the text you wish to be removed from the file name if present

And **Replace With**: the text you wish to replace the text removed above with

Add a Prefix: the text you wish to add to the beginning of the file name

**Add a Suffix:** the text you wish to add to the end of the file name

### **Tracking Options**

**Append date and time stamp**: You can add a datea timestamp to thefile nameas well. This will beadded to the very end of thefile name based on the options set above.

- **\_YYMMDD\_HHMMSS**: appendsa 2 digit year, 2 digit month, 2 digit day, hour (in 24 hour format), minutes, & seconds  $(i.e. Mar 4th, 2016 02:05:39 = "160304 140539")$
- **YYMMDD**: appends a 2 digit year, 2 digit month,  $\&$  2 digit day (i.e. Mar 4th, 2016 02:05:39 = " $\,$  160304")
- $\bullet$  **HHMMSS**: appends the hour (in 24 hour format), minutes, & seconds (i.e. Mar 4th, 2016 02:05:39 = " 140539")

# **Save the Original File**

Use this section to save the file that had an error to a local directory on the server.

#### **Location**

**Folder Path**: the full path to a local directory (on the server) to watch for files.

Note: This directory is local to where the server is running not the PAS Manager and so the file path must follow the *format set by the OS of the server.*

## **Name Collision Logic**

When a prepared output file has the same name as an existing file the existing file could be overwritten. You may choose to have a unique name created by appending a numeric or alphabetic counter to the end of the file name. Be careful when using the overwrite option.

- Add a Unique Numeric Suffix: appends a unique number to the end of the file that will increment by 1 for each occurrence  $(i.e. 1, 2, etc...)$
- Add a Unique Alphabetic Suffix: appends a unique letter to the end of the file for each occurrence (i.e. A, B, etc...)
- **Overwrite the Previous File**: Overwrites the existing file in the original storage location that contains the exact same name

# **Post the Original File using FTP**

Use this section to send the file that had an error a directory on an FTP server.

## **Destination**

**Server**: the host name of the FTP server, such as *ftp.example.com*

**Folder**: the directory on the FTP server to watch for files

**User:** the user name to access the server

**Password**: the password for the user set above

## **Name Collision Logic**

When a prepared output file has the same name as an existing file the existing file could be overwritten. You may choose to have a unique name created by appending a numeric or alphabetic counter to the end of the file name. Be careful when using the overwrite option.

- Add a Unique Numeric Suffix: appends a unique number to the end of the file that will increment by 1 for each occurrence  $(i.e. 1, 2, etc...)$
- Add a Unique Alphabetic Suffix: appends a unique letter to the end of the file for each occurrence (i.e. \_A, \_B, etc...)
- Overwrite the Previous File: Overwrites the existing file in the original storage location that contains the exact same name

# **Supported Document JavaScript**

In PAS when creating custom functions/actions for specific items such as document actions you will need to use JavaScript for the commands. JavaScript can perform calculations, button actions (adding images, submitting forms, or populating other fields), validate field input, and set field formatting, among many other things.

You will need to have advance knowledge in programming JavaScript in order to create the actions for the buttons. For additional details on how to use these functions, take a look at the tutorials and lessons on this site [http://www.w3schools.com/js/js\\_intro.asp](http://www.w3schools.com/js/js_intro.asp)

The following JavaScript commands are supported.

# **Supported JavaScript**

## **Annotation**

### **Properties:**

author

page

points

strokeColor

type

width

## **Doc**

### **Methods:**

addAnnot

addField

calculateNow

closeDoc

flattenPages

getAnnots3D

getDataObjectContents

getField

getNthFieldName

getOCGs

getPageBox

getPageRotation

getTemplate

gotoNamedDest

importAnFDF

mailDoc

print

resetForm

spawnPageFromTemplate

submitForm

## **Properties:**

URL

calculate

info

numFields

numPages

## **Field**

### **Methods:**

buttonGetCaption

buttonImportIcon

buttonSetCaption

checkThisBox

clearItems

deleteItemAt

getArray

getItemAt

insertItemAt

isBoxChecked

setAction

setFocus

setItems

signatureInfo

## **Properties:**

borderColor

borderStyle

borderWidth

calcOrderIndex

charLimit

comb

commitOnSelChange

currentValueIndices

defaultValue

delay

display

doNotScroll

doNotSpellCheck

doc

editable

exportValues

fileSelect

fillColor

hidden

lineWidth

multiline

multipleSelection

name

numItems

page

password

readonly

rect

required

strokeColor

style

submitName

textColor

type

userName

value

## **Global**

# **Methods:**

setPersistent

## **Identity**

## **Properties:**

corporation

email

loginName

name

## **Matrix2D**

## **Methods:**

fromRotated

transform

### **MenuItem**

## **Properties:**

bEnabled

bMarked

cName

cReturn

oSubMenu

# **OCG**

## **Methods:**

getIntent

setAction

setIntent

## **Properties:**

initState

locked

name

state

# **ReadStream**

### **Methods:**

read

# **SignatureInfo**

## **Properties:**

date

reason

# **Template**

## **Methods:**

spawn

# **Util**

## **Methods:**

printd

printf

printx

scand

stringFromStream

# **REST User Authentication**

The PAS REST service has built in user authentication that can be enabled to prevent users from calling specific methods such as GET, PUT, POST, & DELETE. Once user authentication has been enabled all calls to the server will need to be authenticated by passing through the user nameand password within the REST call.

Note: When user authentication is enabled the HTML PDF Viewer/Notes will prompt with a dialog for the REST authentication credentials before the document is served. If the document also has an "Open Password" the user will be *prompted twice, first for the REST server and then again for the document password.*

# **Setting up REST User Authentication**

To enable user authentication follow the steps below.

- 1. Stop the PAS service
	- Windows: Use the Windows Service Manager to stop the "QoppaPAS" service or using the command prompt navigate to the installation directory and enter the following command "**QoppaPAS.exe** -stop"
	- Linux/Unix/Mac: Navigateto theinstallation directory and stop the daemon service by using "**QoppaPAS stop**" or "**sudo service QoppaPAS stop**"
- 2. Navigate to the installation directory and locate the "rest-users.xml" and open it in any xml/text editor
- 3. Replacethesample users with the users for your server. Createeach user on a separateline using thefollowing format: **<user username="user" password="password" roles="roles" />** replacing "user" with the user name, "password" with the password for the user, and "roles" with REST call methods that the user has permission to separated by commas (i.e. GET, POST, PUT). See the example at the bottom of this page.
	- Note: *Make sure to remove the comment out tags* "<!--" and "-->" and examples included in the initial installation file
- 4. Start the PAS service
	- Windows: Use the Windows Service Manager to start the "OoppaPAS" service or using the command prompt navigate to the installation directory and enter the following command "**QoppaPAS.exe** -start"
	- Linux/Unix/Mac: Navigate to the installation directory and start the daemon service by using "**QoppaPAS** start" or "sudo **service QoppaPAS start**"

**IMPORTANT**: In order to enable the user authentication the service must be stopped and started. Modifying the "rest-users.xml" while the service is running will not load the user authentication changes as the user authentication is only loaded into the service *at startup.*

# **Example REST users**

Below is an example showing how sample users added to the "rest-users.xml" file.

<users>

<user username="john" password="password" roles="GET" />

<user username="jane.doe" password="12345678" roles="GET, POST, PUT" />

<user username="admin" password="admin" roles="GET, POST, PUT, DELETE" />

 $\langle$ /users $>$ 

#### -226-

# **PAS Custom Content Providers**

When the PDF Automation Server has to read and write document files, it uses an interface called a Content Provider. By default, the server is delivered with two Content Provider implementations, the File System Content Provider and the Alfresco Content Provider.

# **File System Content Provider**

The File System Content Provider accesses files in a given folder in the local file system where the server is running. By default, this folder is set to a folder named "storage" in the Program Data folder. All files in the storage folder and subfolders will be accessible to any REST calls. The location of the storage folder is stored in the settings file for the server, and can be accessed through the PAS Manager, in **Preferences** -> **REST** -> **Storage Directory**.

# **Alfresco Content Provider**

The Alfresco Content Provider allows the server to work with documents stored in an Alfresco server. The properties to access the server, such as the server URL and the base folder are stored in a file called alfresco.properties in the Program Data folder.

Additoinal information on setting up [Alfresco](#page-226-0) can be found in Alfresco Setup

# **Custom Content Providers**

In addition to the default Content Providers, PDF Automation Server has the ability to use custom Content Providers. Custom made Content Providers allow the server to access documents that are stored in any system, local or remote, such as database systems, Amazon S3 buckets, etc. To achieve this, the server defines two interfaces that need to be implemented in Java and then registered with the server, to do this follow these steps:

- 1. Create a Java project with your favorite IDE.
- 2. Add the QoppaPAS.jar file that comes with the server to the project's classpath.
- 3. Create a class that implements com.qoppa.spi.ContentProvider, and implements all of its methods.
- 4. Create a class that implements com.qoppa.spi.Session, and implements all of its methods.
- 5. Build a jar filefrom theseclassesand any dependencies, and includea services folder in thejar file's META-INF, with an entry for com.qoppa.spi.ContentProvider. This mechanism is the standard Java mechanism to register services with the JVM.
- 6. Place your jar file in the lib folder under the PDF Automation Server installation folder.
- 7. Restart the server

After restarting the server, you can verify that your custom Content Provider was registered correctly by opening PAS Manager, and navigating to **Preference**  $\geq$ **REST**. In this panel, there is s drop down called "Content provider" that will list all the Content Providers registered with the server.

You can download source code that implement sample Content Providers that work with the file system or with Amazon S3 from here:

<https://www.qoppa.com/files/pdfautomation/PAS-ContentProvider.zip>

For the Amazon S3 sample, you will need Amazon's S3 client connector, the Maven dependency is:

```
< dependency >
 < groupId > software.amazon.awssdk </ groupId >
 < artifactId > s3 </ artifactId >
 < version > LATEST </ version >
</ dependency >
```
#### -227-

# <span id="page-226-0"></span>**PAS Alfresco Setup**

The PAS REST module comes with built in integration with the Alfresco Document Management server. This integration allows the PAS REST service to provide permission based access at the user level to documents.

Note: the Alfresco storage integration is only available for the PAS REST services NOT the Automation Server.

# **Setup Instructions**

1. You will need to already have an Alfresco Document Storage server setup and running. This can be on the same server as PAS or on a different server that the PAS server has access to. Learn more at [www.alfresco.com/](https://www.alfresco.com/).

2. Create a file called "alfresco.properties" that contains 2 entries:

- baseDir: The base directory that will be appended to all REST calls
- **serverUrl**: The API URL needed to integrate with the Alfresco service. This will be dependent on the version of your instance.
- auth (*optional*): Base64 encoded "username:password" string to set a single set of Alfresco credentials for any user accessing the server.

For example the values in the alfresco.properties file may look like this:

baseDir=/

serverUrl=http://**host**:**port**/alfresco/api/-default-/public/cmis/versions/1.1/atom

auth=Basic yKk3hos4dhoSsdfS2Df72

**Note**: *Make sure to replace the host &port with the values for your Alfresco server*

3. Place the properties file in the directory below based on your OS.

- **Windows**: in the QoppaPAS folder in the Program Data directory
- **Linux/Unix/Mac**: in the PAS installation directory

4. Restart the QoppaPAS service to load the new properties file (or new changes to the file)

5. In PAS Manager go to Settings -> REST Settings -> General and choose"Alfresco" as thecontent provider. Then click OK to apply the settings.

6. Oncecomplete, all REST calls to the PAS server going forward will usethe Alfresco storageinstance

## **Examples**

### **Root Directory**

With the above example, the baseDir is set to the root Alfresco directory. A file in a user directory would be accessed at a URL like this:

http://host:port/qoppapdf/v1/documents/User Homes/username/userdoc.pdf

### **User Directory**

If you only want to serve files in a certain directory, you can set the "baseDir" property to that directory (i.e. baseDir=/User Homes/username/) and then files would be accessed at a URL like this instead:

http://host:port/qoppapdf/v1/documents/userdoc.pdf

# **HTML5 PDF Viewer**

The PAS REST Module comes packaged with a ready to go HTML5 PDF Viewer that uses the REST server to view/modify documents directly in the browser with no plug-ins required. The HTML5 viewer can be added to any page with minimal coding by simply creating an iframe element on the page with the path to the document stored on the server.

There are two separate viewers packaged the REST server depending on your needs:

HTML5 PDF Notes - This viewer allows users to add annotationsand savethe document directly in the browser.

HTML5 PDF Viewer - This is the simple HTML page that is for viewing PDFs only.

# **HTML5 PDF Notes Viewer**

The HTML5 PDF Notes Viewer isa PDF viewer that is developed using HTML5 and JavaScript. It allows you to add annotations to the document. It works in tandem with the PDF Automation Server to convert supported files (.pdf, .doc, .docx, .jpeg, .png, gif, .tiff) directly to SVG format and then serve the document to the viewer.

Below are instructions on how to get started using the web viewer. The HTML5 viewer can be added to the page with minimal coding by simply creating an iframe element on the page with the URL to the document.

# **HTML5 PDF Notes Viewer**

The standard viewer is designed to run on any desktop browser. The standard viewer can be loaded by itself as a full page viewer or embedded directly within the page using an iframe. A sample of the viewer embedded in an iframe can be found in the installation directory under "/html/viewer".

## **Creating a Direct Link to the Viewer**

- 1. Create a link to serve a PDF to the user in the following format:
	- "http://{host}:{port}/viewer/pdfnotes.html?filePath={path}" replacing {host} with the hostname or IP address of the PAS server, {port} with the Port set for the rest service (default 8090), and {path} with the relative path of the file stored within the "storage" directory of the PAS server. See REST Settings in the user guide for details on managing the hostname, port, and storage directory settings.
- 2. Navigate to the created URL to test the standard viewer.

## **Embedding the Viewer Within a Page**

- 1. Create a new HTML page or choose an existing page to add the PDF Viewer to.
- 2. Add styling for the iframe to fit the area that you need. The below example creates a frame that fills most the page.
	- **Note**: *The toolbar will resize automatically based on width but recommended 1,000px* minimum.

```
<style>
     body, html { margin: 0;
            padding: 15px;
            height: 96%;
            overflow: hidden;
      }
     /* Style the iframe: toolbar will resize automatically based on width but recommended 1,000px minumum */
      iframe \{ width: 100%;
            height: 100%;
            border: none;
      }
     /* Required to make the full screen button work */.iframe-fullscreen {
            position: absolute;
            left:0px;
            top:0px; width: 100%;
            height: 100%;
            border: none; z-index: 999;
      }
</style>
```
#### -230-

- 3. Add an iframe element to the page where you would like the viewer to appear.
- 4. Set the attributes & additional options for the iframe. The iframe source (src) to the viewer URL must follow the below format: "http://{host}:{port}/viewer/pdfnotes.html?filePath={path}" replacing {host} with the hostname or IP address of the PAS server, {port} with the Port set for the rest service (default 8090), and {path} with the relative path of the file stored within the "storage" directory of the PAS server. See REST Settings in the user guide for details on managing the hostname, port, and storage directory settings.

```
<html>
<body>
      \leq - Set the attributes & additional options for the iframe. ID must be set to "viewerFrame" -->
      <iframe id="viewerFrame" src="http://localhost:8090/viewer/pdfnotes.html"></iframe>
</body>
</html>
```
• NOTE: If embedding the viewer in an iframe, the origin (domain, protocol, and port) MUST match the parent page. If not the iframe may not load due to browser security settings. Use the following code instead for Cross-Origin iframe.

```
\text{thm}<body>
      \leq -- Set the attributes & additional options for the iframe. ID must be set to "viewerFrame" \rightarrow<iframeid="viewerFrame" src="http://host:port/viewer/pdfnotes.html" name="pdfviewer"></iframe>
      <script>
            setTimeout(function(){ var url = window.location.href;
            window.frames.pdfviewer.postMessage(url, "*");
            }, 500);
      </script>
</body>
</html>
```
5. Load the web page on your server to test the viewer

# **HTML5 Mobile PDF Notes Viewer**

The mobile viewer is designed specifically to run on mobile devices with smaller screens. The mobile viewer has been optimized to make the best use of the entire area on smaller screens as well as touch enhanced navigation. You will need to either create a direct link to the mobile viewer ("mpdfnotes.html") or add code to automatically redirect the user to the mobile viewer page if a mobile device is detected.

NOTE: For best results the mobile viewer should NOT be loaded within an iframe and should instead be served directly to the user as it's own page. It's recommended that instead of using redirect code, you should provide a direct link to the mobile viewer is created for mobile users. This will prevent unnecessary page flashing and shorten loading times on mobile *browsers.*

### **Creating a Direct Link to the Mobile Notes Viewer**

- 1. Create a link to serve the PDF to the mobile user in the following format:
	- "http://{host}:{port}/viewer/mpdfnotes.html?filePath={path}" replacing {host} with the hostname or IP address of the PAS server, {port} with the Port set for the rest service (default 8090), and {path} with the relative path of the file stored within the "storage" directory of the PAS server. See REST Settings in the user guide for details on managing the hostname, port, and storage directory settings.
- 2. Load the webpage on your server using a mobile device to test the mobile viewer

## **Using JavaScript to Redirect to the Mobile Viewer**

Below are instructions on how to setup a page redirect for mobile devices using JavaScript.

- 1. Follow the instructions for Setting Up the HTML5 PDF Viewer above.
- 2. Add the following JavaScript code to redirect the browser if a mobile device is detected to the header of the page (or create your own).
- 3. NOTE: Makesureto replace {host} with the hostname or IP address of the PAS server, {port} with the Port set for therest service (default 8090). See REST Settings in the user guide for details on managing the hostname  $\&$  port settings.

```
<script type="text/javascript"> window.onload = function() \{var docUrl = "http://{host}:{port}/viewer/mpdfnotes.html?filePath=" + getFilePath();
                  if (navigator.userAgent.match(/Android/i) || navigator.userAgent.match(/webOS/i)
                  || navigator.userAgent.match(/iPhone/i) || navigator.userAgent.match(/iPod/i)
                   || navigator.userAgent.match(/iPad/i) || navigator.userAgent.match(/Touch/i)
                   || navigator.userAgent.match(/IEMobile/i) || navigator.userAgent.match(/Silk/i)){
                   window.location.replace(docUrl);<br>} else {
                         window.onbeforeunload = function(e) {
                               var dialogText = e.returnValue;
                               return dialogText;
                         };
                   }
            }
      function getFilePath() { var url = window.document.getElementById("viewerFrame").getAttribute("src"); var docPath = url.split("=");
            return docPath[docPath.length - 1];
      }
</script>
```
4. Load the webpage on your server using a mobile device to test the automated redirect and mobile viewer

# **HTML5 PDF Viewer**

The HTML5 PDF Viewer isa PDF viewer that is developed using HTML5 and JavaScript. It works in tandem with the PDF Automation Server to convert supported files (.pdf, .doc, .docx, .jpeg, .png, gif, .tiff) directly to SVG format and then servethe document to the viewer.

Below are instructions on how to get started using the web viewer. The HTML5 viewer can be added to the page with minimal coding by simply creating an iframe element on the page with the path to the document.

# **HTML5 PDF Viewer**

The standard viewer is designed to run on any desktop browser. The standard viewer can be loaded by itself as a full page viewer or embedded directly within the page using an iframe. A sample of the viewer embedded in an iframe can be found in the installation directory under "/html/viewer".

## **Creating a Direct Link to the Viewer**

- 1. Create a link to serve a PDF to the user in the following format:
	- $\bullet$  "http://{host}:{port}/viewer/pdfviewer.html?filePath={path}" replacing {host} with the hostname or IP address of the PAS server, {port} with the Port set for the rest service (default 8090), and {path} with the relative path of the file stored within the "storage" directory of the PAS server. See REST Settings in the user guide for details on managing the hostname, port, and storage directory settings.
- 2. Navigate to the created URL to test the standard viewer.

# **Embedding the Viewer Within a Page**

- 1. Create a new HTML page or choose an existing page to add the PDF Viewer to.
- 2. Add styling for the iframe to fit the area that you need. The below example creates a frame that fills most the page.
	- **Note**: *The toolbar will resize automatically based on width but recommended 1,000px* minimum.

```
<style>
     body, html { margin: 0;
            padding: 15px;
            height: 96%;
            overflow: hidden;
      }
     /* Style the iframe: toolbar will resize automatically based on width but recommended 1,000px minumum */
      iframe \{ width: 100%;
            height: 100%;
            border: none;
      }
     /* Required to make the full screen button work */.iframe-fullscreen {
            position: absolute;
            left:0px;
            top:0px; width: 100%;
            height: 100%;
            border: none; z-index: 999;
      }
</style>
```
- 3. Add an iframe element to the page where you would like the viewer to appear.
- 4. Set the attributes & additional options for the iframe. The iframe source (src) to the viewer URL must follow the below format: "http://{host}:{port}/viewer/pdfviewer.html?filePath={path}" replacing {host} with the hostname or IP address of the PAS server, {port} with the Port set for the rest service (default 8090), and {path} with the relative path of the file stored within the "storage" directory of the PAS server. See REST Settings in the user guide for details on managing the hostname, port, and storage directory settings.

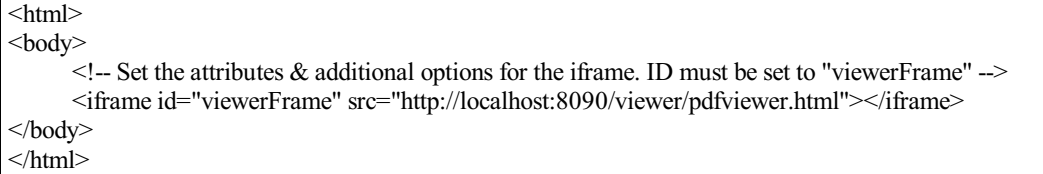

1. • NOTE: If embedding the viewer in an iframe, the origin (domain, protocol, and port) MUST match the parent page. If not the iframe may not load due to browser security settings. Use the following code instead for Cross-Origin iframe.

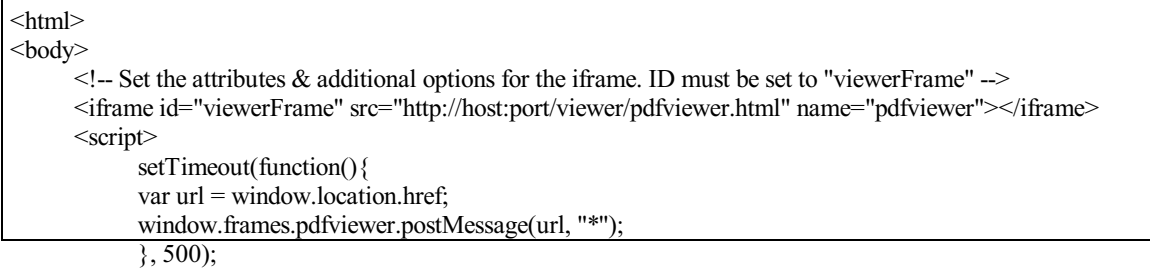

- 5. Load the web pagetipt your server to test the viewer
	- </body> </html>

# **HTML5 Mobile PDF Viewer**

The mobile viewer is designed specifically to run on mobile devices with smaller screens. The mobile viewer has been optimized to make the best use of the entire area on smaller screens as well as touch enhanced navigation. You will need to either create a direct link to the mobile viewer ("mpdfviewer.html") or add code to automatically redirect the user to the mobile viewer page if a mobile device is detected.

**NOTE:** For best results the mobile viewer should NOT be loaded within an iframe and should instead be served directly to the user as it's own page. It's recommended that instead of using redirect code, you should provide a direct link to the mobile viewer is created for mobile users. This will prevent unnecessary page flashing and shorten loading times on mobile *browsers.*

## **Creating a Direct Link to the Mobile Viewer**

- 1. Create a link to serve the PDF to the mobile user in the following format:
	- "http://{host}:{port}/viewer/mpdfviewer.html?filePath={path}" replacing {host} with the hostname or IP address of the PAS server, {port} with the Port set for the rest service (default 8090), and {path} with the relative path of the file stored within the "storage" directory of the PAS server. See REST Settings in the user guide for details on managing the hostname, port, and storage directory settings.
- 2. Load the webpage on your server using a mobile device to test the mobile viewer

## **Using JavaScript to Redirect to the Mobile Viewer**

Below are instructions on how to setup a page redirect for mobile devices using JavaScript.

1. Follow the instructions for Setting Up the HTML5 PDF Viewer above.

-234-

- 2. Add the following JavaScript code to redirect the browser if a mobile device is detected to the header of the page (or create your own).
- 3. NOTE: Makesureto replace {host} with the hostname or IP address of the PAS server, {port} with the Port set for therest service (default 8090). See REST Settings in the user guide for details on managing the hostname  $\&$  port settings.

```
<script type="text/javascript"> window.onload = function() {
            var docUrl = "http://{host}:{port}/viewer/mpdfviewer.html?filePath=" + getFilePath();
                  if (navigator.userAgent.match(/Android/i) || navigator.userAgent.match(/webOS/i)
                   || navigator.userAgent.match(/iPhone/i) || navigator.userAgent.match(/iPod/i)
                   || navigator.userAgent.match(/iPad/i) || navigator.userAgent.match(/Touch/i)
                  || navigator.userAgent.match(/IEMobile/i) || navigator.userAgent.match(/Silk/i)){
                         window.location.replace(docUrl);
                   } else {<br>window.onbeforeunload = function(e) {
                               var dialogText = e.returnValue;
                               return dialogText;
                         };
                   }
            }
      function getFilePath() { var url = window.document.getElementById("viewerFrame").getAttribute("src"); var docPath = url.split("=");
            return docPath[docPath.length - 1];
      }
</script>
```
4. Load the webpage on your server using a mobile device to test the automated redirect and mobile viewer

# **Customize the HTML5 Toolbar**

PDF Automation Server comes packaged with a ready to go HTML5 PDF Viewer that uses the REST server to view/modify documents directly in the browser with no plug-ins required. The HTML5 viewer can be added to any page with minimal coding by simply creating an iframe element on the page with the path to the document stored on the server. If you wish to customize the HTML5 PDF Viewer Toolbar follow the instructions below.

First follow the below instructions to setup the HTML5 PDF Markup or Viewer on your server:

- HTML5 PDF Markup This viewer allows users to add annotations and save the document directly in the browser.
- HTML5 PDF Viewer This is the simple HTML page that is for viewing PDFs only.

Once setup edit the HTML viewer files found in html\viewer directory:

- Windows: will be located in the QoppaPAS folder in the ProgramData directory C:\ProgramData\QoppaPAS\html\viewer
- Linux/Unix/Mac: will be located in the PAS installation directory {installation directory}/html/viewer

Using any HTML or Text editor (such as Notepad++) edit the HTML file for the product you wish to use:

- pdfnotes.html contains annotation, text markup,  $\&$  redaction functionality mpdfnotes.html – mobile version of notes viewer
- pdfviewer.html PDF viewer only
	- mpdfviewer.html mobile version of viewer only

All of the buttons are in the first part of the <br/>body> in the <div class="toolbar"> element. You can follow the instructions below to add or remove buttons.

# **REMOVE BUTTONS**

To remove or hide a button just delete or comment out any of the buttons or groups you don't want. For example, to remove the redaction button from the toolbar remove the following lines of code:

```
<span class="buttonGroup">
  <button id="btnRedact" class="viewerbtn dropdown-toggle drawingbtn" title="Mark for Redaction" data-sticky="true">
<img src="images/redaction.png"><span class="caret"></span></button>
</span>
```
# **ADD NEW BUTTONS**

To add new buttons, you can just add new lines to the anywhere in the

element. For example you can add a new button by inserting thecode below next to one of the other buttons on thetoolbar. Once you have added the button you will need to attach either JavaScript or a Listener to perform the action you wish the button to do. (see [https://www.w3schools.com/jsref/event\\_onclick.asp](https://www.w3schools.com/jsref/event_onclick.asp) for oneexample of how to do this)

<span class="buttonGroup"> <button id="myNewButton" class="viewerbtn" title="myToolTip"><img src="imagePathOnServer" /></button>  $<$ /span $>$ 

**TIP**: Buttons can also be rearranged or organized differently by just reordering the HTML code.

Once you have completed the changes and save the file to the server they will take affect the next time the HTML5 Markup or Viewer is loaded.

# **Index**

Add Content Node Add Content Node- PDF Automation Server User Guide Add Headers Footers Add Headers Footers - PDF Automation Server User Guide Add Watermarks Add Watermarks - PDF Automation Server User Guide Adding Adding Nodes to Graph - PDF Automation Server User Guide Nodes Adding Nodes to Graph - PDF Automation Server User Guide Alfresco Setup Alfresco Setup - PDF [Automation](#page-226-0) Server User Guide Bit\_Instructions Installation Instructions - PDF Automation Server User Guide Clear Security Clear Security - PDF Automation Server User Guide Clear Security Node Clear Security Node- PDF Automation Server User Guide Convert Excel Documents Convert Excel Documents - PDF Automation Server User Guide Convert PDF Convert PDF to HTML5 - PDF Automation Server User Guide Convert PDF to Images - PDF Automation Server User Guide Convert PDF to PDFA - PDF Automation Server User Guide HTML5 Convert PDF to HTML5 - PDF Automation Server User Guide Images Convert PDF to Images - PDF Automation Server User Guide PDFA Convert PDF to PDFA - PDF Automation Server User Guide Convert Text Convert Text to PDF -PDF Automation Server User Guide PDF

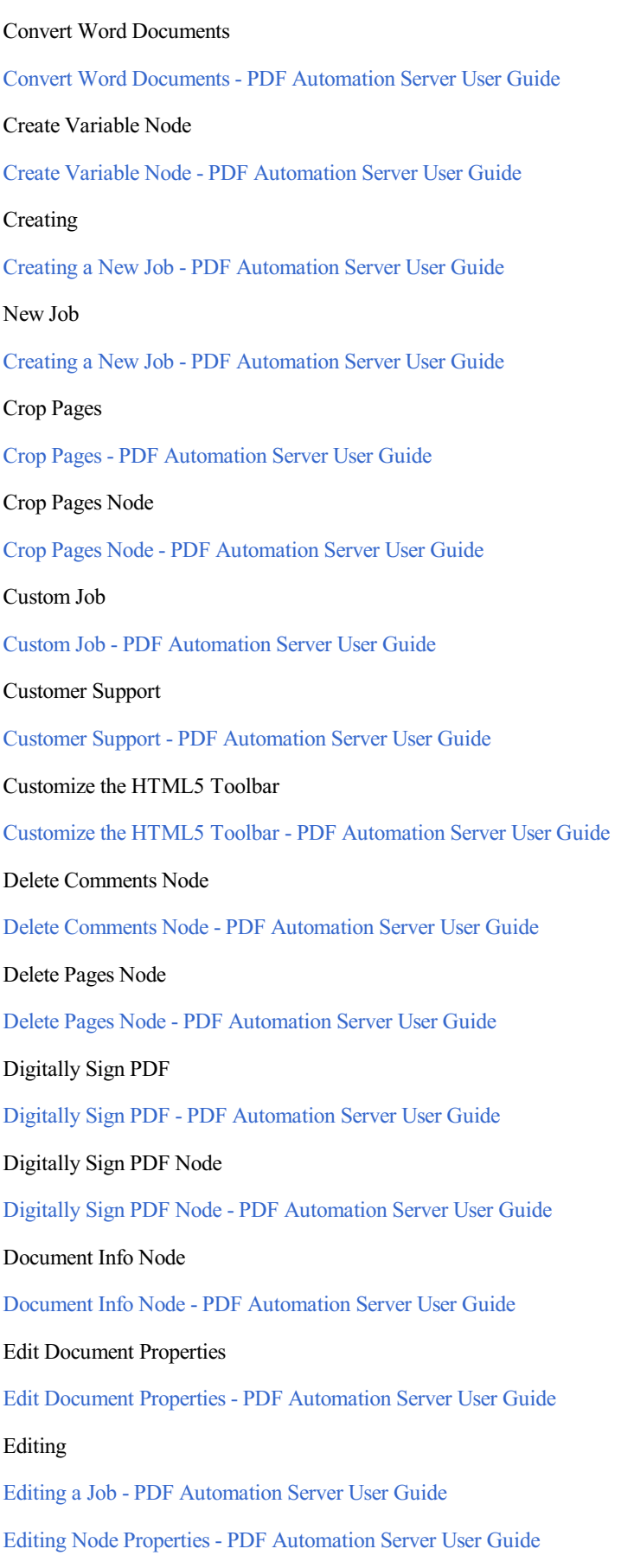

Convert Text to PDF -PDF Automation Server User Guide

Job

# Editing a Job - PDF Automation Server User Guide Node Properties Editing Node Properties - PDF Automation Server User Guide Editing Workflows Creating & Editing Workflows - PDF Automation Server User Guide Excel Excel to PDF Node- PDF Automation Server User Guide PDF Node Excel to PDF Node- PDF Automation Server User Guide Export Export / Output Nodes - PDF Automation Server User Guide Export Annotations Export Annotations - PDF Automation Server User Guide Export Annotations Node Export Annotations Node- PDF Automation Server User Guide Export Field Values Export Field Values - PDF Automation Server User Guide Export Form Fields Node Export Form Fields Node- PDF Automation Server User Guide Extract Attachments Node Extract Attachments Node- PDF Automation Server User Guide Extract Images Node Extract Images Node- PDF Automation Server User Guide Extract Pages Node Extract Pages Node- PDF Automation Server User Guide Extract Text Extract Text - PDF Automation Server User Guide Fast Sign Node Fast Sign Node- PDF Automation Server User Guide Save Save to File - PDF Automation Server User Guide Flatten Annotations Flatten Annotations - PDF Automation Server User Guide Flatten Comments Node

Flatten Comments Node- PDF Automation Server User Guide

#### Flatten Fields

Flatten Fields - PDF Automation Server User Guide Flatten Form Fields Node Flatten Form Fields Node- PDF Automation Server User Guide Footer Node Header & Footer Node- PDF Automation Server User Guide FTP Output Node FTP Output Node- PDF Automation Server User Guide Full Events Log Full Events Log Function Nodes Function Nodes - PDF Automation Server User Guide General Settings General Settings GIF Node PDF to GIF Node- PDF Automation Server User Guide PDF PDF to GIF Node- PDF Automation Server User Guide Graph Adding Nodes to Graph - PDF Automation Server User Guide Header Header & Footer Node- PDF Automation Server User Guide HTML Node PDF to HTML Node- PDF Automation Server User Guide PDF PDF to HTML Node- PDF Automation Server User Guide HTML5 Convert PDF to HTML5 - PDF Automation Server User Guide Convert PDF Convert PDF to HTML5 - PDF Automation Server User Guide HTML5 PDF Intro HTML5 PDF Intro - PDF Automation Server User Guide HTML5 PDF Notes HTML5 PDF Notes - PDF Automation Server User Guide

HTML5 PDF Viewer

HTML5 PDF Viewer - PDF Automation Server User Guide

HTTP Request Input Node HTTP Request Input Node- PDF Automation Server User Guide HTTP Request Output Node HTTP Request Node HTTP Request Output Node Image Convert PDF to Images - PDF Automation Server User Guide Image to PDF - PDF Automation Server User Guide Convert PDF Convert PDF to Images - PDF Automation Server User Guide PDF Image to PDF - PDF Automation Server User Guide Import Annotations Import Annotations - PDF Automation Server User Guide Import Comments Node Import Comments Node- PDF Automation Server User Guide Import Field Values Import Field Values - PDF Automation Server User Guide Import Form Fields Node Import Form Fields Node- PDF Automation Server User Guide Imposition Node Imposition Node- PDF Automation Server User Guide Input Input / Source Nodes - PDF Automation Server User Guide Insert Pages Insert Pages - PDF Automation Server User Guide Insert Pages Node Insert Pages Node- PDF Automation Server User Guide Installation Instructions Installation Instructions - PDF Automation Server User Guide Java Node Java Node- PDF Automation Server User Guide Job

Editing a Job - PDF Automation Server User Guide

# Editing

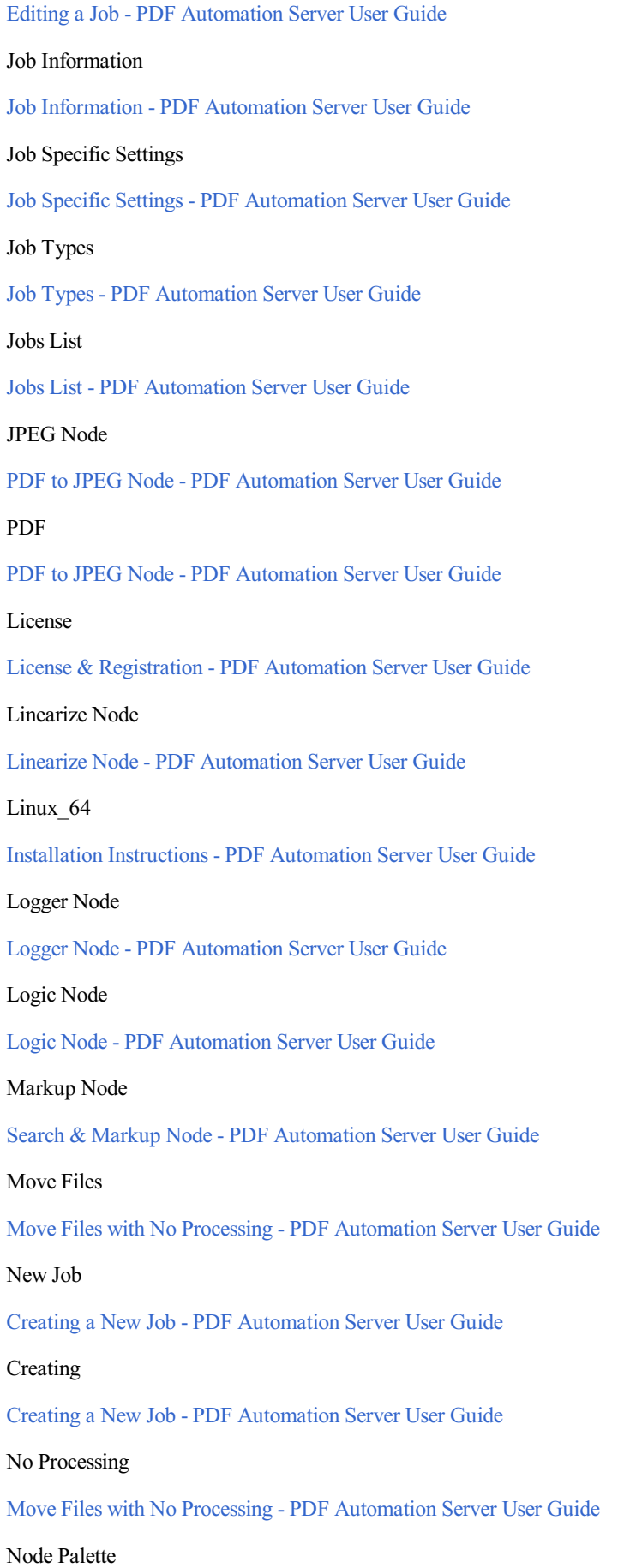

Qoppa Software's PDF Automation Server - PDF Document Workflows through RESTful Web Services & Folder Watching

# Adding Adding Nodes to Graph - PDF Automation Server User Guide

PDF to PDF/A Node- PDF Automation Server User Guide

# OCR Node

Node Properties

Editing

Nodes

**Nodes** 

OCR Node- PDF Automation Server User Guide

Node Palette- PDF Automation Server User Guide

Editing Node Properties - PDF Automation Server User Guide

Editing Node Properties - PDF Automation Server User Guide

Adding Nodes to Graph - PDF Automation Server User Guide

Office Conversion Settings

Office Conversion Settings - PDF Automation Server User Guide

Optimize Node

Optimize Node- PDF Automation Server User Guide

Optimize PDF

Optimize PDF - PDF Automation Server User Guide

# Originals

Storage of Originals - PDF Automation Server User Guide

# Storage

Storage of Originals - PDF Automation Server User Guide

Output Nodes

Export / Output Nodes - PDF Automation Server User Guide

PAS Dashboard

PAS Dashboard - PDF Automation Server User Guide

# PAS Introduction

PAS Introduction

PAS Jobs Module

Welcome to the PAS Jobs Module - PDF Automation Server User Guide

# Welcome

Welcome to the PAS Jobs Module - PDF Automation Server User Guide

## PAS Manager

Starting PAS Manager - PDF Automation Server User Guide

#### -243-

#### Starting

Starting PAS Manager - PDF Automation Server User Guide PAS Manager Console PAS Manager Console- PDF Automation Server User Guide PAS Preferences PAS Preferences - PDF Automation Server User Guide PAS REST API Module Welcome to the PAS REST API Module - PDF Automation Server User Guide Welcome Welcome to the PAS REST API Module - PDF Automation Server User Guide PDF Convert Text to PDF -PDF Automation Server User Guide Image to PDF - PDF Automation Server User Guide PDF to GIF Node- PDF Automation Server User Guide PDF to HTML Node- PDF Automation Server User Guide PDF to JPEG Node- PDF Automation Server User Guide PDF to PDF/A Node- PDF Automation Server User Guide PDF to PNG Node- PDF Automation Server User Guide PDF to SVG Node- PDF Automation Server User Guide PDF to TIFF Node- PDF Automation Server User Guide Convert Text Convert Text to PDF -PDF Automation Server User Guide GIF Node PDF to GIF Node- PDF Automation Server User Guide HTML Node PDF to HTML Node- PDF Automation Server User Guide Image Imageto PDF -PDF Automation Server User Guide JPEG Node PDF to JPEG Node- PDF Automation Server User Guide PDF PDF to PDF/A Node- PDF Automation Server User Guide PNG Node PDF to PNG Node- PDF Automation Server User Guide SVG Node

PDF to SVG Node- PDF Automation Server User Guide TIFF Node PDF to TIFF Node- PDF Automation Server User Guide PDF Node Excel to PDF Node- PDF Automation Server User Guide Text to PDF Node- PDF Automation Server User Guide Word to PDF Node- PDF Automation Server User Guide Excel Excel to PDF Node- PDF Automation Server User Guide Text Text to PDF Node- PDF Automation Server User Guide Word Word to PDF Node- PDF Automation Server User Guide PDF Text PDF Text to Variable Node- PDF Automation Server User Guide Variable Node PDF Text to Variable Node- PDF Automation Server User Guide PDF/A Validation Node PDF/A Validation Node- PDF Automation Server User Guide PDF/UA Validation Node PDF/UA Validation Node- PDF Automation Server User Guide PDF/X Validation Node PDF/X Validation Node- PDF Automation Server User Guide PDFA Convert PDF to PDFA - PDF Automation Server User Guide Convert PDF Convert PDF to PDFA - PDF Automation Server User Guide PNG Node PDF to PNG Node- PDF Automation Server User Guide PDF PDF to PNG Node- PDF Automation Server User Guide Preflight Preflight - PDF Automation Server User Guide Print PDF Files

Print PDF Files - PDF Automation Server User Guide

Print PDF Node Print PDF Node- PDF Automation Server User Guide Properties Pane Properties Pane- PDF Automation Server User Guide QoppaPAS Service Starting the QoppaPAS Service- PDF Automation Server User Guide Starting Starting the QoppaPAS Service- PDF Automation Server User Guide Rasterize Node Rasterize Node- PDF Automation Server User Guide Recent Events Log Recent Events Log - PDF Automation Server User Guide Recognize Text Using OCR Recognize Text Using OCR - PDF Automation Server User Guide Redact Node Search & Redact Node- PDF Automation Server User Guide Registration License & Registration - PDF Automation Server User Guide Reset Form Fields Node Reset Form Fields Node- PDF Automation Server User Guide Resize Pages Node Resize Pages Node- PDF Automation Server User Guide REST Settings REST Settings - PDF Automation Server User Guide REST User Authentication REST User Authentication - PDF Automation Server User Guide Reverse Pages Node Reverse Pages Node- PDF Automation Server User Guide Rotate Pages Node Rotate Pages Node- PDF Automation Server User Guide Sanitize Node

Sanitize Node- PDF Automation Server User Guide

Save

Saveto File- PDF Automation Server User Guide

File

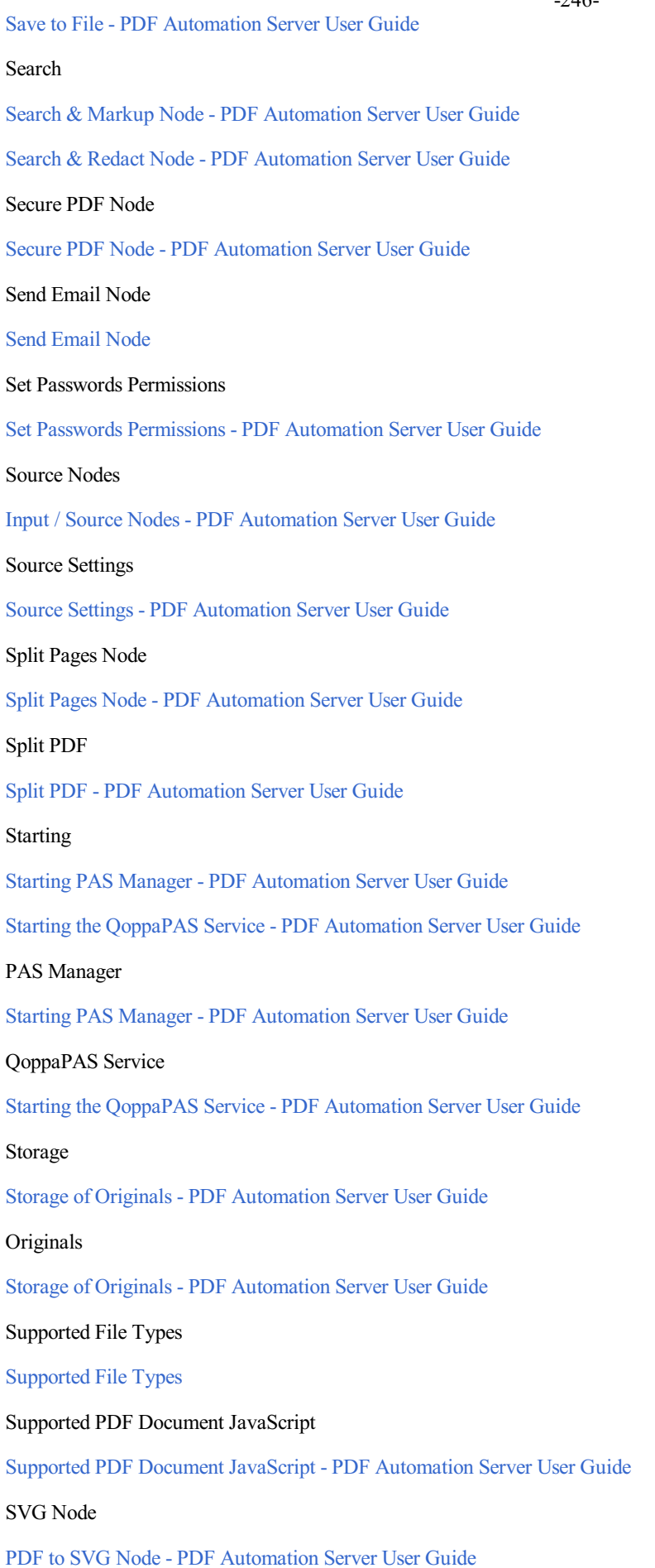

# PDF

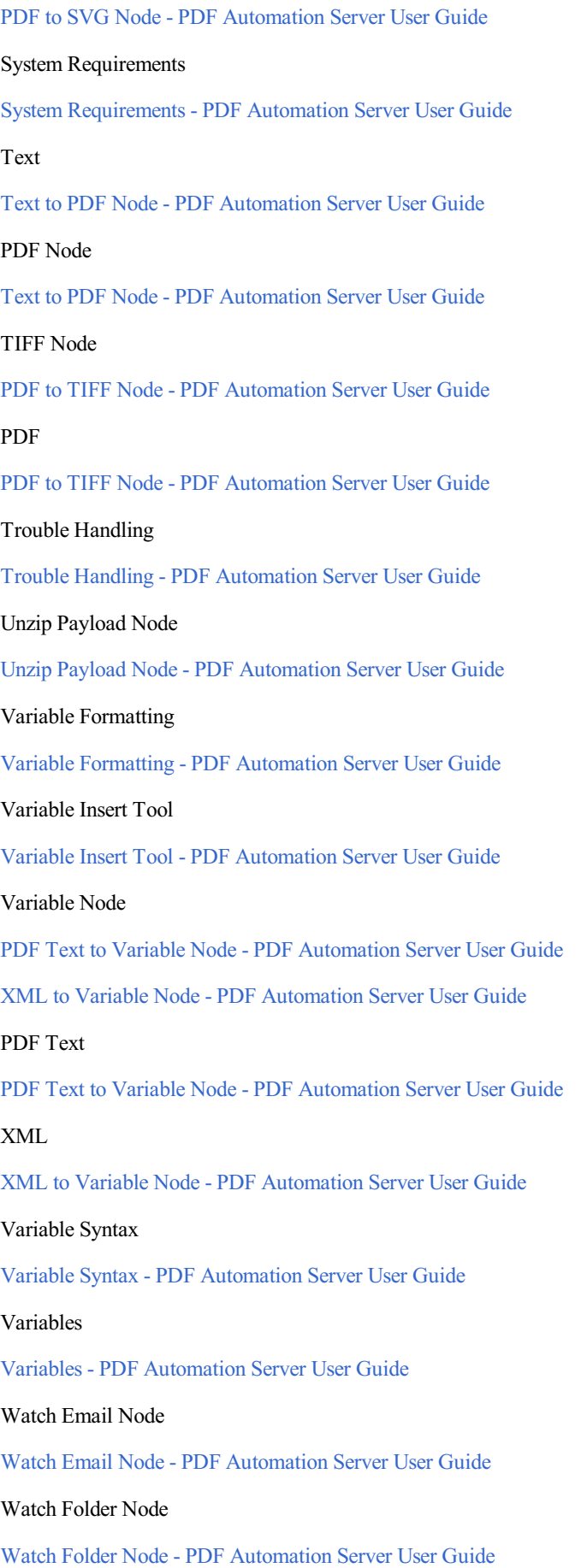

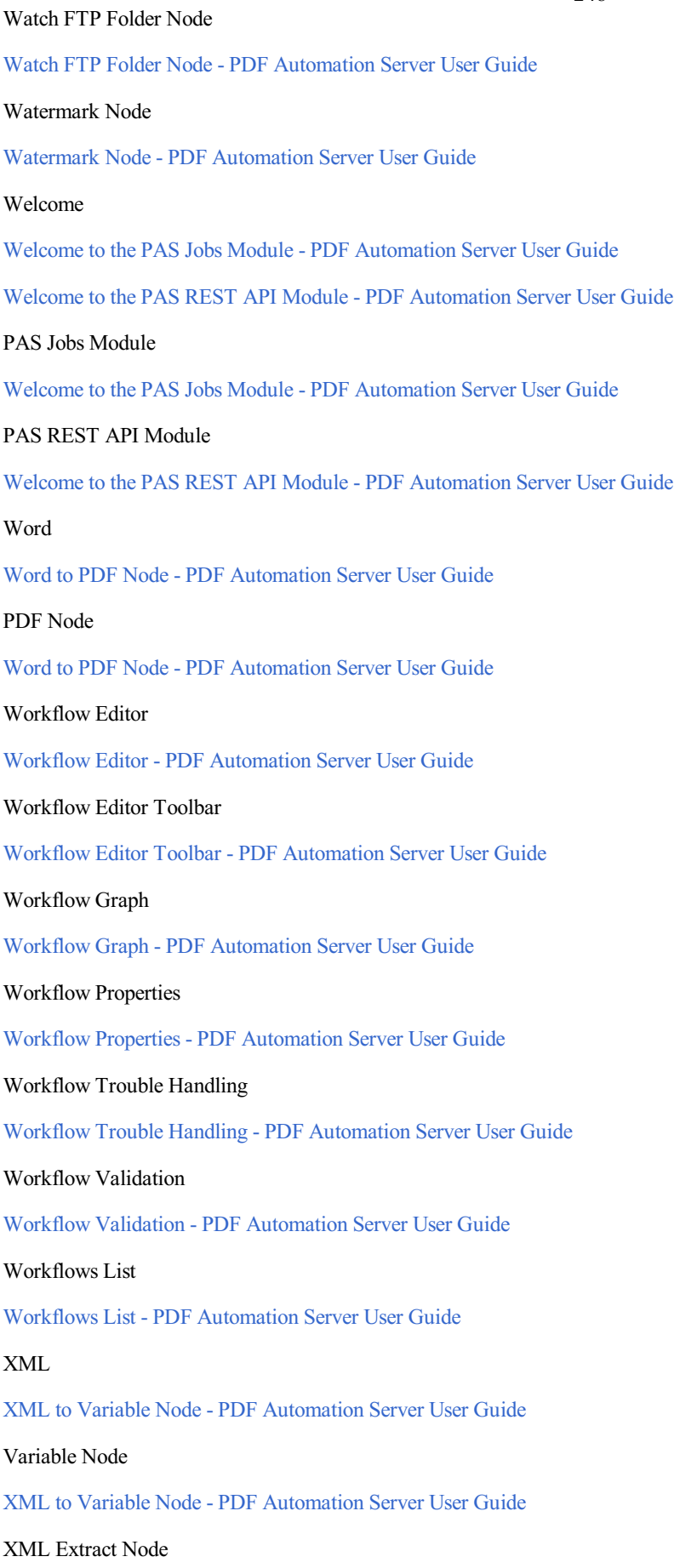

XML Extract Node- PDF Automation Server User Guide

## Zip Payload

Zip Payload - PDF Automation Server User Guide

## ZUGFeRD Validation Node

ZUGFeRD Validation Node- PDF Automation Server User Guide

### -250-

# **Glossary**

### Annotation

a note of explanation or comment added to a text or diagram.

## B&W

stands for black and white

## Bookmark

a type of link with representative text in the navigation panel. Each bookmark in the navigation panel goes to a different view or page in the document.

## Comments

notes associated with Annotations and Markups that communicate ideas or provide feedback.

## Digital ID

an electronic form of identification used when signing documents that proves your identity. A digital ID usually contains your name and email address, the name of the organization that issued it, a serial number, and an expiration date. Digital IDs are used for certificate security and digital signatures.

## Embedded Font

contains the entire font stored within the PDF document.

Embedded Subset Font

contains portions of the font stored within the PDF. This means that not every character available in the font will be available.

### FDF

a text file format used by Adobe Acrobat. FDF files are used for text files exported from .PDF files. FDF files are smaller than .PDF files because they only contain the form field data, and not the entire form.

## GIF

a lossless format for image files that supports both animated and static images.

## HTML5

a W3C specification that defines the fifth major revision of the Hypertext Markup Language (HTML). One of the major changes in HTML5 is in respect to how HTML addresses Web applications. Other new features in HTML5 include specific functions for embedding graphics, audio, video, and interactive documents.

## Hyperlink

a link from a hypertext file or document to another location or file, typically activated by clicking on a highlighted word or image on the screen.

## JavaScript

an object-oriented computer programming language commonly used to create interactive effects within web browsers.

## JPEG

JPEG (usually pronounced JAY-pehg) isany graphicimagefile produced by using a JPEG standard.

## Lossless Compression

a class of data compression algorithms that allows the original data to be perfectly reconstructed from thecompressed data.

Lossy Compression

#### -251-

a class of data encoding methods that uses inexact approximations (or partial data discarding) to represent the content. These techniques are used to reduce data size for storage, handling, and transmitting content.

## Metadata

a set of data that describes and gives information about other data within the PDF.

## **OCR**

Optical Character Recognition (OCR) is the mechanical or electronicconversion of images of typed or printed text into machine-encoded searchable text data.

## PDF

Portable Document Format (PDF) is a file format that provides an electronic image of text and/or graphics that looks like a printed document and can be viewed, printed, and electronically transmitted.

## PNG

a raster graphics file format that supports lossless data compression.

## Redaction

a form of editing in which confidential information such as texts or images are removed (redacted) to prepare a document for final publication.

## REST

Representational State Transfer (REST) is an architectural style that defines a set of constraints to be used for creating web services. Web services that conform to the REST architectural style, or RESTful web services, provide interoperability between computer systems on the Internet.

### TIFF

a common format for exchanging raster graphics (bitmap) images between application programs, including those used for scanner images. A TIFF file can be identified as a file with a ".tiff" or ".tif" file name suffix.

### XFDF

an XML-based file format for representing form data and annotations that are contained in a PDF form. XFDF helps keep your data secure. Therefore when opening an XFDF file in Adobe Reader, you may need to trust the site transferring the data.

### XML

Extensible Markup Language (XML) is a markup language that defines a set of rules for encoding documents in a format which is both human-readable and machine-readable.